## МИНИСТЕРСТВО НАУКИ И ВЫСШЕГО ОБРАЗОВАНИЯ РОССИЙСКОЙ ФЕДЕРАЦИИ федеральное государственное бюджетное образовательное учреждение высшего образования «Тольяттинский государственный университет»

Институт машиностроения

(наименование института полностью)

Кафедра «Сварка, обработка материалов давлением и родственные

процессы»

(наименование кафедры)

15.04.01 Машиностроение

(код и наименование направления подготовки)

Системы автоматизированного проектирования в машиностроении

(направленность (профиль)

## **МАГИСТЕРСКАЯ ДИССЕРТАЦИЯ**

на тему Проект справочной базы данных разработки технологии последовательной листовой штамповки в CAD/CAM

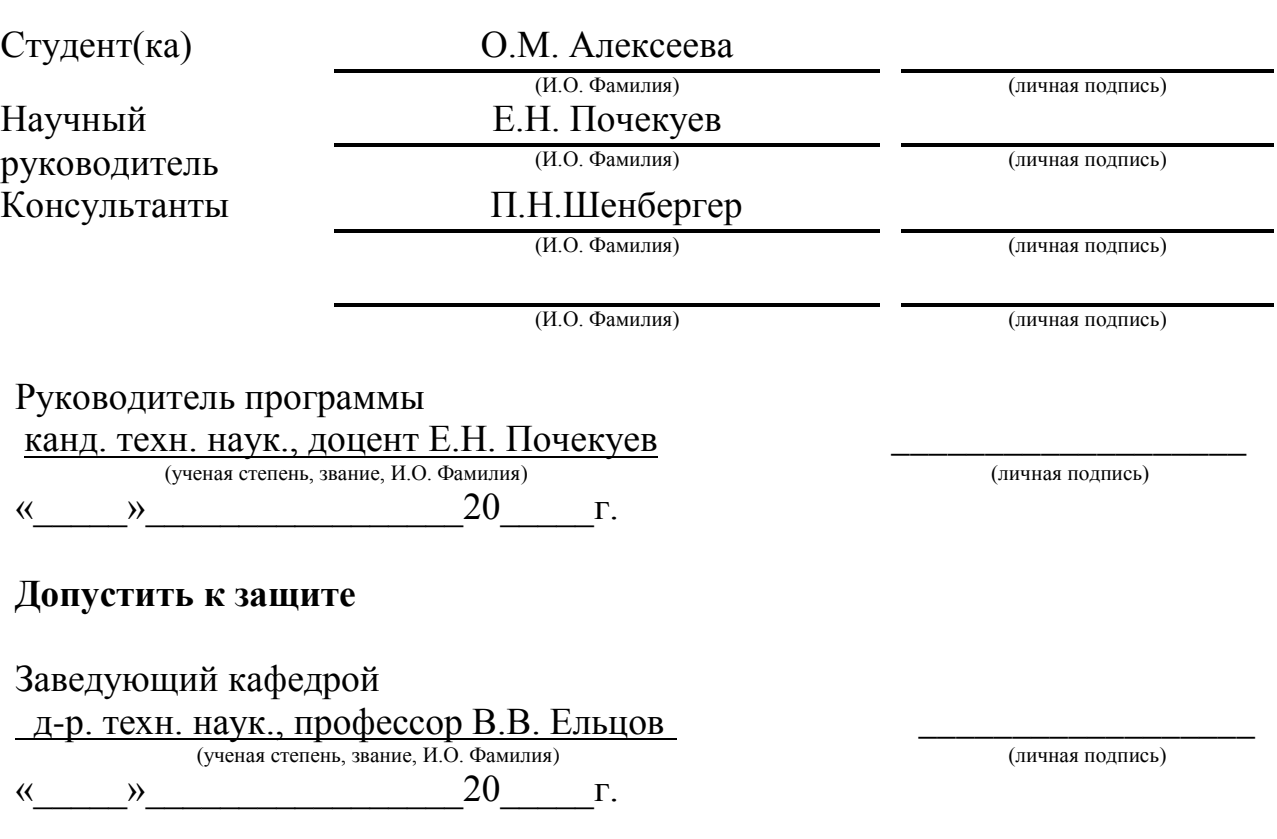

# **СОДЕРЖАНИЕ**

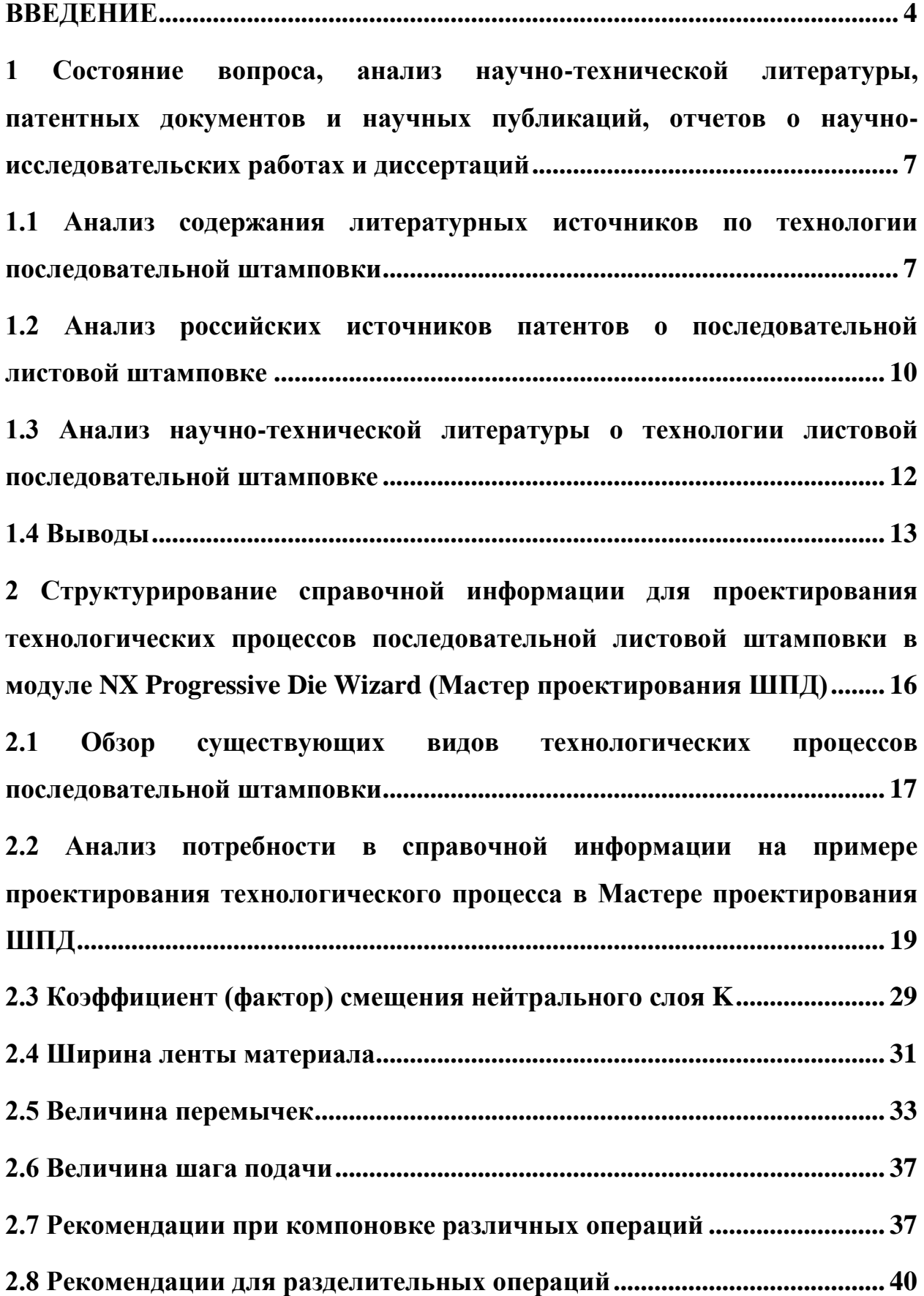

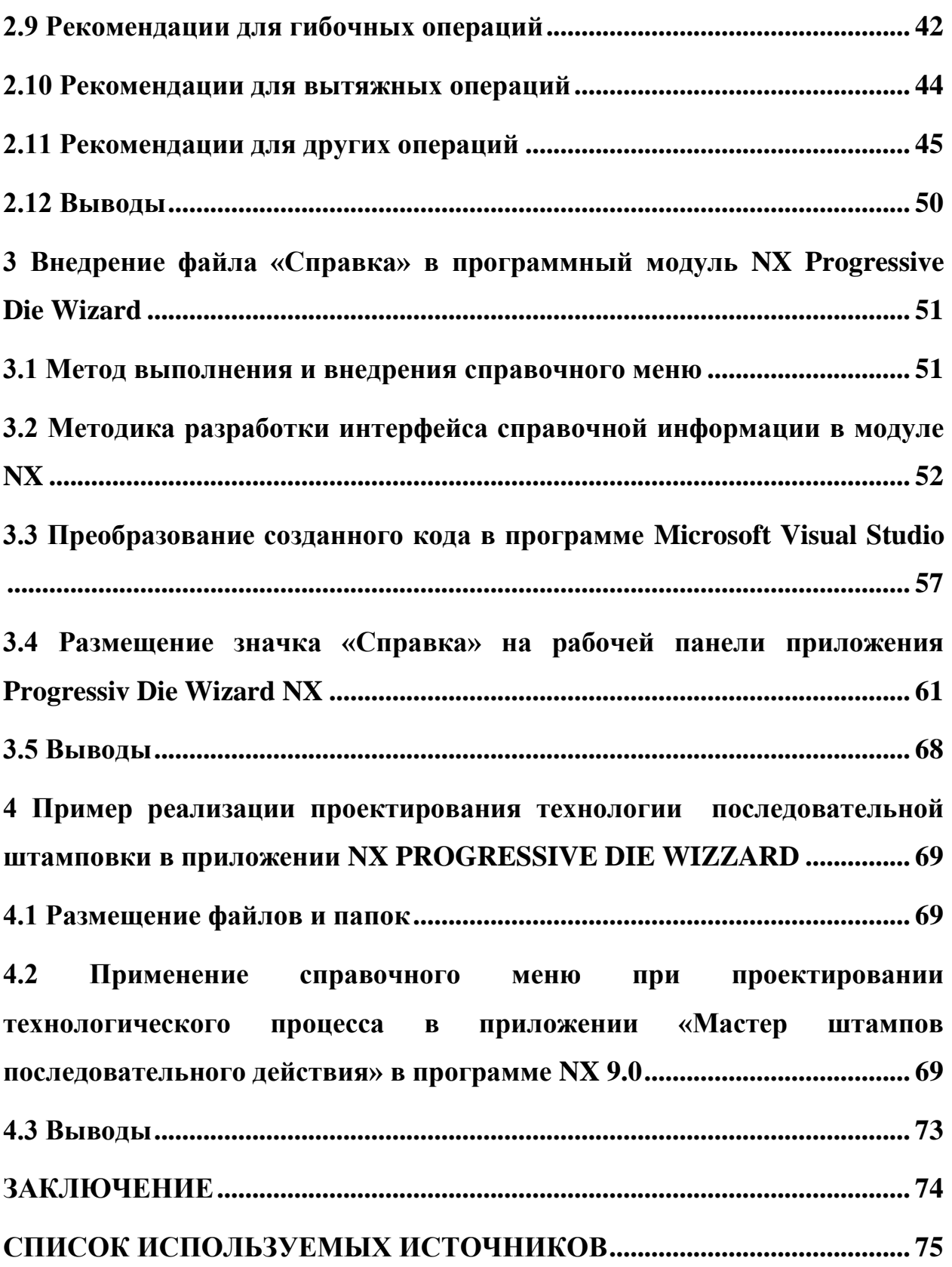

### **ВВЕДЕНИЕ**

<span id="page-3-0"></span>**Актуальность проблемы.** Современное автомобилестроение развивается ускоряющимися темпами. С повышением качества и характеристик элементов двигателя и шасси автомобиля, происходят изменения его внешнего вида. Определяющими факторами конкурентоспособности обновленного или инновационного дизайн автомобиля является проектирование технологических процессов штамповки и оснастки.

В машиностроении современные методы проектирования различных машин, приборов, оснастки и технологических процессов их изготовления широко используют САПР и осуществляются на производительных графических станциях и компьютерах [16]. Программные комплексы САПР не содержат справочной информации и материалов об объектах проектирования. Не всегда существует возможность свободного доступа к данной информации, так как она включена в государственные, отраслевые и заводские стандарты и нормали. Многие важные справочные источники остались лишь в ограниченном количестве, да и найти в них необходимую информацию порой бывает затруднительно, а цифровых аналогов и вовсе не существует.

Проектирование штампов последовательного действия для листовой штамповки базируется на программных продуктах NX, CATIA и SOLIDWORKS, SOLID EDGE, KOMPAS 3D, AVTOFORM и др. Широко применяемым программным продуктом является NX от компании Siemens. Для разработки качественных проектов оснастки необходимо не только умело управлять инструментами программ, но и обоснованно выбирать надежные схемы и шаблоны типовых процессов и штампов, корректно выбирать и назначать параметры технологии и величины конструкции штампов, аргументировать выбранные решения.

Каждый опытный конструктор имеет апробированную справочную базу, наработанную за много лет своей трудовой деятельности. Однако, время вносит в нее коррективы, которые трудно отследить и фиксировать. Для молодых и начинающих технологов и конструкторов эта проблема является определяющей при создании надежной качественной оснастки. Поиски необходимой информации в интернете и в доступной справочной информационной базе отвлекают от непосредственной работы, увеличивают время и себестоимость разработки. Как создать наиболее комфортные условия разработчикам технологии штампов последовательной листовой штамповки?

В этом случае была бы очень полезна структурированная справка с базами данных и знаний по рабочим техпроцессам с улучшенными параметрами для повышения качества получаемого изделия, для сокращения стоимости и времени проектирования [24].

Для разработки справочного материала и электронной базы данных необходимо ознакомиться с уже имеющимися литературными справочниками и данными, сопоставить их со сведениями, полученными на основе производственного опыта эксплуатации штампов последовательного действия. Также, необходимо совместить обширную информацию и простоту и удобство использования в одном справочном меню.

**Целью работы** является повышение качества и снижение трудоёмкости процесса проектирования технологии штамповки последовательного действия путём создания справочной базы данных технологических параметров САПР.

В роли **объекта исследования** выступают проекты технологии последовательной листовой штамповки в приложении NX Progressive Die Wizard.

Как **предмет исследования** рассматривается справочная база данных типовых параметров технологии для штамповки последовательного действия.

**Метод исследования** заключается в анализе, структуризации и систематизации информации, а также понятие, принципе и методе объектноориентированного подхода к разработке компьютерных баз данных и знаний.

**Научная новизна** состоит в методике проектирования технологического процесса последовательной штамповки на базе типовых технологических параметров с помощью электронной справки в программном продукте Siemens NX.

**Практическая значимость** – совмещение проектирования технологического процесса и возможности обращения к справочному информационному меню в одной программной среде.

**Состав магистерской диссертации**: 75 листов, 79 рисунков, 13 таблиц, 11 формул.

На тему магистерской диссертации опубликовано две **статьи**: «Систематизация данных как метод оптимизации процесса проектирования» и «Роль систематизации данных при проектировании деталей последовательной штамповки».

**Содержание диссертации** обсуждалось на студенческих научных конференциях Тольяттинского государственного университета и на заседаниях кафедры «Сварка, обработка металлов давлением и родственные процессы» ТГУ.

<span id="page-6-0"></span>**1 Состояние вопроса, анализ научно-технической литературы, патентных документов и научных публикаций, отчетов о научно-исследовательских работах и диссертаций**

<span id="page-6-1"></span>**1.1 Анализ содержания литературных источников по технологии последовательной штамповки**

Применение штампов для изготовления изделий сложной формы является одним из самых актуальных способов производства для обеспечения высокой производительности в сочетании с простотой и дешевизной производственного процесса.

Штампы по характеристикам и количеству включающих в себя функций делятся на две группы [1]:

- штампы последовательного действия
- комбинированные штампы.

Штампы последовательного действия эффективны за счет высокой производительности штамповки и низкой себестоимости обслуживания. Их преимущество в совмещении надежности конструкции и относительно невысокой стоимости. Они применимы для процесса изготовления однотипных деталей с повторяющимися элементами, процесс изготовления которых происходит за несколько переходов штампуемой полосы. Формоизменяющие процессы выполняются путем последовательного перемещения заготовки.

Основные операции последовательной штамповки (таблица 1.1):

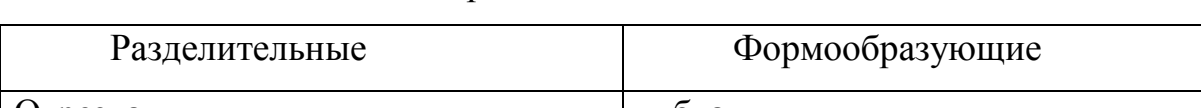

Таблица 1.1 – Основные операции последовательной штамповки [19]

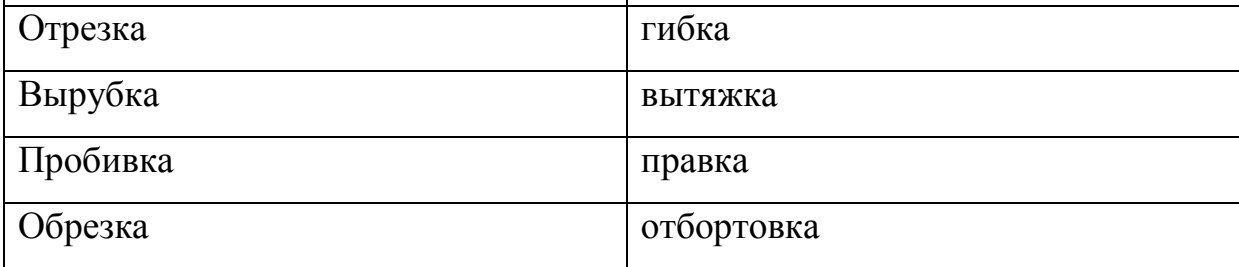

Продолжение таблицы 1.1

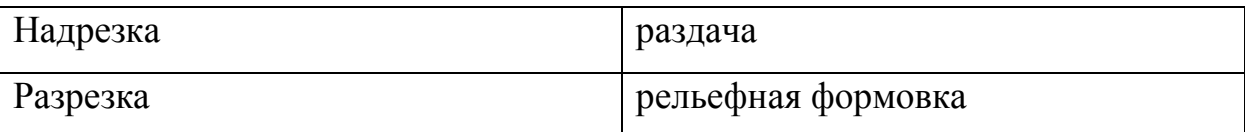

Главная функция разделительных операций заключается в полном или частичном «отделении одной части заготовки от другой по замкнутому или незамкнутому контуру» [1].

1. Отрезка – это процесс полного отделения путем сдвига частей заготовки по незамкнутому контуру от исходной (рисунок 1.1, а);

2. Вырубка – это процесс, аналогичный процессу отрезка, но по замкнутому контуру (рисунок 1.1, д);

3. Пробивка – это процесс образования отверстия или паза в заготовке путем сдвига с удалением части металла в отход (рисунок 1.1, е);

4. Обрезка – это процесс удаления отходного металла путем сдвига (рисунок 1.1, г);

5. Надрезка – это процесс неполного отделения путем сдвига части заготовки (рисунок 1.1, в);

6. Разрезка – это процесс разбиения, путем сдвига, исходной заготовки на две и более части по незамкнутому контуру (рисунок 1.1, б). [21]

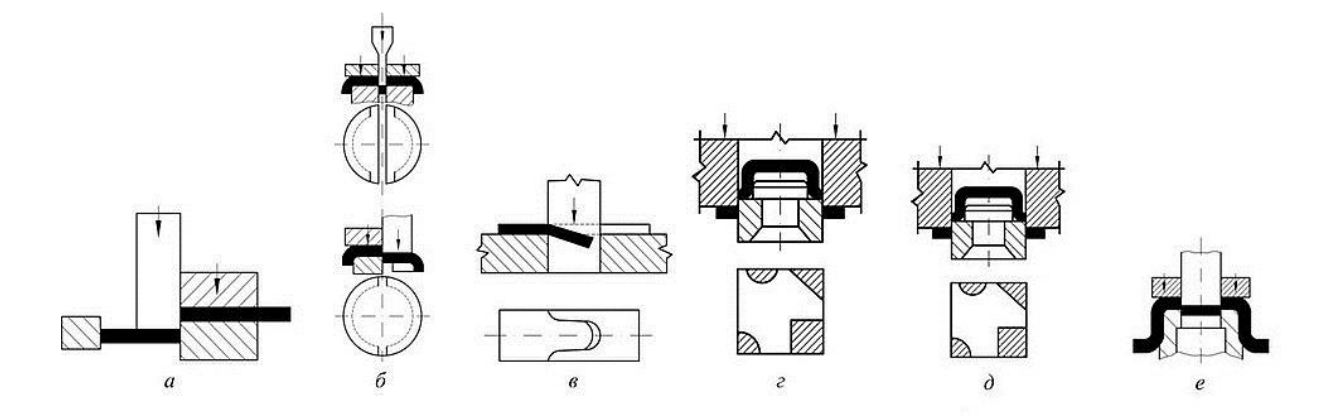

а – отрезка; б – разрезка; в – надрезка; г – обрезка; д – вырубка; е – пробивка Рисунок 1.1 – Схемы разделительных операций листовой штамповки [12]

Главным требованием к разделительным операциям является соответствие схемам штамповки.

Для формообразующих операций главная задача – получение заданной величины деформации и полуфабриката/детали требуемой формы.

1. Гибка – это процесс образования угла между частями заготовки или придания заготовке криволинейной формы. На рисунке указаны: 1 – пуансон, 2 – матрица (рисунок 1.2, а);

2. Вытяжка – образование полого изделия из плоской или полой заготовки. На рисунке указаны: 1 – пуансон, 2 – прижим, 3 - матрица (рисунок 1.2, б);

3. Отбортовка – получение борта диаметром  $d_0$  путем вдавливания центральной части заготовки с предварительно пробитым отверстием в матрицу (рисунок 1.2, в);

4. Раздача – увеличение периметра поперечного сечения концевой части полой заготовки коническим пуансоном; это операция противоположная обжиму (рисунок 1.2, г);

5. Рельефная формовка – местное деформирование заготовки с целью образования рельефа в результате уменьшения толщины заготовки

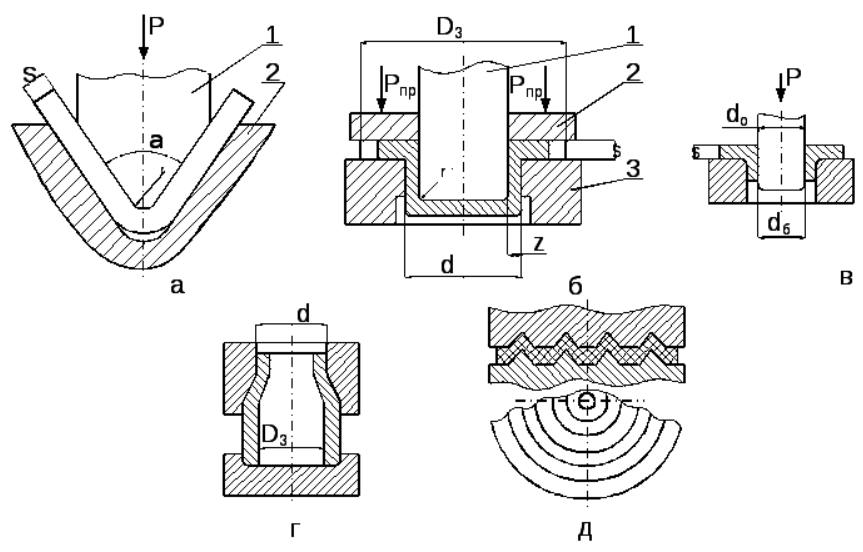

(рисунок 1.2, д). [20]

а – гибка; б – вытяжка; в – разбортовка; г – раздача; д – рельефная формовка Рисунок 1.2 – Схемы формообразующих операций листовой штамповки [12]

«Разделительные операции применяются для раскроя листовых материалов, под которым понимают принятое расположение штампуемых деталей (заготовок) на листе, полосе или ленте. При этом раскрой должен обеспечивать минимальный расход металла, простоту конструирования штампа и высокую производительность. При резке листа различают поперечный, продольный и комбинированный виды раскроя. При резке полос – раскрой с отходами, с частичными отходами и безотходный виды раскроя.» [17]

## <span id="page-9-0"></span>**1.2 Анализ российских источников патентов о последовательной листовой штамповке**

При проведении анализа патентных ведомств было выявлено отсутствие зарегистрированных документов, баз данных и полезных моделей для модуля Мастер проектирования ШПД (рисунок 1.3).

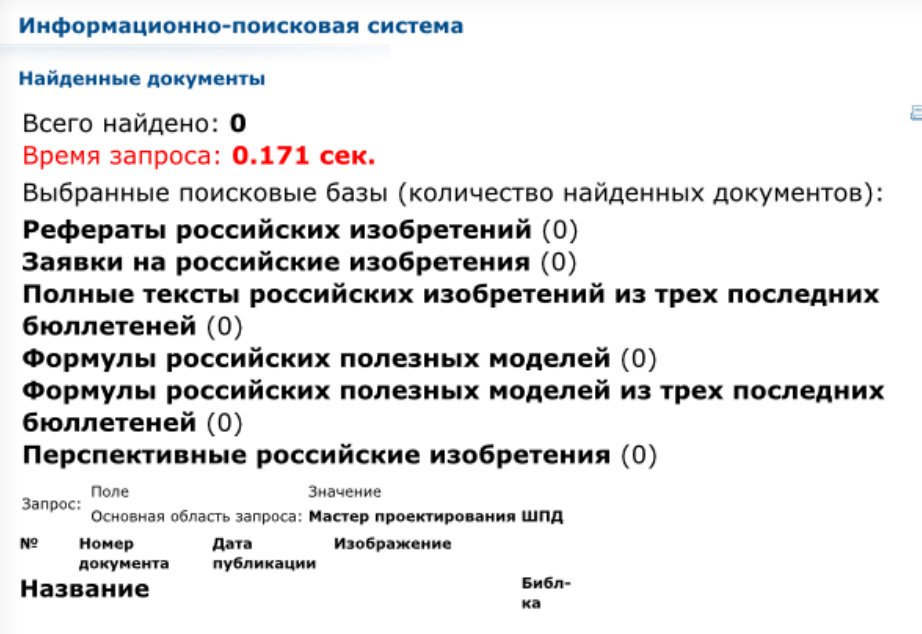

## Рисунок 1.3 – Результаты поиска в системе Федерального института промышленной собственности (ФИПС) по запросу «Мастер проектирования ШПД»

Один патентный документ в виде базы данных для ЭВМ рассматривает процесс хранения используемых данных для последующего использования в процессе проектирования лишь данного процесса (рисунок 1.4, а), а следующий имеют узкую направленность в виде ориентирования на алюминиевые сплавы АМЦ и 1420 (рисунок 1.4, б).

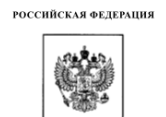

.<br>ФЕДЕРАЛЬНАЯ СЛУЖБА<br>ПО ИНТЕЛЛЕКТУАЛЬНОЙ СОБСТВЕННОСТИ

(12) ГОСУДАРСТВЕННАЯ РЕГИСТРАЦИЯ БАЗЫ ДАННЫХ

штампов холодной листовой штамповки »

**RU** 2016620427

Авторы:<br>Ступников Владимир Петрович (RU),<br>Зайцев Олег Владимирович (RU),

Зайцев Олег Владимирович (RU),<br>Куклев Алексей Александрович (RU)

.<br>Российская Фелерация, от имени которой

База данных создана по государственному контракту

тоссинская Федерация, от имени котор<br>выступает Министерство промышлен<br>торговли Российской Федерации (RU)

.<br>Правооблалатель:

«База данных хранения геометрических параметров

.<br>РОССИЙСКАЯ ФЕЛЕРАЦИЯ ri.

RU 2018620180

ФЕДЕРАЛЬНАЯ СЛУЖБА<br>ПО ИНТЕЛЛЕКТУАЛЬНОЙ СОБСТВЕННОСТИ

(12) ГОСУДАРСТВЕННАЯ РЕГИСТРАЦИЯ БАЗЫ ДАННЫХ Номер регистрации Авторы: которы.<br>Носова Екатерина Александровна (RU). .<br>:тельства): лосова Екатерина текстандровна (к)<br>Луконина Наталья Викторовна (RU),<br>Храмова Марина Ивановна (RU) 2018620180 Дата регистрации: 01.02.2018 Номер и дата поступления заявки:<br>2017621429 05.12.2017

,<br>00бладате .<br>федеральное государственное автономное образовательное учреждение высшего<br>образования "Самарский национальный исследовательский университет имени академика<br>С.П. Королева" (Самарский университет) (RU)

Название базы данных:

Дата публикации: 01.02.2018

БАЗА ДАННЫХ ТЕХНОЛОГИЧЕСКИХ СВОЙСТВ **КОМПОЗИЦИОННЫХ** лля **СЛОИСТЫХ** МАТЕРИАЛОВ НА ОСНОВЕ АЛЮМИНИЕВЫХ СПЛАВОВ АМЦ И 1420

#### Реферат:

База данных содержит совокупность данных по изменению технологических свойств композиционных материалов на основе алюминиевых сплавов при проведении операций листовой штамповки. Алюминий полимерные слоистые композитные материалы находят широкое распространение в различных отраслях машиностроения. Прокаткой получены трёх- и пятислойные заготовки толщиной 1,4 мм из алюминиевых сплавов 1420 и АМц с объёмной долей полимера 43% и металлической части 57%. Проведены испытания полученных образцов на вытяжку плоским и сферическим пуансоном, трёхточечный изгиб с углами 60° и 90°, диаметрами роликов 3, 6, 12 мм. Полученные результаты представлены в виде базы данных и могут быть использованы при разработке технологии формообразования композитных алюминий-полимерных листов.

Вид и версия системы управления базой данных: Access

Объем базы данных: 552 Кб

а – база данных для ЭВМ «База данных хранения геометрических параметров холодной листовой штамповки»; б – база данных для ЭВМ «База данных

#### Pedepar:

Номер регистрации

(свидетельства):

Дата регистрации: 07.04.2016

Лата публикации: 20.05.2016

2015620736 19.06.2015

Номер и дата поступления заявки:

Название базы ланных:

2016620427

База данных предназначена для воссоздания электронной модели спроектированного штампа по соответствующим характеристикам и размерам, а также для хранения данных спроектированных штампов холодной листовой штамповки, и может применяться при формировании комплекта конструкторской документации на спроектированные штампы холодной листовой штамповки , расчетах штампов холодной листовой штамповки и для формирования параметрических моделей семейств штампов холодной листовой штамповки . Время обработки запроса пользователя по поиску в базе ланных не превышает 60 секунд.

Тип реализующей ЭВМ: IBM РС-совмест. ПК

Вид и версия системы управления базой данных: Access, APM Base

Вид и версия операционной системы: Windows XP SP2/Vista/7/8

Объем базы данных: 11,32 Мб

технологических свойств для слоистых композиционных материалов на основе алюминиевых сплавов АМЦ и 1420»

Рисунок 1.4 – Результаты поиска в системе Федерального института промышленной собственности (ФИПС) по запросу «Мастер проектирования ШПД»

## <span id="page-11-0"></span>**1.3 Анализ научно-технической литературы о технологии листовой последовательной штамповке**

При анализе источников справочных данных возникает неудобство в соотнесении имеющейся в них информации и процесса проектирования детали. Многие авторы пособий не учитывают вариативность процесса проектирования деталей, получаемых путем листовой штамповки в штампах последовательного действия. В основном, в справочниках можно найти информацию по числовым параметрам и формулам общего характера, без указания примечания для отдельных случаев.

Например, в ряде литературных источников ограничена информация по последовательной листовой штамповке, которая предоставляет конструктору данные для проектирования комбинированной штамповки на позициях последовательного штампа. Отсутствуют технологические указания и конкретные числовые значения.

В справочнике по холодной штамповке В.П. Романовского [1] можно отметить факт отсутствия отдельного раздела, посвященного технологическому процессу при последовательной листовой штамповке. Хотя, в некоторых разделах можно встретить пометки о штампах последовательного действия с рядом особенностей технологического процесса. Если рассмотреть на примере выбора наименьшей величины перемычек, то можно отметить тот факт, что в процессе проектирования является неудобным расположение примечаний и таблиц с корректирующими данными (рисунок 1.5).

Для справочного пособия издания под редакцией Е.И. Семенова [3] добавлен выбор минимального размера величины перемычек и корреляция

толщины и величины предела прочности материала, что помогает получить более уточненные данные для разработки своего технологического процесса.

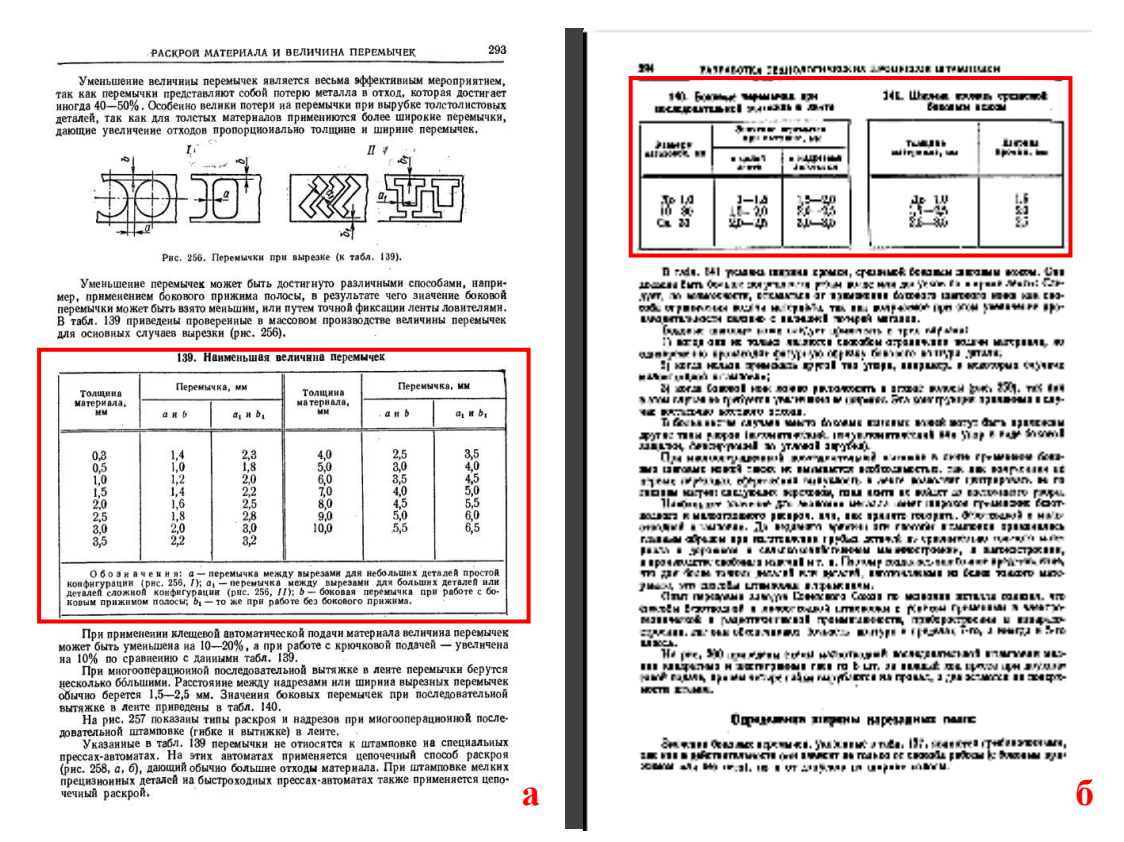

Но, опять же, в этом случае возникает затруднение с соотношением марки материала и величиной предельной прочности: необходимо воспользоваться справочными материалами для получения данных в виде цифр для определенного материала.

а – расположение информации о наименьшей величине перемычек; б – расположение дополнительной информации по перемычкам

Рисунок 1.5 – Расположение справочной информации [1]

#### **1.4 Выводы**

<span id="page-12-0"></span>Учитывая, что процесс проектирования в современном машиностроении перешел на цифровой уровень, необходимо перевести в ту же среду и справочную информацию. Главной задачей является внедрение справочной базы данных и знаний в среду проектирования технологического процесса программного продукта NX от компании Siemens. Для создания справочной базы данных необходимо реализовать следующие задачи:

1. Систематизировать типовые технологии процесса изготовления деталей и их технологичность при последовательной листовой штамповке.

Для создания электронной справочной базы данных необходимо провести анализ бумажных источников, выявить параметры и данные, необходимые для проектирования технологического процесса последовательной листовой штамповки.

2. Провести структурный анализ баз данных и знаний типовых параметров, выявить корреляцию между параметрами технологии последовательной штамповки.

На одном из примеров самого процесса проектирования рассмотреть параметры, для которых необходимо обратиться к справочной информации. Выявить наличие справочной информации на бумажных носителях, провести структурированный анализ на основе примера в модуле Мастер проектирования ШПД.

3. Разработать базу данных типовых параметров технологических параметров штамповки на основе систематизации технологических процессов последовательной штамповки.

По проведенному анализу и на основе примера составить в электронном виде отдельные документы в программе Microsoft Word по каждому из параметров для дальнейшего внедрения в программу NX.

4. Внедрить систематизированные данные в программное приложение NX Progressive Die Wizard.

Выбрать способ и формат отображения справочной информации в программе NX. Определить способ внедрения и программы, необходимые для этого. Определить способ обращения к справочной информации.

Для конечного пользователя не должно возникать лишних затруднений в процессе использования справочной базы данных. При этом стоит учесть, что программный продукт NX является лицензионным и внедрение в программные файлы посторонних данных не представляется возможным. На основании всего вышесказанного будет создаваться электронная справочная

база данных с возможностью открытия в программе NX через внедрение папки с библиотекой справочного меню в корневую папку продукта, а также для внедрения кнопки для быстрого воспроизведения справочного меню в программном продукте NX от Siemens.

<span id="page-15-0"></span>**2 Структурирование справочной информации для проектирования технологических процессов последовательной листовой штамповки в модуле NX Progressive Die Wizard (Мастер проектирования ШПД)**

Изготовление деталей на штампах последовательного действия имеет огромное преимущество перед одиночными штампами или штампами совмещенного действия. К ним можно отнести такие моменты, как:

сокращение времени на изготовление одной детали;

повышение степени безопасности при эксплуатации;

высокая степень точности оборудования, повышающая квалитет точности детали;

сравнительно невысокое сокращение затрат на оборудование.

Процесс проектирования в системах САПР технологического процесса и штампов последовательного действия получается опытным, квалифицированным сотрудникам.

Конструкция последовательных штампов и технология штамповки основываются на типовых конструкциях оснастки. Для ускорения проектирования зачастую используют готовые шаблоны и типовые элементы. Однако, существует множество параметров, проверка которых необходима для каждого процесса изготовления в индивидуальном порядке. Поэтому, стоит поэтапно рассмотреть процесс проектирования в ШПД, выявляя необходимые элементы для дальнейшего рассмотрения.

Планирование процесса разработки конструкций штампов с помощью программного продукта Siemens NX 9.0 в приложении Мастер проектирования ШПД имеет, в большинстве случаев, однотипный алгоритм, приведенный на рисунке 2.1:

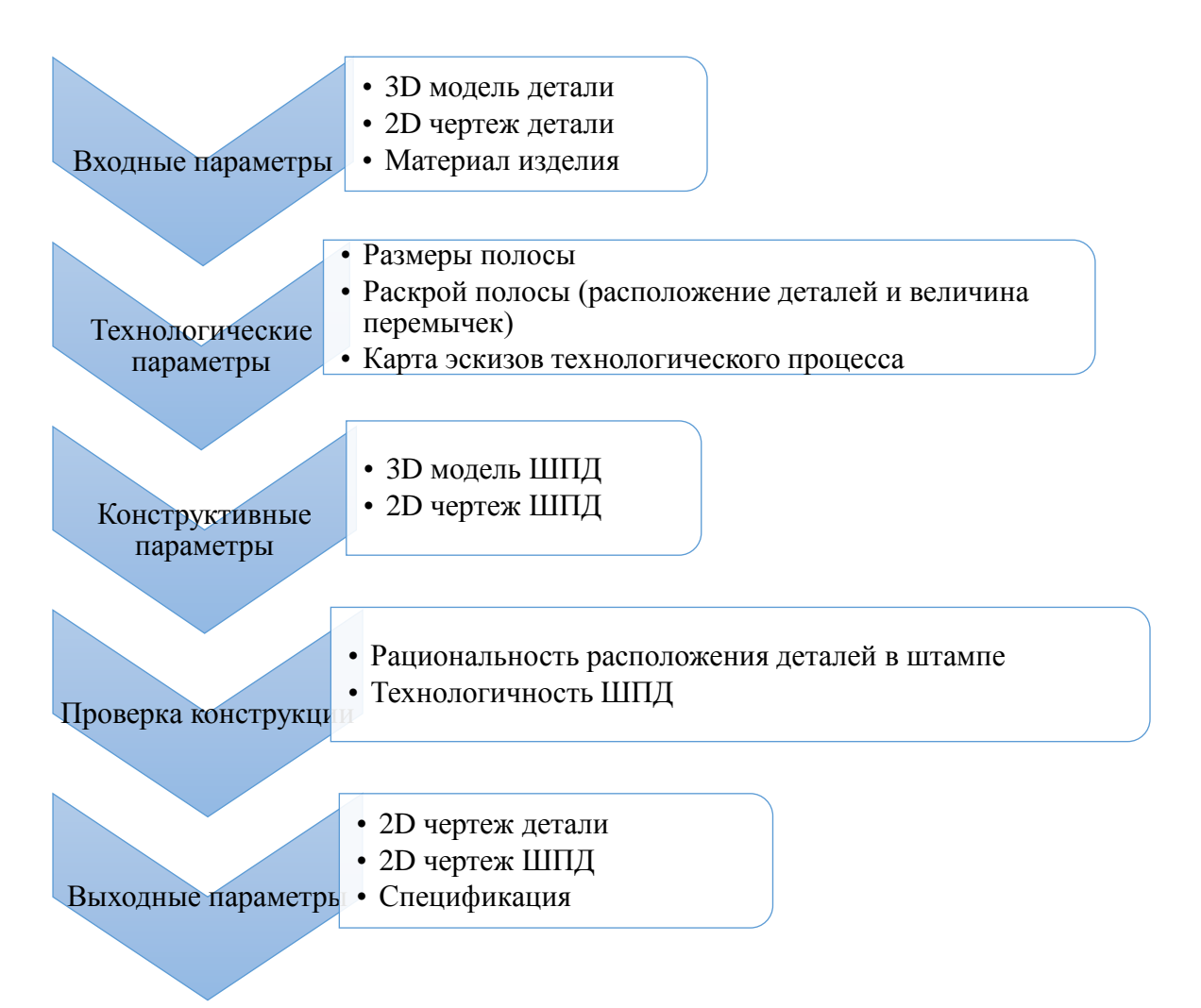

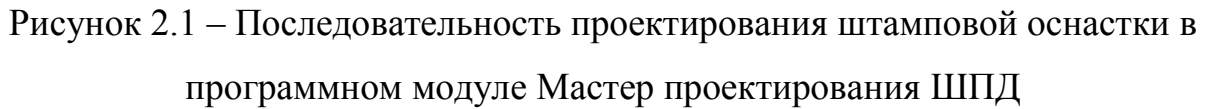

## <span id="page-16-0"></span>**2.1 Обзор существующих видов технологических процессов последовательной штамповки**

При разработке технологии процесса изготовления детали в машиностроении учитывают снижение затрат на производственном цикле. Для этого учитывают следующие требования:

повышение выхода годных деталей;

увеличение производительности последовательной штамповки и процесса изготовления в целом;

минимизация количества типоразмеров изделий при раскрое на одной полосе (ленте) и дублирования деталей в разных картах раскроя;

предотвращение последующих этапов обработки;

- уменьшение количества задействованного оборудования;
- снижение площади отходов.

Большинство из вышеуказанных параметров закладываются при формировании карт раскроя полосы (рисунок 2.2).

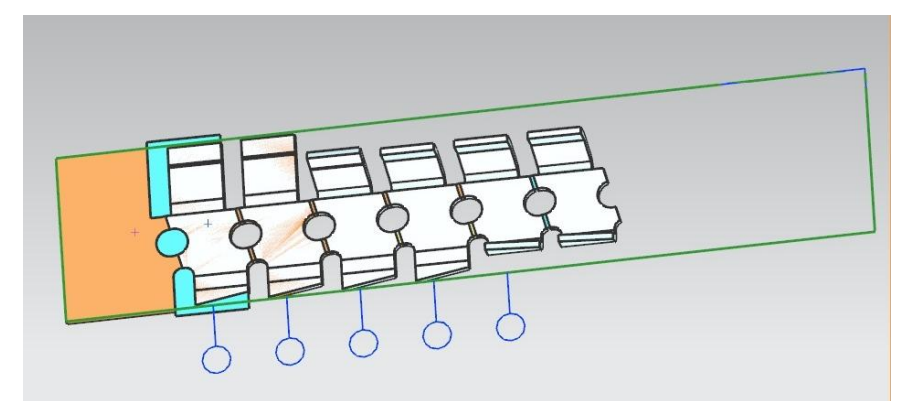

Рисунок 2.2 – Полоса в программном модуле Мастер проектирования ШПД

Для выражения данных параметров в численном виде конструктору при проектировании технологического процесса изготовления детали необходимо опираться на имеющиеся технологии со стандартизированными значениями и величинами параметров. Огромным преимуществом являлась бы локализация всех данных (рисунок 2.3) в единой среде проектирования (наличие инструментов проектирования и справочной информации в одном программном продукте САПР, для удобства использования).

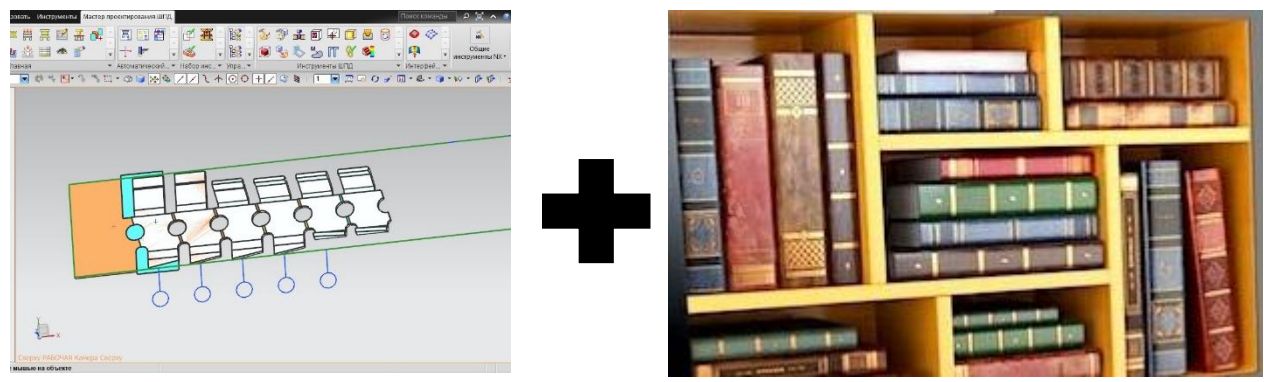

Рисунок 2.3 – Взаимодействие инструментов проектирования и справочной информации на сегодняшний день

Хорошим примером иллюстрации использования электронной справочной базы данных является уже имеющаяся библиотека материалов (рисунок 2.4). Здесь можно посмотреть всю необходимую информацию о материале, а также добавить свой материал с параметрами и данными.

| Тип                                                                                                    |              |   |                |                                               |                 |  |   |  |  |  |  |
|----------------------------------------------------------------------------------------------------|--------------|---|----------------|-----------------------------------------------|-----------------|--|---|--|--|--|--|
| $\bullet$ , addada dadadada a dadadadad                                                                |              |   |                |                                               |                 |  |   |  |  |  |  |
|                                                                                                    |              |   |                |                                               |                 |  |   |  |  |  |  |
| ◆ Обновить ссылку библиотеки в экспортированных материалах<br>Библиотека материалов объекта построения |              |   |                |                                               |                 |  |   |  |  |  |  |
| 0000 0000 MatML                                                                                        |              |   |                |                                               |                 |  |   |  |  |  |  |
|                                                                                                    |              |   |                |                                               |                 |  |   |  |  |  |  |
| Список исходных материалов                                                                             |              |   |                |                                               |                 |  |   |  |  |  |  |
|                                                                                                    |              |   |                |                                               |                 |  |   |  |  |  |  |
| <b>43</b> 0000000000 0000000000                                                                        |              |   |                |                                               |                 |  |   |  |  |  |  |
| Материалы                                                                                              |              |   |                |                                               |                 |  |   |  |  |  |  |
| Имя                                                                                                    | Используемый |   | Б. Категория   | Библиотека                                    | Плотность (RHO) |  |   |  |  |  |  |
| ARS                                                                                                    |              |   | <b>PLASTIC</b> | physicalmateriallibrary.xml 1.05e-006kr/mm^3  |                 |  | ٨ |  |  |  |  |
| ARS-GF                                                                                                 |              |   | <b>PLASTIC</b> | physicalmateriallibrary.xml 1.05e-006kr/mm^3  |                 |  |   |  |  |  |  |
| Acetylene_C2H2_Gas                                                                                     |              | A | <b>OTHER</b>   | physicalmateriallibrary.xml Табличные данные  |                 |  |   |  |  |  |  |
| Acetylene_C2H2_Liquid                                                                                  |              |   | <b>A</b> OTHER | physicalmateriallibrary.xml Табличные данные  |                 |  |   |  |  |  |  |
| Acrylic                                                                                                |              |   | <b>PLASTIC</b> | physicalmateriallibrary.xml 1.2e-006kr/mm^3   |                 |  |   |  |  |  |  |
| Air                                                                                                    |              |   | <b>A</b> OTHER | physicalmateriallibrary.xml 1.207e-009kr/mm^3 |                 |  |   |  |  |  |  |
| Air_Temp-dependent_Gas                                                                                 |              | A | <b>OTHER</b>   | physicalmateriallibrary.xml Табличные данные  |                 |  |   |  |  |  |  |
| AISI_310_SS                                                                                            |              | А | METAL          | physicalmateriallibrary.xml 7.92781e-006kr/m  |                 |  |   |  |  |  |  |
| AISI_410_SS                                                                                            |              | A | METAL          | physicalmateriallibrary.xml 7.73377e-006kr/m  |                 |  |   |  |  |  |  |
| AISI_SS_304-Annealed                                                                                   |              | A | METAL          | physicalmateriallibrary.xml 7.9e-006kr/mm^3   |                 |  |   |  |  |  |  |
| AISI_Steel_1005                                                                                        |              | a | METAL          | physicalmateriallibrary.xml 7.872e-006kr/mm^3 |                 |  |   |  |  |  |  |
| AISI_Steel_1008-HR                                                                                     |              |   | METAL          | physicalmateriallibrary.xml 7.872e-006kr/mm^3 |                 |  |   |  |  |  |  |
| AISI_Steel_4340                                                                                        |              |   | METAL          | physicalmateriallibrary.xml 7.85e-006kr/mm^3  |                 |  |   |  |  |  |  |
| AISI_Steel_Maraging                                                                                    |              |   | METAL          | physicalmateriallibrary.xml 8e-006kr/mm^3     |                 |  |   |  |  |  |  |
| Aluminum_2014                                                                                          |              |   | METAL          | physicalmateriallibrary.xml 2.794e-006kr/mm^3 |                 |  |   |  |  |  |  |
|                                                                                                    |              |   |                |                                               |                 |  |   |  |  |  |  |
|                                                                                                    |              |   |                | vvv                                           |                 |  |   |  |  |  |  |

Рисунок 2.4 – Библиотека материалов

## <span id="page-18-0"></span>**2.2 Анализ потребности в справочной информации на примере проектирования технологического процесса в Мастере проектирования ШПД**

В программном продукте Siemens NX (рассматриваемая версия 9.0) присутствуют на панели инструментов опции для модуля Мастер проектирования ШПД (рисунок 2.5). Для дальнейшей структуризации справочных данных предлагается использование последовательности проектирования детали в модуле Мастер проектирования ШПД. Для этого необходимо поэтапно систематизировать необходимые для процесса проектирования данные в порядке, указанном в меню программного модуля.

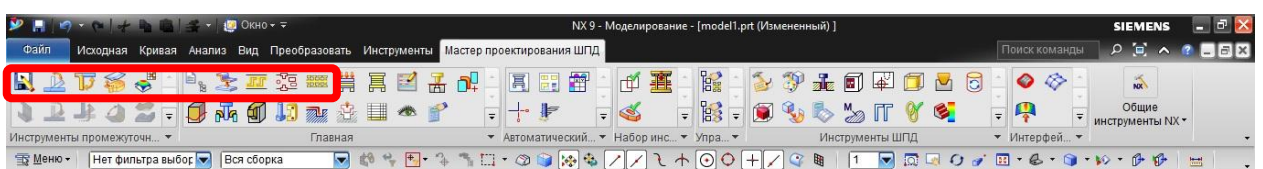

Рисунок 2.5 – Панель инструментов NX 9.0 Мастер проектирования ШПД

Рассмотрим каждый элемент группы в отдельности для выявления необходимых параметров. Для размещения детали в полосе основными используемыми в процессе проектирования являются 10 кнопок (рисунок 2.5): инициализация проекта, генерация заготовки, компоновка полосы, проектирование отходов, операция гибки, преобразование в листовой металл, прямая развертка, разгибание сгиба универсальным образом, анализ формуемости, промежуточное состояние. Проведем детальный анализ технологического процесса (рисунки 2.6 – 2.19), в процессе проектирования, которого в раскрывающихся списках будут выявляться необходимые параметры для внесения их в справочную базу данных для дальнейшего использования ее относительно любого проекта.

На данном этапе проектирования (рисунок 2.6) выбирается число промежуточных состояний, шаг подачи. Если такие параметры, как число промежуточных состояний зависят от количества формоизменяющих операций, проведенных с заготовкой, то величина шага является величиной стандартизированной, требующей обращения к справочным материалам.

На следующем этапе, после ввода всех параметров, в рабочем поле отражается полоса из деталей (рисунок 2.7). Важно изначально выбирать необходимое количество переходных состояний заготовки, чтобы в дальнейшим не возвращаться к начальным этапам процесса проектирования.

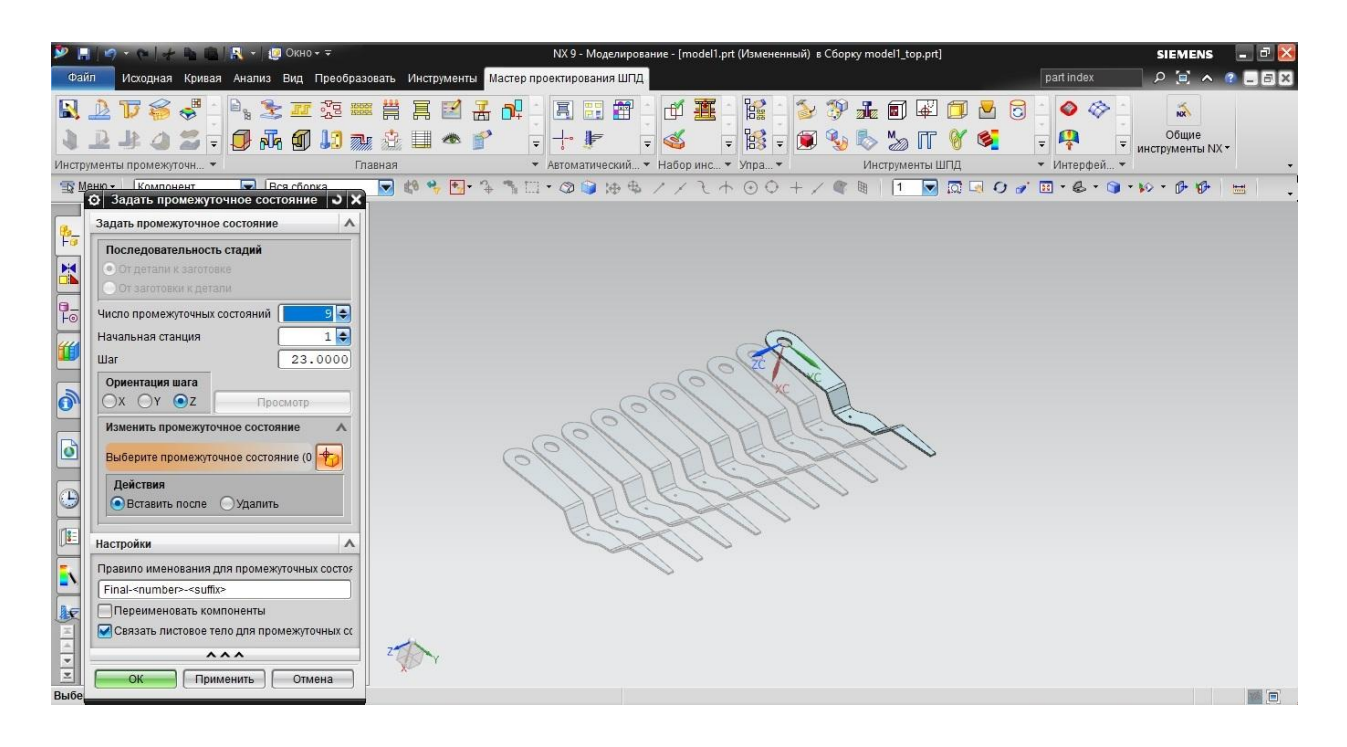

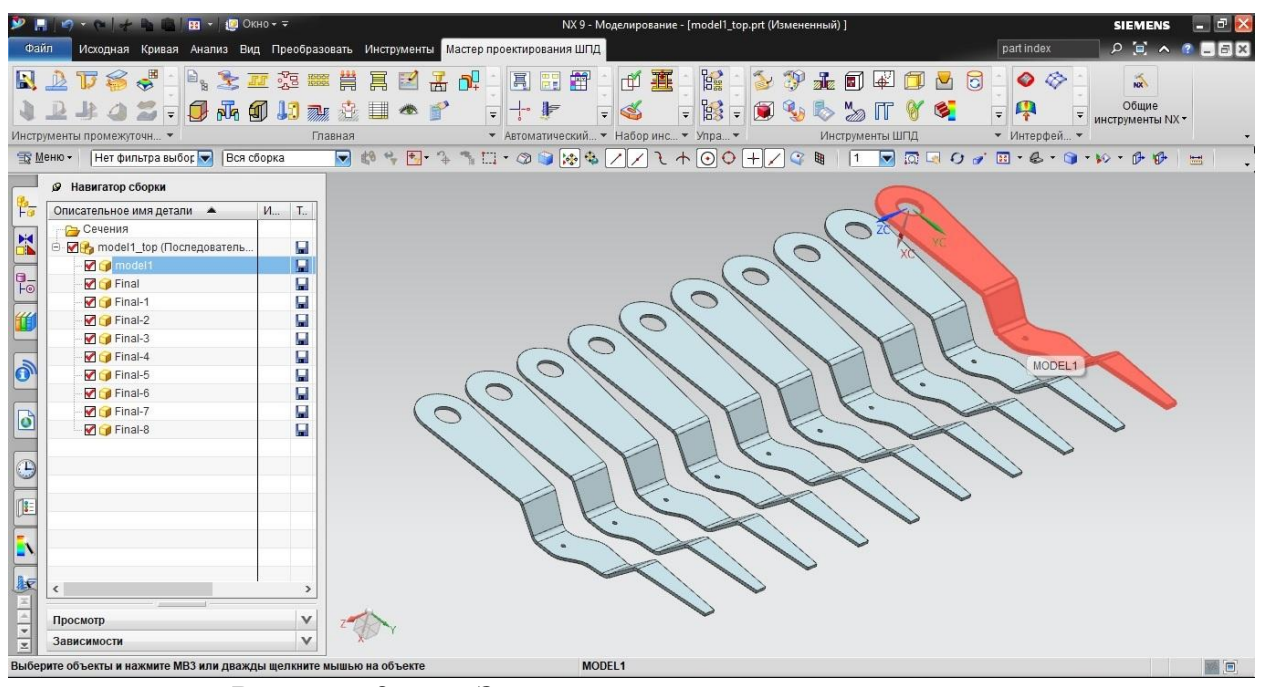

Рисунок 2.6 – «Задать промежуточное состояние»

Рисунок 2.7 – Отображение деталей в полосе по заданным параметрам

На вкладке «Прямая развертка» (рисунок 2.8) появляется такой параметр как коэффициент К, значение которого необходимо ввести пользователю вручную. При отсутствии электронного справочника, возникает потребность в обращении к справочной информации в интернете или в библиотеке, что повышает время на проектирование.

Далее формируются технологические операции процесса изготовления детали (рисунок 2.9), аналогичные реальному технологическому процессу.

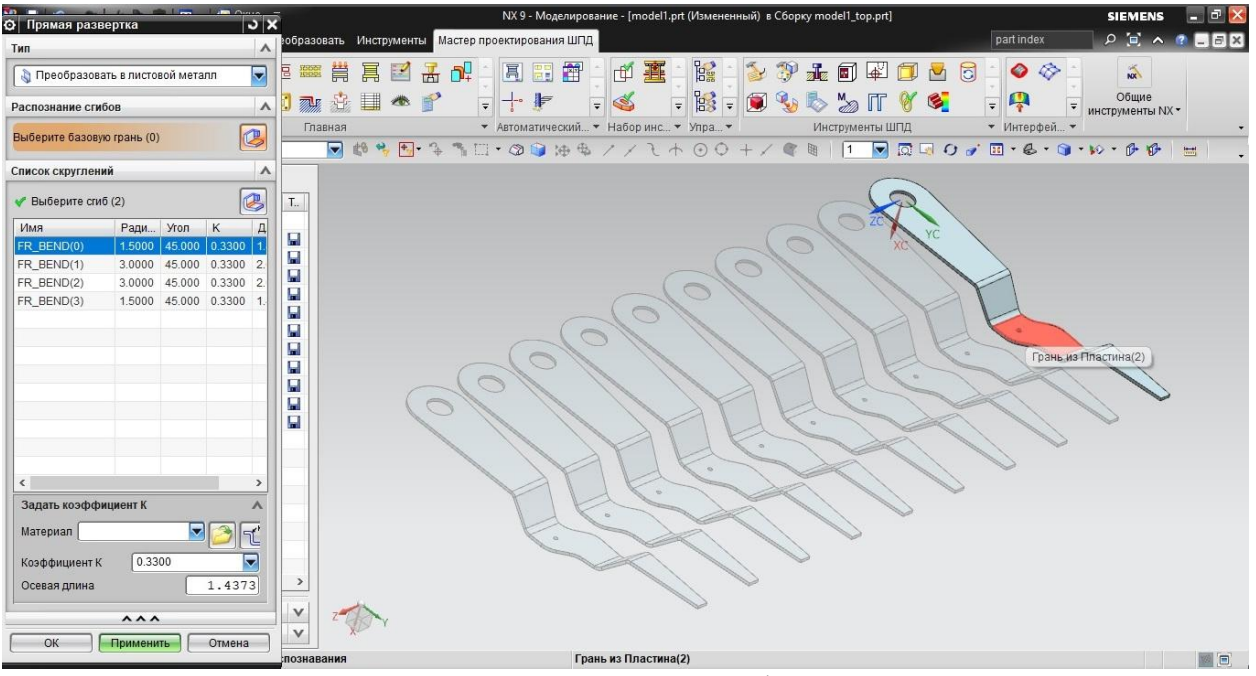

На данном этапе необходимо произвести формоизменяющие операции, чтобы в результате получилась полоса от заготовки до готового изделия.

Рисунок 2.8 – «Прямая развертка»

Рисунок 2.9 – «Операция гибки»

На последующих этапах (рисунки 2.10, 2.11) происходит визуализация полосы от начального этапа (развертки детали) до готового изделия. После чего необходима инициализация проекта, с такими параметрами как толщина детали, материал заготовки и месторасположение проекта. Параметр

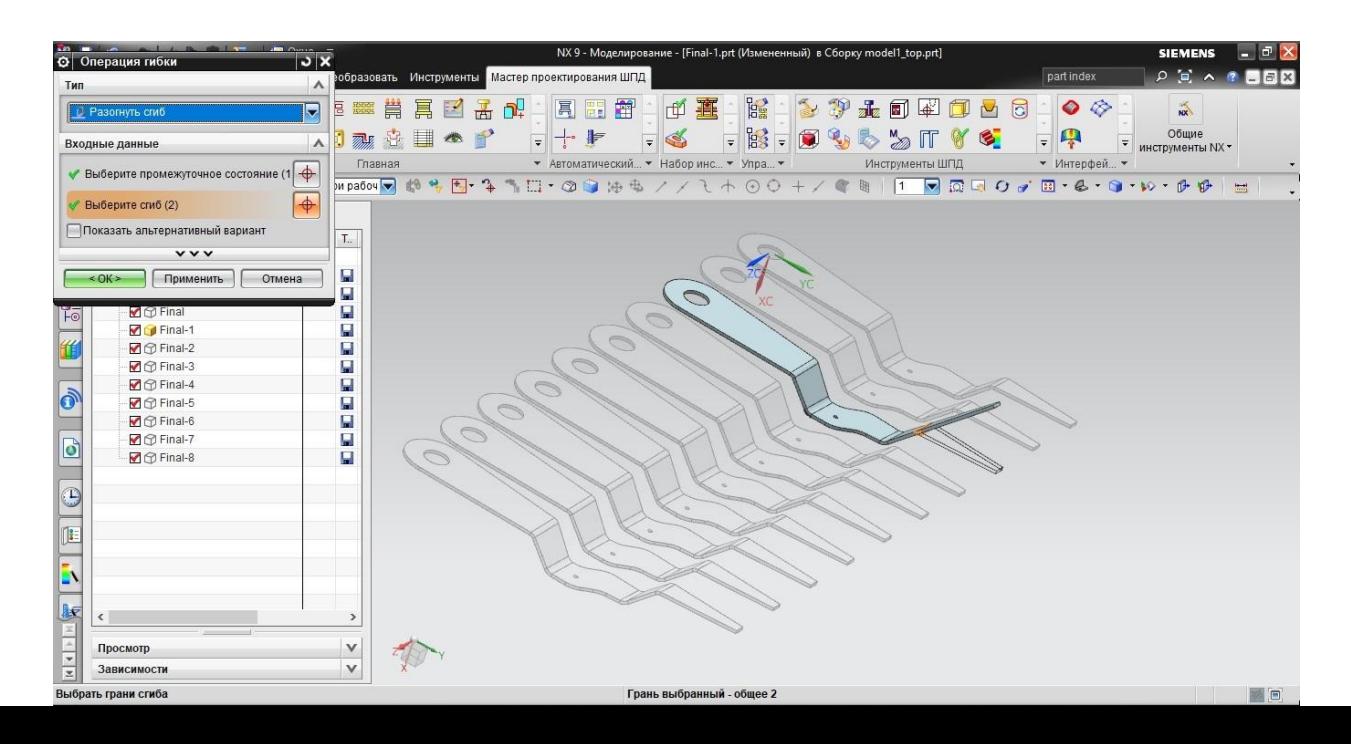

«Толщина материала» необходимо проверить на детали с помощью инструмента «Измерение расстояния». По умолчанию, данная величина должна устанавливаться автоматически, но она подлежит контролю, поэтому

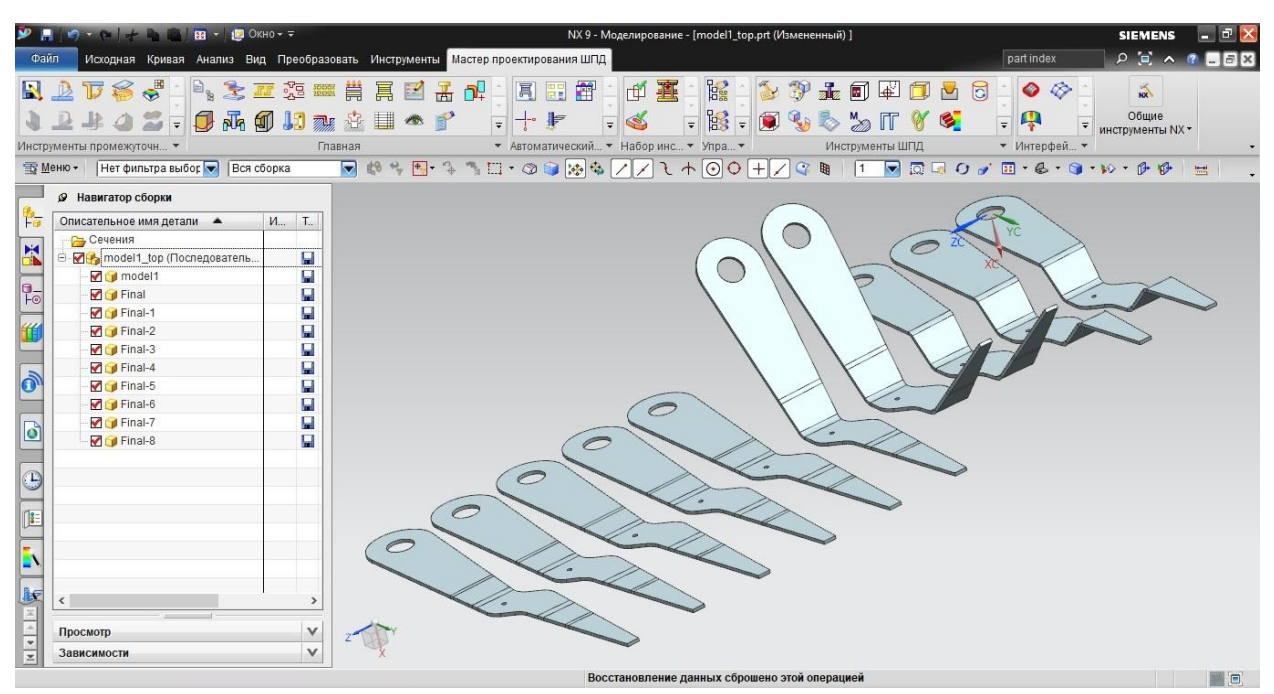

стоит удостовериться в правильности значения.

#### Рисунок 2.10 – Сгенерированная полоса от этапа «заготовка» до этапа

#### «деталь»

## Рисунок 2.11 – Инициализация проекта (задание параметров сохранения проекта)

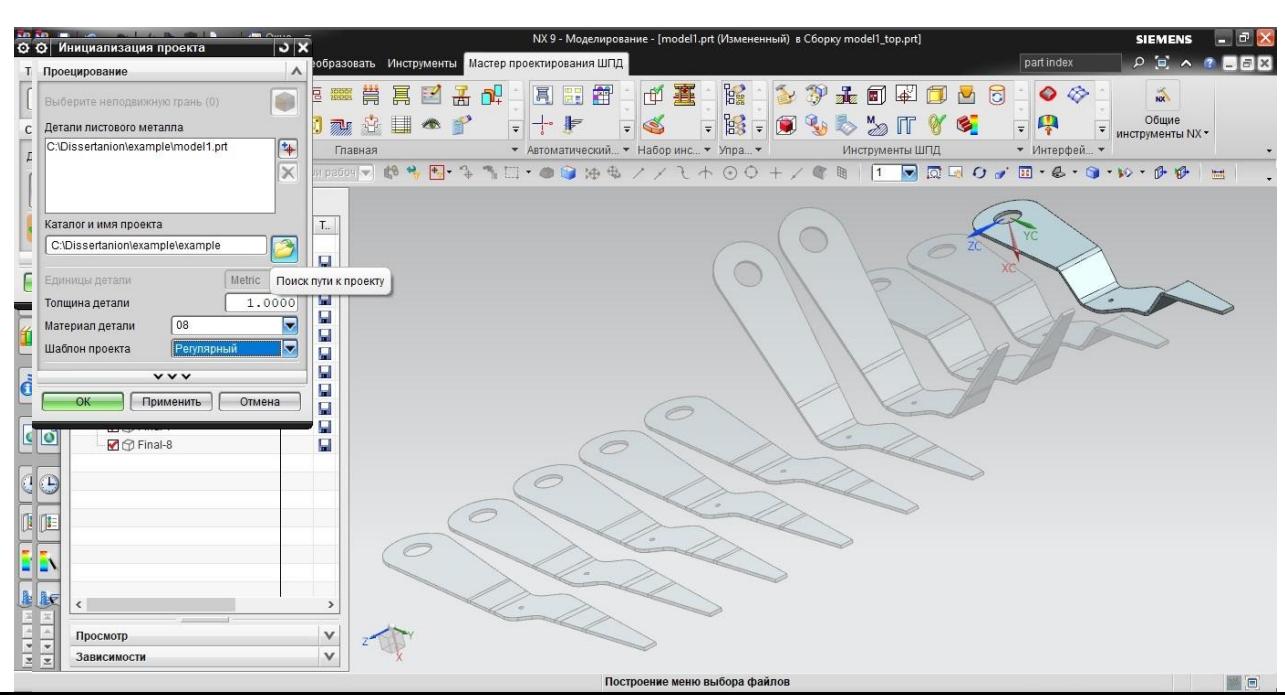

После выполненных ранее действий, необходимо произвести

генерацию заготовки (рисунок 2.12): задать один из объектов полосы, как деталь; выбрать стационарную грань. Стационарная грань, в данном случае, играет роль опорного элемента, относительно которого происходят остальные формоизменяющие операции. На данном примере была выбрана грань, в которой имеется технологическое отверстие для фиксатора.

Рисунок 2.12 – «Генерация заготовки»

Следующим шагом, после генерирования заготовки, будет компоновка полосы (рисунок 2.13): смещение заготовок по осям x, y и вращение вокруг своей оси; шаг подачи и ширина ленты, КИМ (коэффициент использования материала).

Последний параметр является как получаемым, путем ввода всех остальных данных, так и изменяемым. Расчет ширины ленты производится пользователем самостоятельно, как и положение детали. Для выбора шага подачи и ширины ленты необходимо обращение к справочным данным с формулами и таблицами, по данным которых будет построен

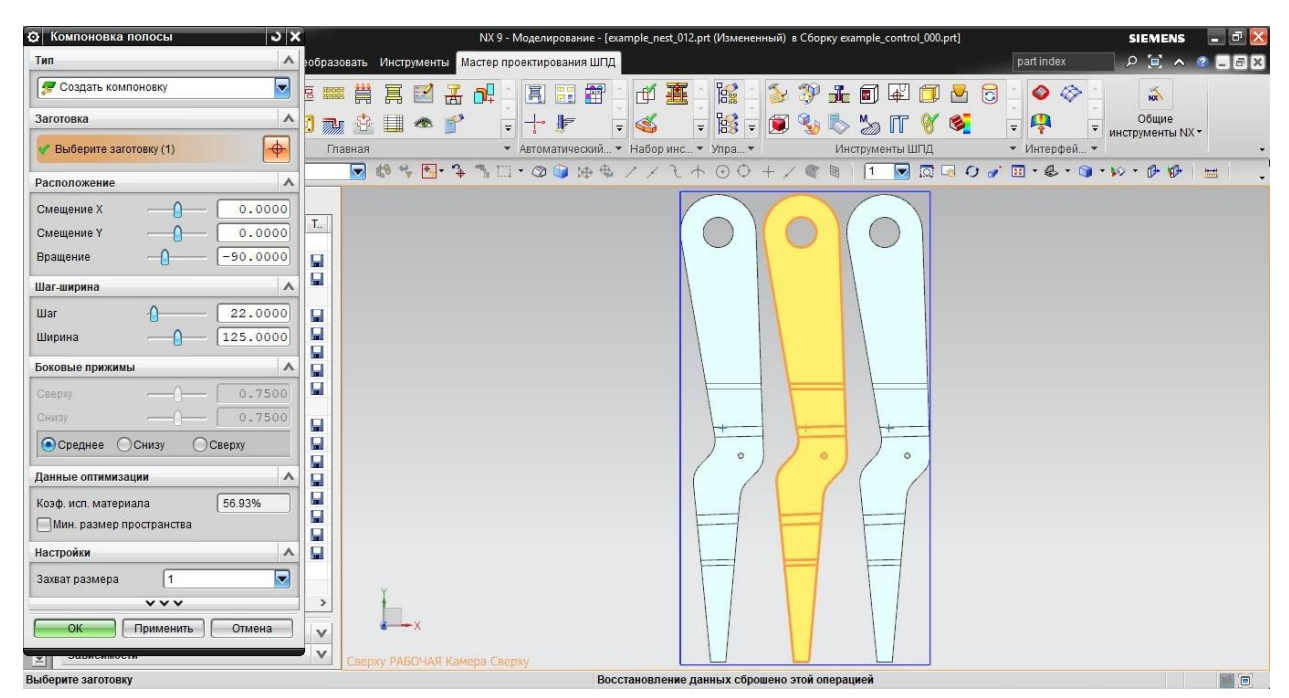

технологический процесс для определенного технологического процесса.

Рисунок 2.13 – «Компоновка полосы»

После ввода параметров строится эскиз отходов (рисунок 2.14). При базовом знании инструментов программного продукта NX у пользователя не должно возникнуть затруднений в составлении эскизов.

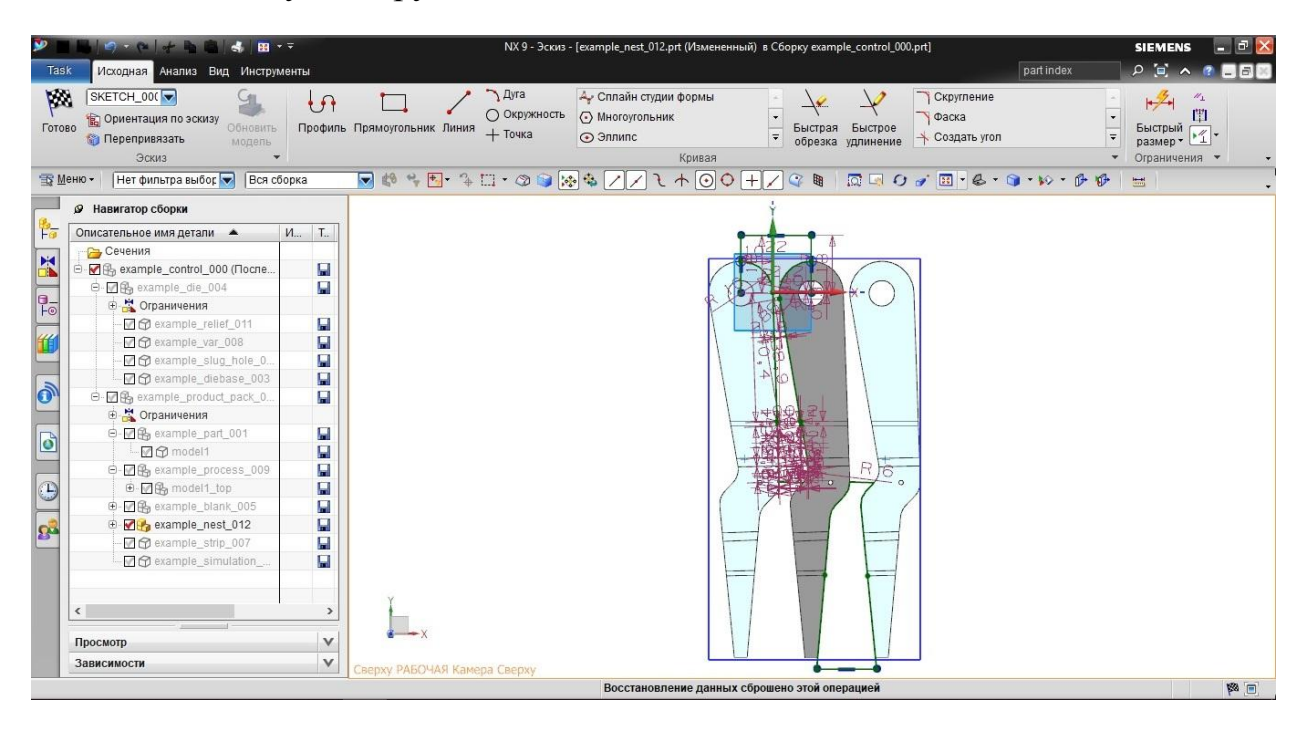

Рисунок 2.14 – Проектирование отходов в режиме «Эскиз»

Следующим шагом будет выбор типа и последовательность удаления отхода (рисунки 2.15, 2.16). Важно учитывать направление полосы для корректного выбора и правильного расположения заготовок в полосе.

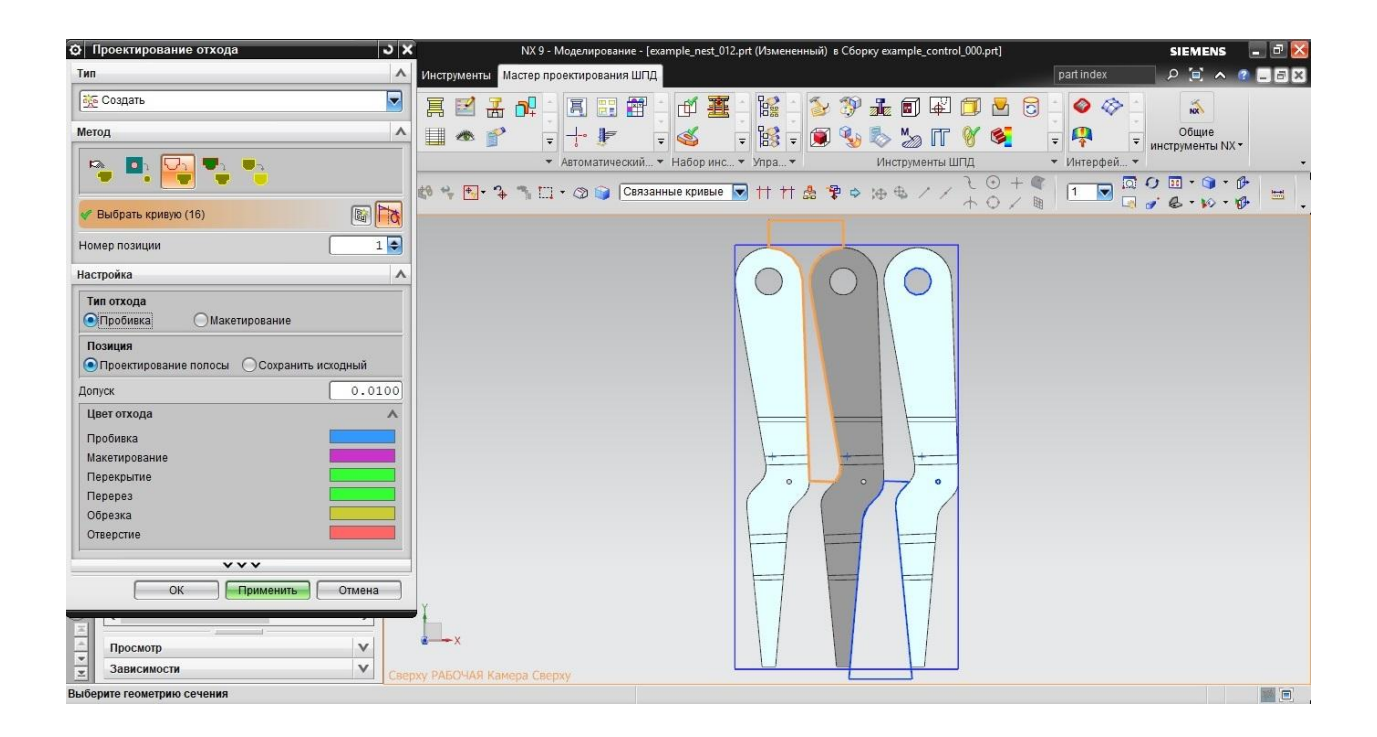

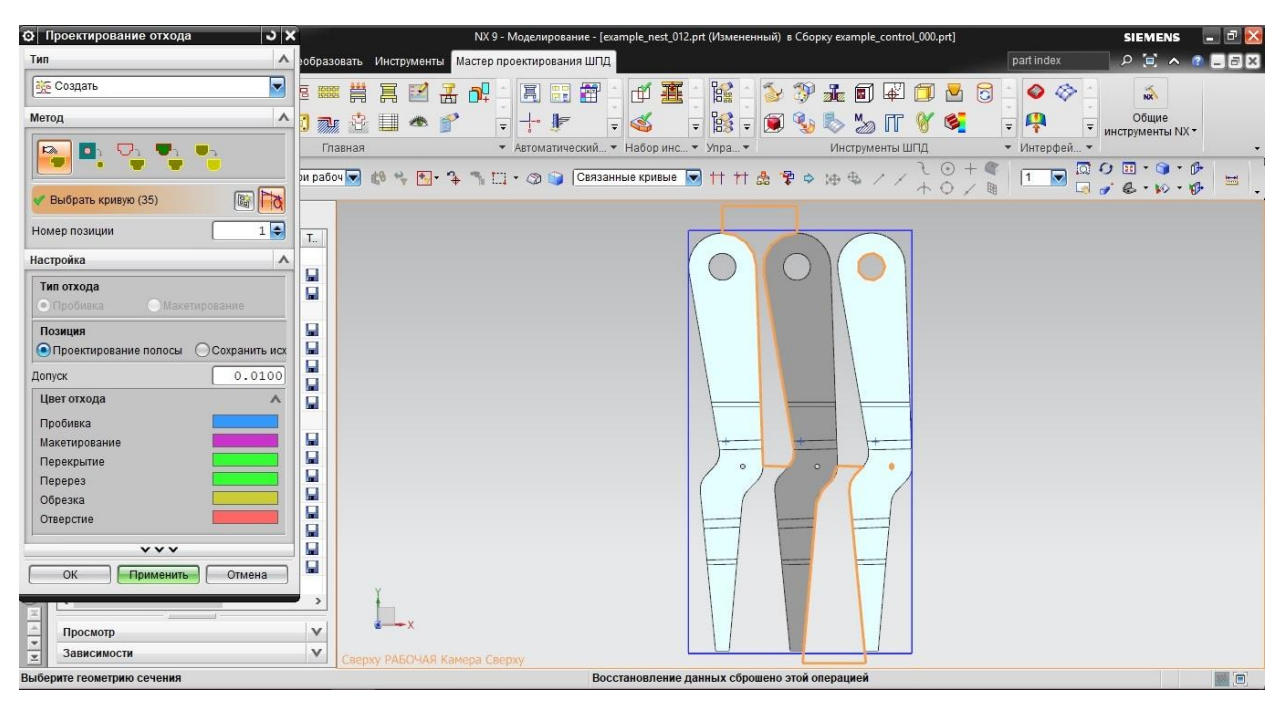

Рисунок 2.15 – Процесс выбора эскиза для создания отхода

Рисунок 2.16 – Последний шаг на этапе «Проектирование отхода»

Последним этапом технологического процесса является добавление отхода в полосу (рисунок 2.17). Здесь указывается эскиз и количество повторений в полосе.

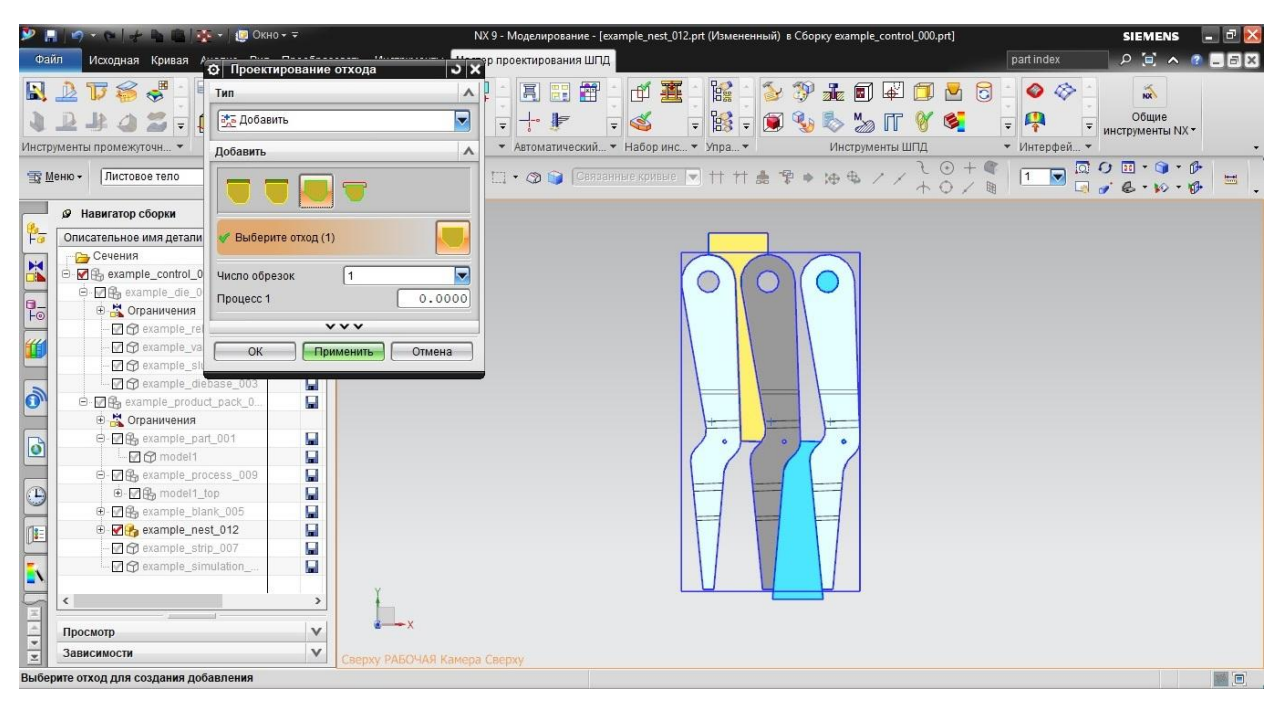

Рисунок 2.17 – Добавление отхода в полосу

При нажатии кнопки ОК в рабочем окне появляется готовая полоса со всеми переходами и пустыми местами на месте отходов, отраженными в дереве «Компоновка полосы» (рисунок 2.18). Но для лучшего восприятия необходимо визуализировать полосу в настройках. Готовый результат отражен на рисунке 2.19. При дальнейшем формировании штамповой

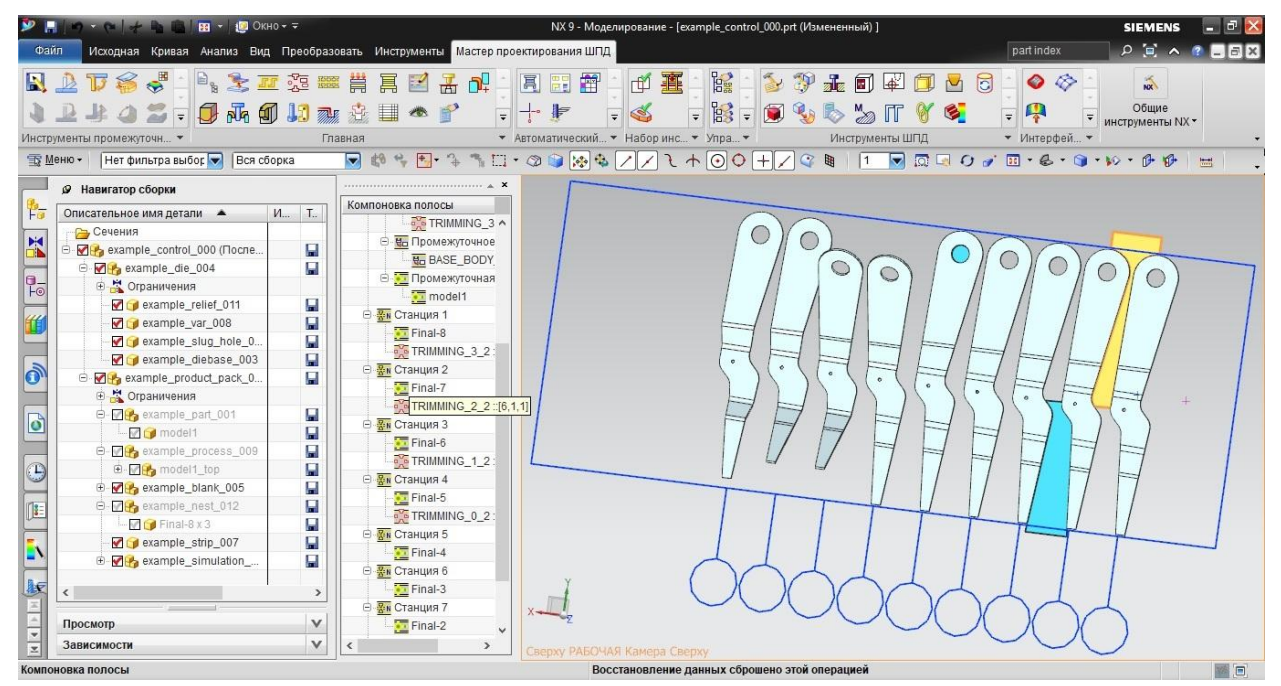

оснастки будет использоваться конечный результат компоновки полосы.

Рисунок 2.18 – Получившаяся полоса с отходами и расположением заготовок

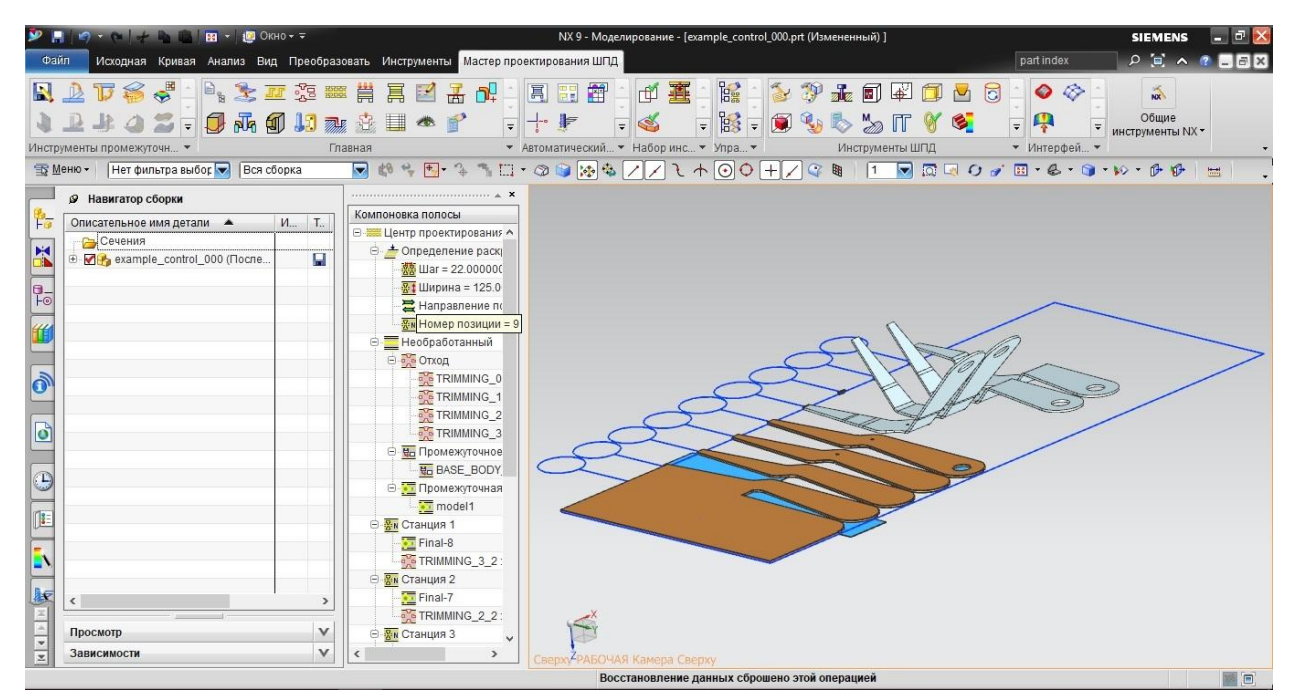

Рисунок 2.19 – Компоновка полосы в программе «Мастер штампов последовательного действия»

Основываясь на вышеприведенном примере, отметим каждый элемент

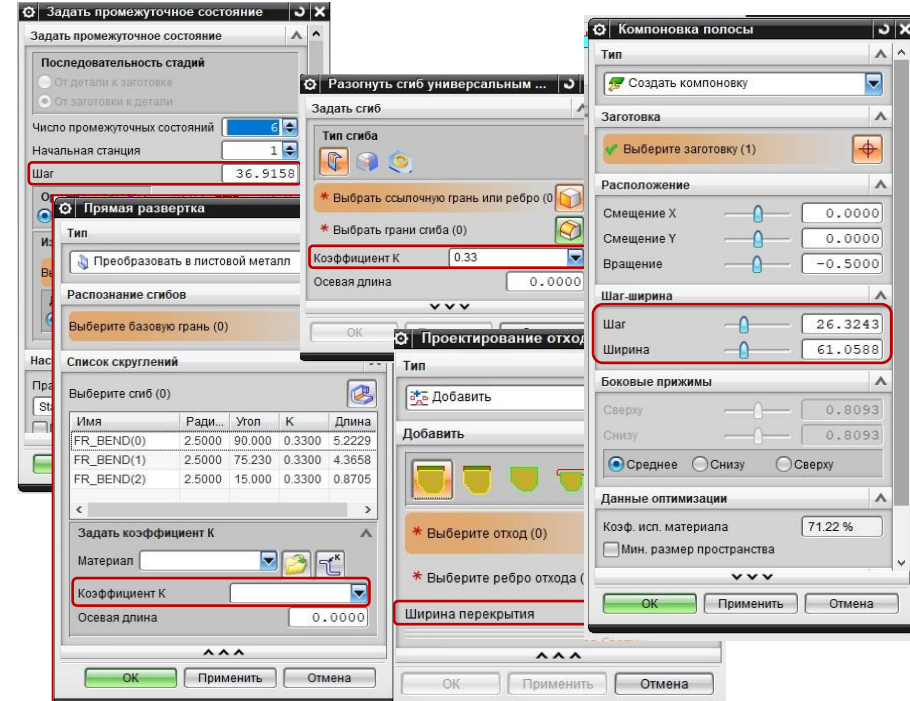

группы (рисунок 2.20), требующий справочной информации.

## Рисунок 2.20 – Элементы, требующие обращения к справочным материалам в программе NX Progressive Die Wizard

На примере проектирования технологического процесса были определены разделы справочной информации, которые необходимо структурировать для дальнейшего внедрения в электронную справочную базу данных.

Проведя систематизацию параметров, требующих справочную информацию, был составлен порядок справочных данных в меню. Меню будет представлено в виде закладок с заголовками:

- 1. Коэффициент k;
- 2. Ширина ленты;
- 3. Величина перемычек;
- 4. Величина подачи;
- 5. Разделительные операции;
- 6. Гибочные операции;
- 7. Вытяжные операции;
- 8. Рекомендации по другим операциям.

#### <span id="page-28-0"></span>**2.3 Коэффициент (фактор) смещения нейтрального слоя K**

Коэффициент K (рисунок 2.21) – это отношение радиуса нейтральной линии к толщине материала, определяемое как  $t / T$ , где  $t -$  радиус нейтральной линии и T – толщина материала. Формула коэффициента К не учитывает величины напряжений, а представляет собой относительную характеристику положения нейтральной линии. Коэффициент К зависит от многих факторов, включая сам материал, тип операции (одноугловая гибка, двухугловая гибка и т. д.), вид инструмента и многое другое. Обычно величина коэффициента составляет от 0,3 до 0,5. В изделиях листового металла коэффициент К используется для оценки пластичности листового металла для операции гибки.

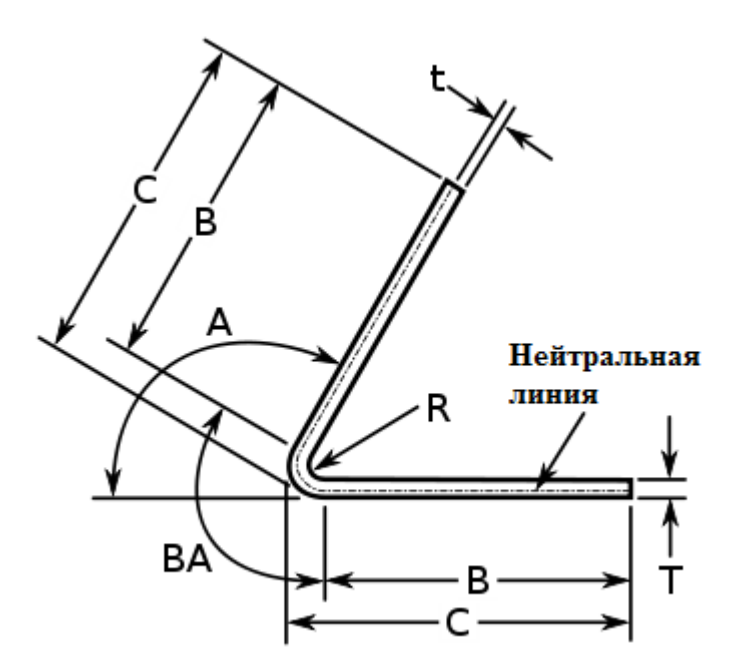

Рисунок 2.21 – Нейтральная линия

Значение коэффициента К (таблица 2.1) и величины внутреннего радиуса гибки используется для расчета радиуса гиба нейтральной линии. После этого происходит расчет длины дуги нейтральной линии («диаметр круга», умноженный на «угол изгиба, деленный на 360 градусов») через величину нейтрального радиуса гиба. Длина дуги нейтральной линии - это длина листового металла (рисунок 2.22), которую необходимо выбрать при

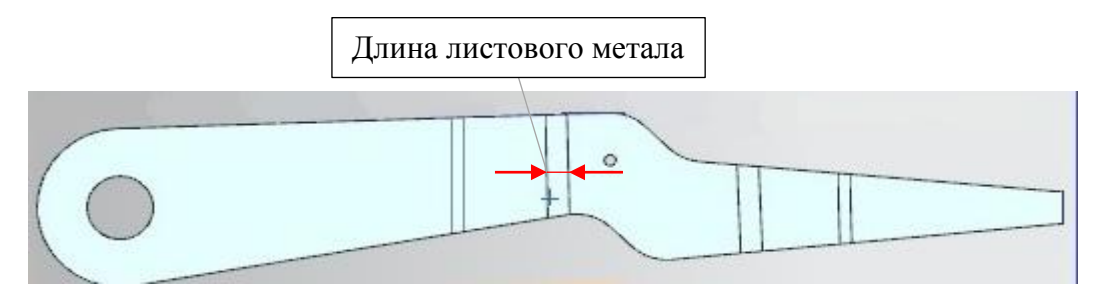

определении размеров заготовки для операции гибки.

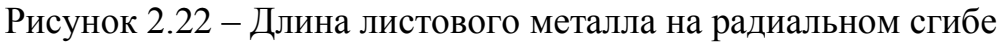

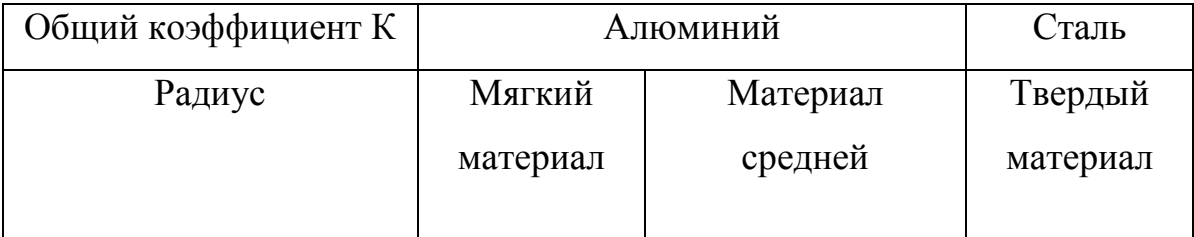

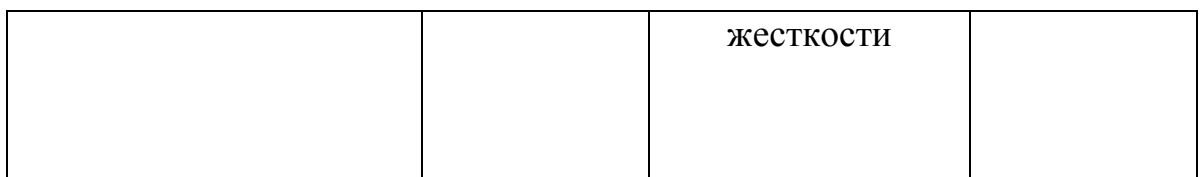

Таблица 2.1 – Значение величины коэффициента К

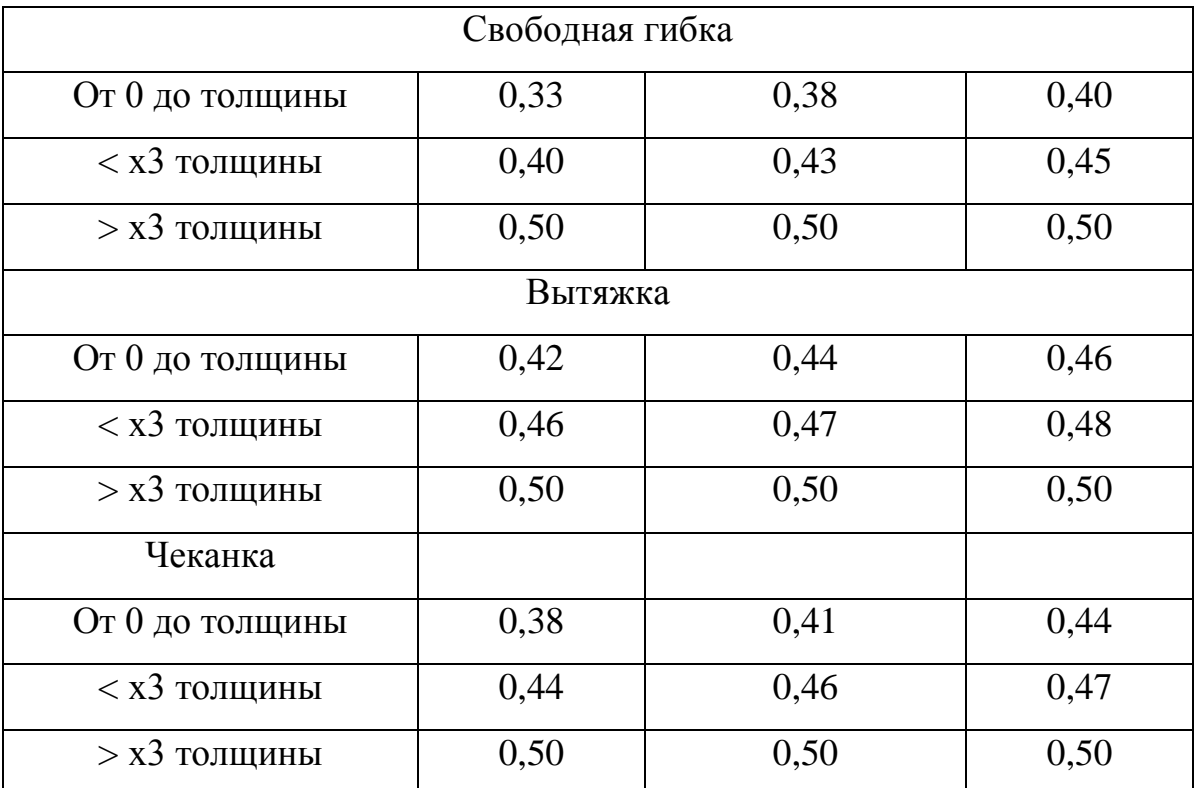

Продолжение таблицы 2.1

### **2.4 Ширина ленты материала**

<span id="page-30-0"></span>При отсутствии систем САПР в машиностроительном производстве возникали трудности с определением наиболее рационального раскроя, в связи со сложностью аналитического расчета, что часто требовало использовать графический способ раскроя при изготовлении деталей сложной конфигурации [26]. Из бумаги вырезали шаблоны вырубаемых деталей и, комбинируя различные положения этих шаблонов на исходный полосе, определяли рациональный раскрой, обеспечивающий наибольший коэффициент использования металла. [4]

В зависимости от формы и размеров деталей и исходных заготовок существует несколько параметров, влияющих на выбор (рисунок 2.23) ширины полосы (ленты). Основной формулой для расчета является (2.1) [14]:

$$
B = L + 2b + \Delta_n \quad , \tag{2.1}
$$

где B – ширина полосы, мм (округляется до большего целого числа);

L – размер вырубаемой детали, мм (поперек полосы);

a и b – величины боковой перемычки, мм;

 $\Delta_n$  – допуск на ширину перемычки, мм.

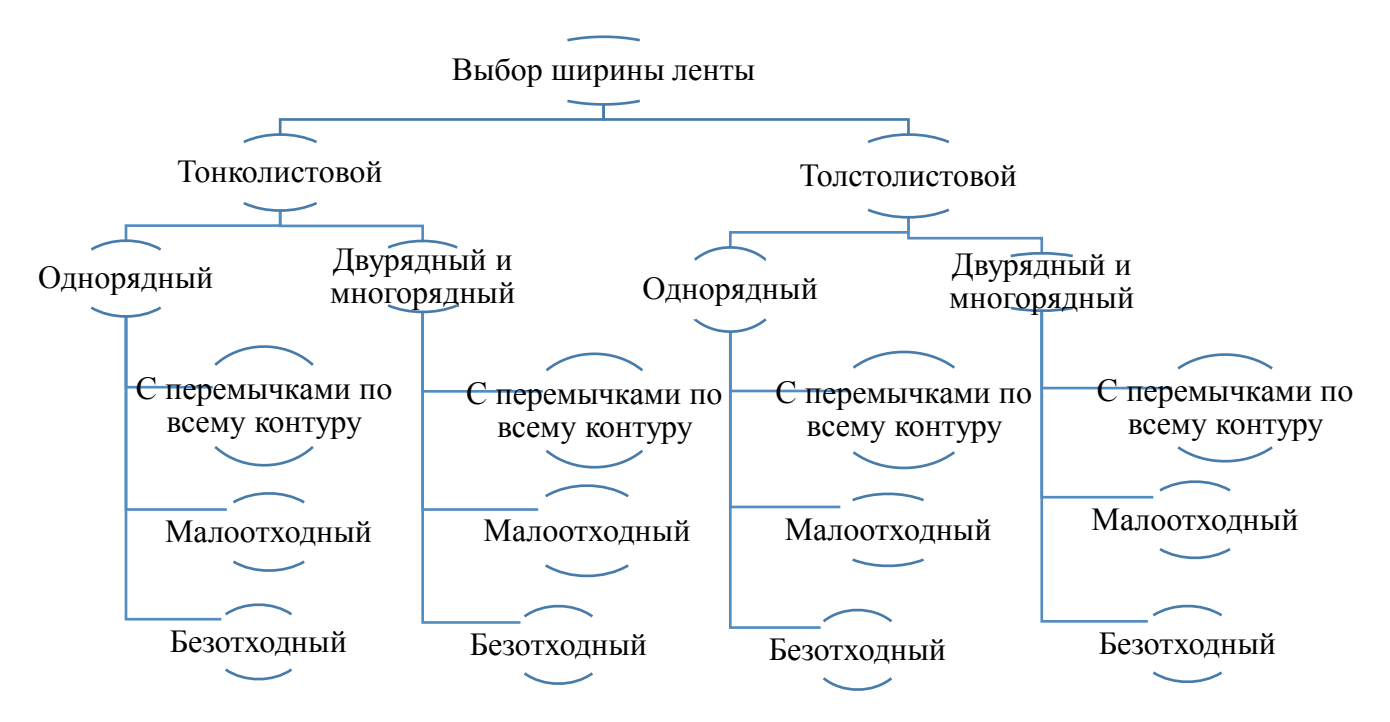

Рисунок 2.23 – Классификация параметров при выборе ширины ленты

Необходимо учесть следующие параметры при выборе ширины ленты материала (для достижения экономии металла):

1.) «целесообразный выбор раскроя листа на штучные заготовки или полосы с наименьшими отходами»;

2.) «экономный раскрой полосы и расположение вырезаемых деталей на полосе»;

3.) «уменьшение потерь металла на перемычки»;

4.) «применение безотходного и малоотходного раскроя»;

5.) «повышение точности расчета размеров заготовок и уменьшение припусков на обрезку». [1]

Листовой прокат находит широко применение в промышленности для изготовления изделий резкой, сваркой, штамповкой [17]. Размерный ряд ширины ленты в современной автомобильной промышленности прописан в ГОСТ 19904-90 [10] (выдержка из него представлена в таблице 2.2), которым следует руководствоваться. Однако для выбора наиболее рационального раскроя материала, необходимо правильно рассчитать величину перемычек (представлено в следующем пункте).

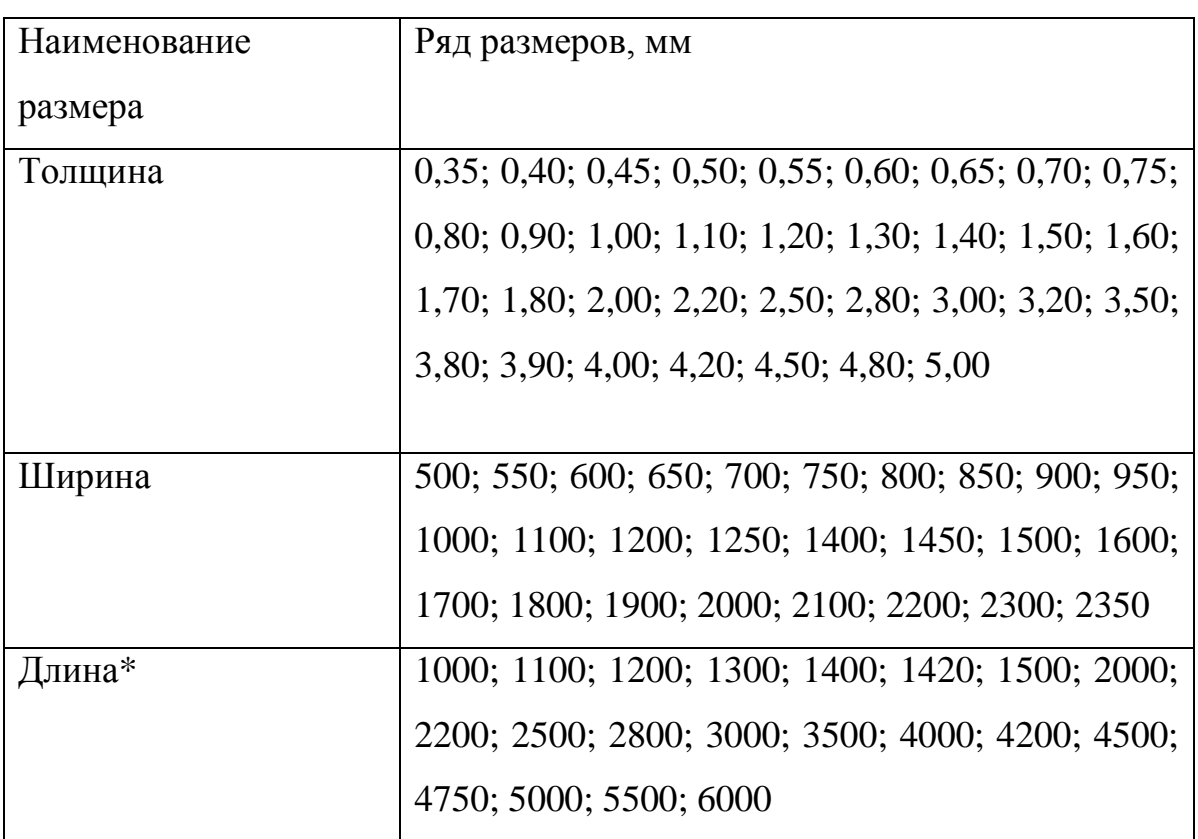

Таблица 2.2 – Выдержка из ГОСТ 19904-90 [10]

## <span id="page-32-0"></span>**2.5 Величина перемычек**

Величина перемычек (рисунок 2.24) зависит от [2]:

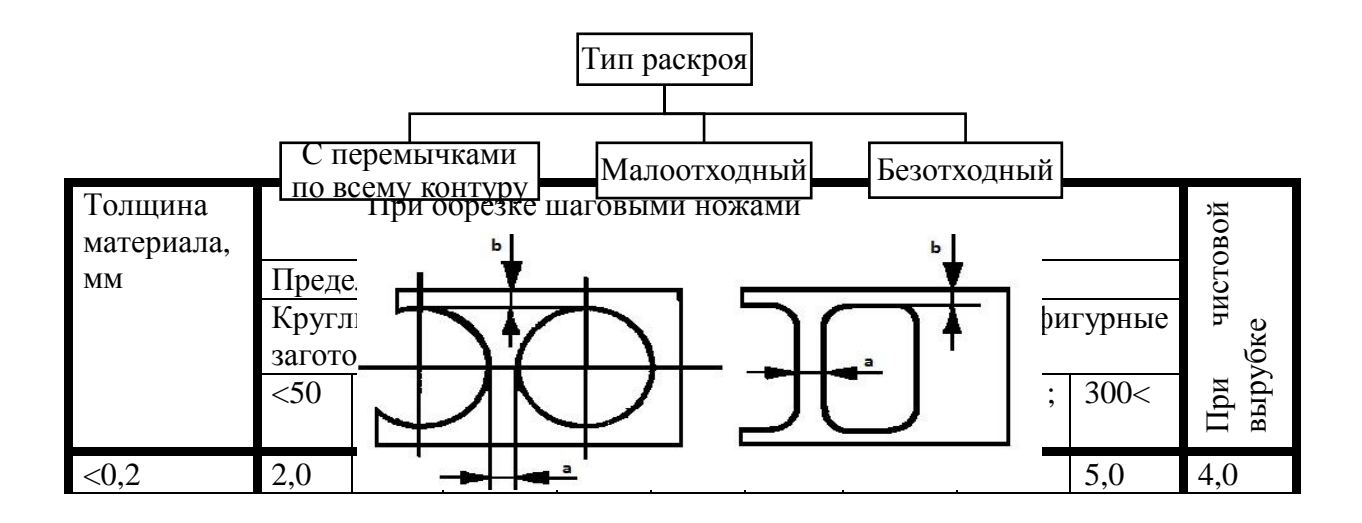

1.) Типа раскроя:

## Рисунок 2.24 – Перемычки в карте раскроя

Данные для типа раскроя с перемычками по всему контуру a и b приведены в таблице 2.3.

|             | 1,5              | 1,7 | 2,0 | 2,2 | 2,0 | 2,5 | 3,0 | 3,5 | 3,8 | 3,0  |
|-------------|------------------|-----|-----|-----|-----|-----|-----|-----|-----|------|
| [0,2;0,5]   | 1,5              | 1,7 | 1,9 | 2,2 | 1,8 | 2,0 | 2,5 | 3,0 | 4,0 |      |
|             | 1,2              | 1,4 | 1,6 | 1,8 | 1,5 | 1,7 | 2,2 | 2,7 | 3,0 |      |
| [0,5;1,0]   | $\overline{1,2}$ | 1,4 | 1,6 | 18, | 1,5 | 1,7 | 2,2 | 2,7 | 3,5 |      |
|             | 0,8              | 1,0 | 1,2 | 1,4 | 1,0 | 1,2 | 1,7 | 2,2 | 3,0 |      |
| [1,0;1,5]   | 1,5              | 1,7 | 1,9 | 2,1 | 1,9 | 2,1 | 2,6 | 3,1 | 3,5 |      |
|             | 1,1              | 1,3 | 1,5 | 1,7 | 1,4 | 1,6 | 2,1 | 2,6 | 3,0 |      |
| [1,5; 2,0]  | 1,9              | 2,1 | 2,3 | 2,5 | 2,2 | 2,4 | 3,0 | 3,4 | 4,0 |      |
|             | 1,5              | 1,7 | 1,9 | 2,1 | 1,7 | 1,9 | 2,5 | 2,9 | 3,5 | 6,5  |
| [2,0;2,5]   | 2,3              | 2,5 | 2,7 | 2,9 | 2,6 | 2,8 | 3,3 | 3,8 | 4,0 | 5,0  |
|             | 1,8              | 2,0 | 2,2 | 2,4 | 2,2 | 2,4 | 2,9 | 3,4 | 3,5 |      |
| [2,5;3,0]   | 2,6              | 2,8 | 3,0 | 3,2 | 3,0 | 3,2 | 3,7 | 4,2 | 4,5 |      |
|             | 2,1              | 2,3 | 2,5 | 2,7 | 2,5 | 2,7 | 3,2 | 3,7 | 4,0 |      |
| [3,0;3,5]   | 3,0              | 3,2 | 3,4 | 3,6 | 3,4 | 3,6 | 4,1 | 4,6 | 5,0 |      |
|             | 2,5              | 2,7 | 2,9 | 3,1 | 2,9 | 3,1 | 3,6 | 4,1 | 4,5 |      |
| [3,5; 4,0]  | 3,3              | 3,5 | 3,7 | 3,9 | 3,7 | 3,9 | 4,4 | 4,9 | 5,0 |      |
|             | 2,8              | 3,0 | 3,2 | 3,4 | 3,2 | 3,4 | 3,9 | 4,4 | 4,5 |      |
| [4,0; 4,5]  | 3,6              | 3,8 | 4,0 | 4,2 | 4,0 | 4,2 | 4,7 | 5,2 | 6,0 |      |
|             | 3,1              | 3,3 | 3,5 | 3,7 | 3,6 | 3,8 | 4,3 | 4,8 | 5,0 |      |
| [4,5;5,0]   | 4,0              | 4,2 | 4,4 | 4,6 | 4,5 | 4,7 | 5,2 | 5,7 | 6,0 | 9,0  |
|             | 3,4              | 3,6 | 3,8 | 4,0 | 4,0 | 4,2 | 4,7 | 5,2 | 5,0 | 7,0  |
| [5,0;6,0]   | 4,2              | 4,5 | 4,8 | 5,0 | 4,5 | 5,5 | 5,5 | 6,0 | 6,5 |      |
|             | 3,5              | 3,9 | 4,2 | 4,5 | 4,0 | 4,5 | 4,5 | 5,0 | 5,0 |      |
| [6,0;7,0]   | 4,5              | 5,0 | 5,5 | 6,0 | 4,8 | 6,0 | 6,0 | 6,5 | 7,0 |      |
|             | 3,6              | 4,0 | 4,2 | 4,5 | 4,3 | 5,0 | 5,0 | 5,5 | 6,0 | 11,5 |
|             |                  |     |     |     |     |     |     |     |     | 9,0  |
| [7,0;8,0]   | 5,0              | 5,5 | 5,8 | 6,0 | 5,3 | 6,5 | 7,0 | 8,8 | 8,5 |      |
|             | 4,2              | 4,5 | 4,8 | 5,0 | 4,8 | 5,5 | 6,0 | 6,8 | 6,5 | 16,5 |
| [8,0;9,0]   | 5,5              | 6,0 | 6,3 | 6,5 | 5,8 | 7,0 | 7,5 | 8,0 | 8,0 | 13,0 |
|             | 4,5              | 5,0 | 5,2 | 5,5 | 5,3 | 6,0 | 6,5 | 7,0 | 7,0 |      |
| [9,0;10,0]  | 6,0              | 7,0 | 7,5 | 8,0 | 6,3 | 7,0 | 7,5 | 8,0 | 9,0 | 16,5 |
|             | 5,0              | 6,0 | 6,5 | 7,0 | 5,8 | 6,0 | 6,5 | 7,0 | 8,0 | 13,0 |
| [10,0;12,0] |                  |     |     |     |     |     |     |     |     |      |

Таблица 2.3 – Наименьшие значения величин перемычек [1], [9]

При безотходном типе раскроя необходимо учитывать последующие операции: если в техпроцессе присутствует последующая вытяжка, то стоит учесть боковые перемычки. Для малоотходного типа раскроя принимать значения перемычек в соответствии с таблицей 2.4:

Таблица 2.4 – Величина перемычек для малоотходного типа раскроя [4]

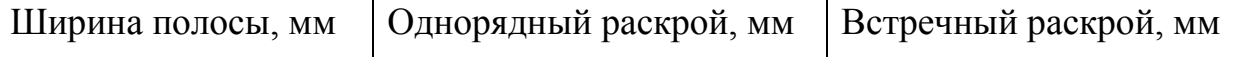

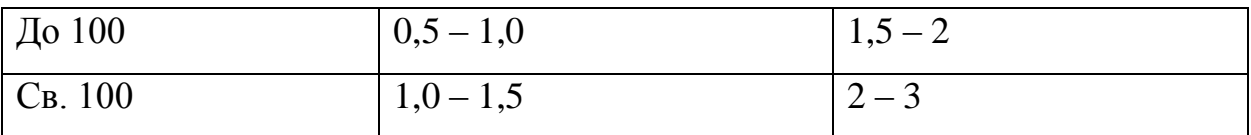

Примечание – для материала большей толщины принимать большие значения.

2.) Конфигурации детали (если контур сложный, а радиус закругления маленький, то величина перемычек больше);

3.) Размера заготовки (чем больше габаритные размеры, тем выше размер перемычки);

4.) Толщины материала ленты (для повышения качества вырубаемой заготовки лучше повысить величину перемычек);

5.) Механических свойства материала (чем выше твердость и предел прочности штампуемого материала, тем меньше величина перемычек);

6.) Способа подачи ленты, типа упора, типа захватного органа, конструкции штампа (при автоматическом типе подачи и захвата величину можно сократить на 10 – 20%, а при вырубке на пластинчатых штампах (при  $S < 3$ мм) увеличить в 1,5 – 2 раза);

7.) Типа вырезки (обычная вырезка или с поворотом полосы: для поворотной вырезки перемычки должны быть больше на 50%);

8.) Потребности в последующей механической обработке (увеличение величины перемычек в 1,2-1,3 раза).

9.) При обрезке шаговым ножом значение ширины кромки принимать равной величине b<sub>1</sub>.

10.) Если вырубка происходит на пластинчатых штампах, то величину перемычки увеличивать в 1,5 – 2 раза рекомендуемых табличных значений.

11.) При двурядной и более вырубке перемычки между деталями определять, как значения  $a_1 u b_1$ , а для перемычек между заготовкой и краем полосы использовать величины a и b. [28]

Примечания – для материалов другого типа табличные значения перемычек следует умножить на коэффициент
- сталь средней и высокой твердости 0,9;
- бронза и латунь 1,2;
- медь, алюминий и его сплавы 1,3;
- неметаллические материалы 1,5;
- магниевые сплавы  $-2,0$ ;

титановые сплавы: ВТ1 (без подогрева) и ВТ5 (с подогревом) – 1,3;

$$
BT5 (без подогрева) – 2,0. [9], [14]
$$

#### **2.6 Величина шага подачи**

При выборе величины шага подачи необходимо определить тип раскроя: безотходный, малоотходный, с перемычками по контуру [18].

Если безотходный тип раскроя, то величина шага подачи будет равна величине ширины детали. Если тип раскроя малоотходный или с перемычками, то по величина шага подачи будет определяться по формуле (2.2) (рисунок 2.25):

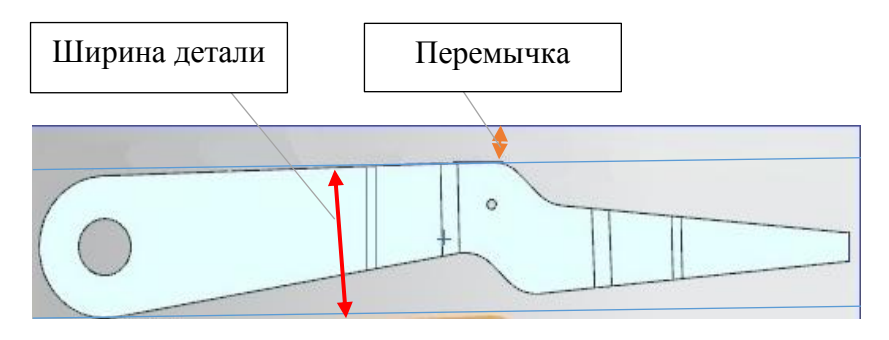

Ширина детали + Перемычка = Шаг подачи (2.2)

Рисунок 2.25 – Полоса с заготовками в Мастере проектирования ШПД

### **2.7 Рекомендации при компоновке различных операций**

Рациональным считается раскрой, где коэффициент использования материала  $\eta \rightarrow 1$ . При этом желательно придерживаться в техпроцессе следующих «правил»:

Детали прямоугольной формы целесообразно располагать вдоль полосы меньшей стороны (рисунок 2.26). Этим достигается максимальная экономия материала (при наличии перемычек) и повышение производительности труда. [2]

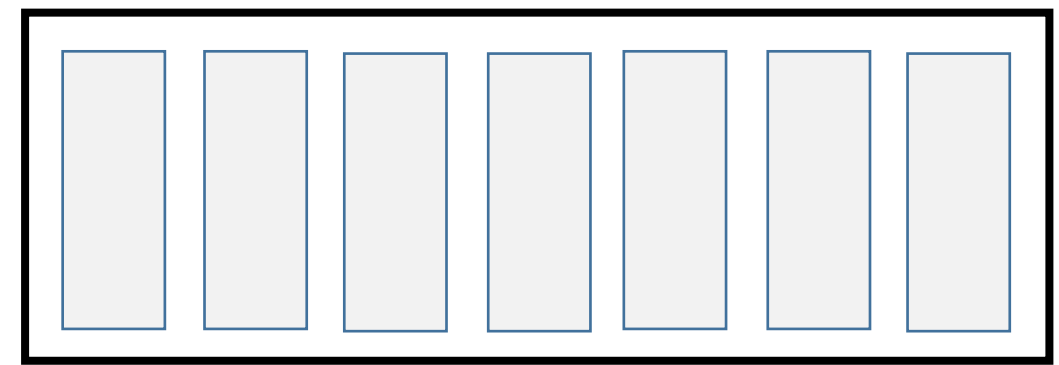

Рисунок 2.26 – Расположение деталей прямоугольной формы в ленте

«При вырубке детали, подвергающейся последовательной гибке и имеющихся малых радиусах изгиба, необходимо учитывать направление волокна проката. Линию изгиба детали рекомендуется располагать в промежутке [45°; 90°] направлению волокон проката». [4]

Для более рационального раскроя следует придерживаться следующих рекомендации по расположению детали в ленте (таблица 2.5):

|             | -----             |                      |           |
|-------------|-------------------|----------------------|-----------|
| Тип раскроя | Эскиз (с отходами | Применение раскроя   | $C\eta$   |
|             | и малоотходный /  |                      | подачи    |
|             | безотходный)      |                      | материала |
| Прямой      |                   | Для деталей простой  | Ручная    |
|             |                   | геометрической       | ИЛИ       |
|             |                   | формы                | автомати- |
|             |                   | (прямоугольной,      | ческая    |
|             |                   | круглой, квадратной) | подача    |

Таблица 2.5 – Основные типы раскроя [1]

Продолжение таблицы 2.5

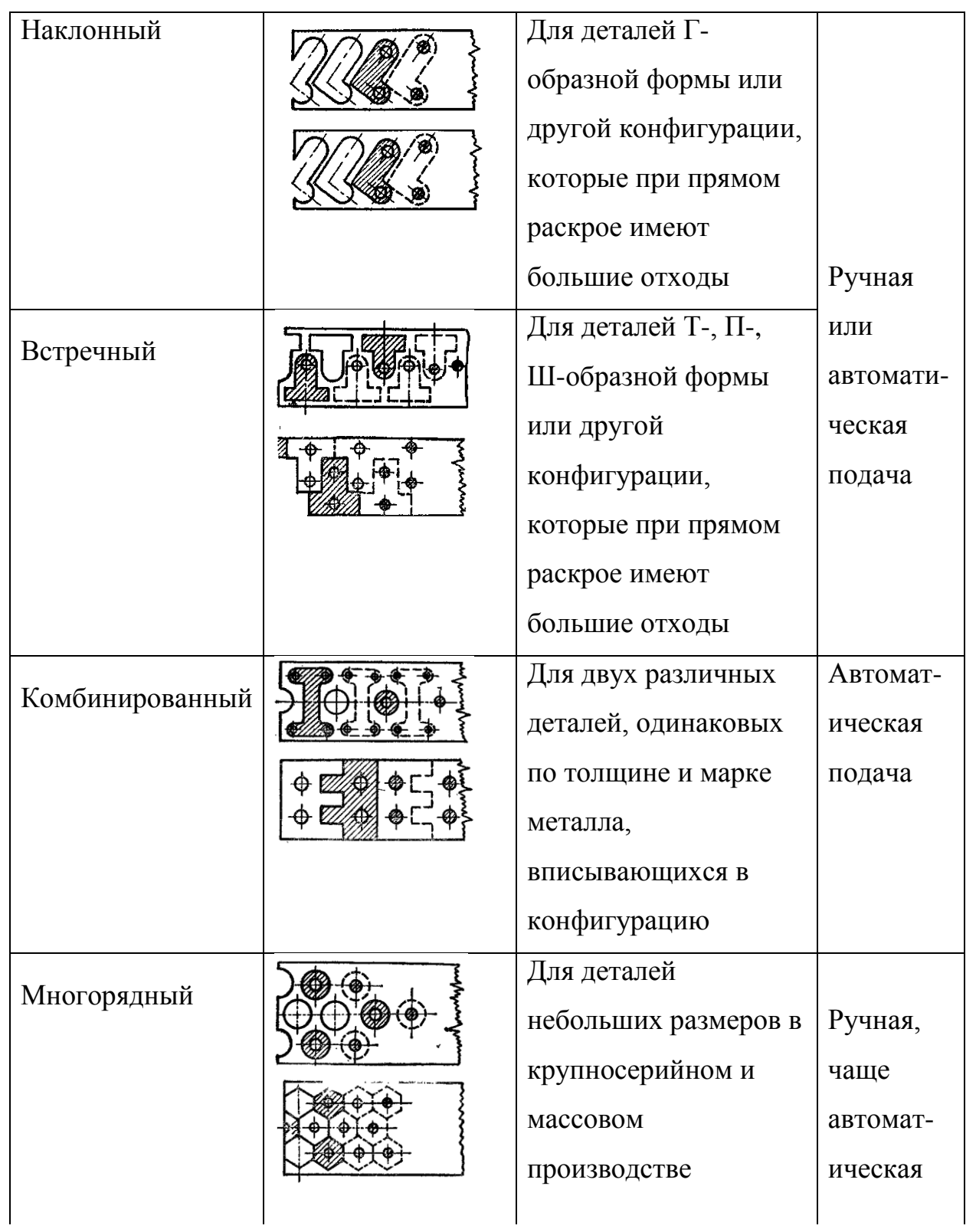

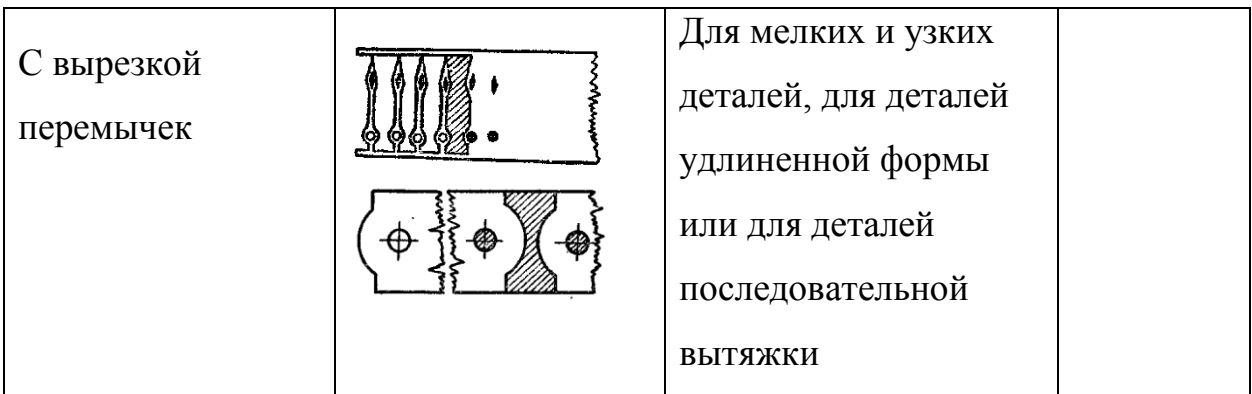

Продолжение таблицы 2.5

## **2.8 Рекомендации для разделительных операций**

При разделительной операции типа отрезка необходимо учитывать точность оборудования при выборе типа раскроя и величин перемычек. Данные для выбора значений величин перемычек приведены в разделе «выбор ширины ленты» таблица 2.3.

Для наиболее корректного выбора значения величины перемычки необходимо учесть такой параметр, как допуск на ширину полос при различных видах режущего инструмента (таблицы 2.6, 2.7). При сложении значений из таблицы 2.3 и таблицы 2.6 получается истинное значение величины перемычек при отсутствии высокой степени класса точности оборудования и для получения припусков для дальнейшей обработки.

Таблица 2.6 – Допуск на ширину полос при резке на гильотинных ножницах, мм [14]

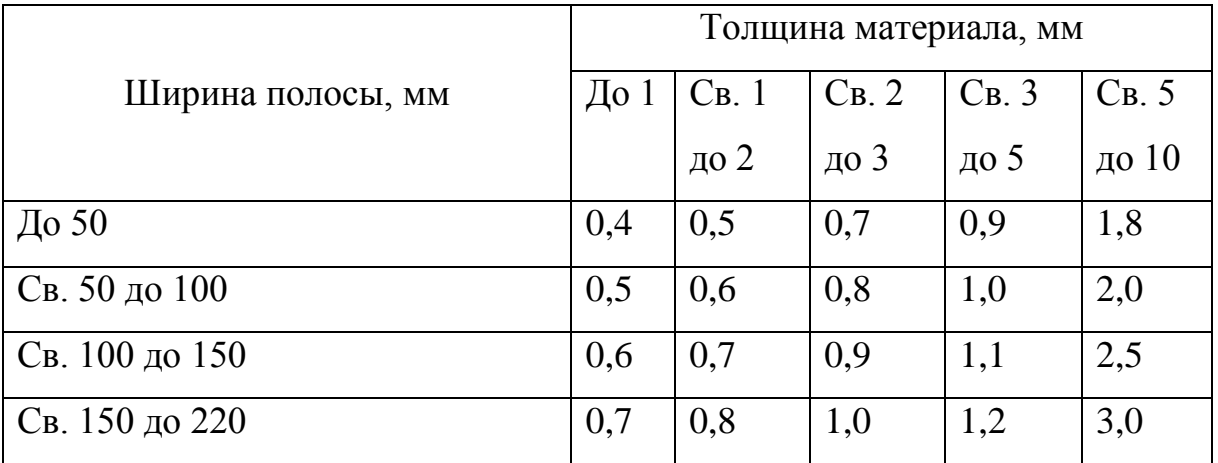

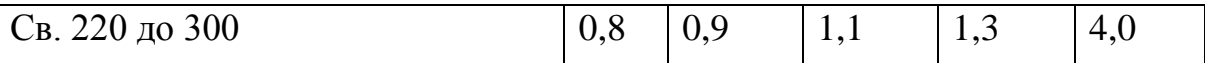

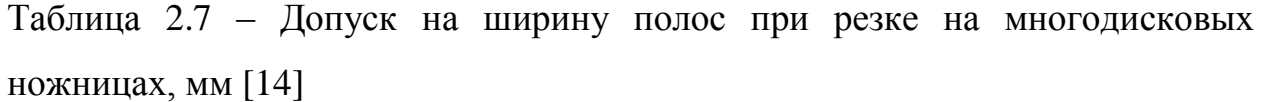

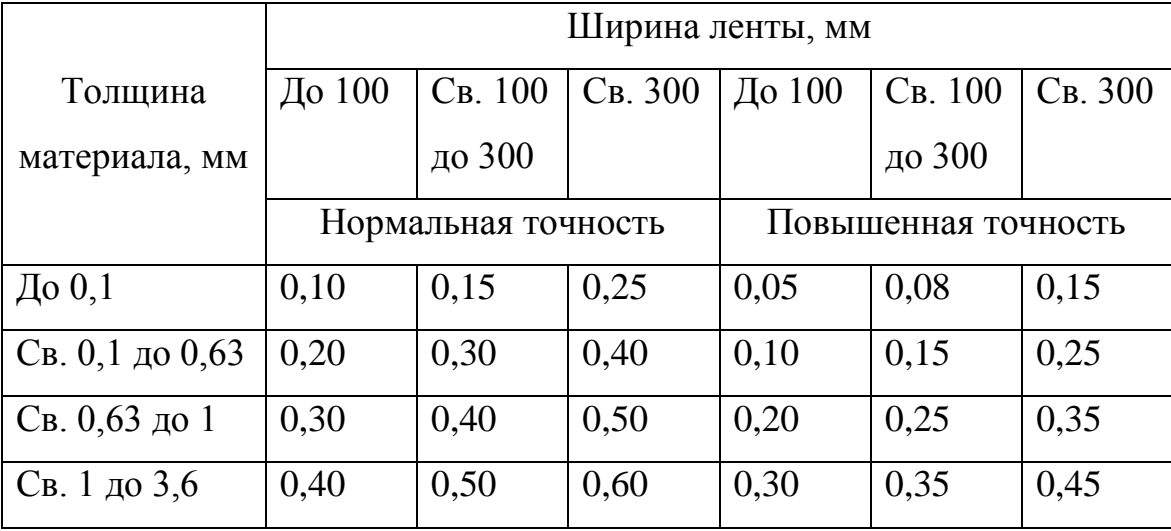

Так же, при пробивках отверстий, стоит учитывать параметры, приведенные в таблице 2.8.

Таблица 2.8 – Минимальные величины перемычек между отверстиями и контуром [14]

| Форма отверстия     | Ширина отверстия | Форма отверстия | Ширина отверстия |
|---------------------|------------------|-----------------|------------------|
| а<br>e<br><u>la</u> | $a \geq S$       |                 | $c \geq 0,8S$    |
| P<br>b<br>b         | $b \geq 1,2S$    |                 | $t \geq 0,8S$    |
|                     | $c \geq 0,75S$   |                 | $m \geq 0.9S$    |

Примечание – величина ширины перемычки min = 0,5 мм;  $S$  – толщина материала.

#### **2.9 Рекомендации для гибочных операций**

При проектировании операции гибки необходимо учитывать параметры нейтрального слоя изделия (рисунок 2.28). Для исключения разрушения внешнего слоя изогнутой полосы необходимо выбирать величину радиуса не меньше минимально допустимой (для основных материалов представлено в таблице 2.9) в зависимости от пластических свойств материала заготовки и располагать ребро гибки поперек волокон заготовки, то есть перпендикулярно направлению прокатки листа. Следовательно, чем пластичнее материал, тем меньше допустимое значение минимального радиуса.

Немаловажным фактором является упругое пружинение, зависящее от: механических свойств материала, радиуса гибки, толщины штампуемого материала и усилия в момент доштамповки.

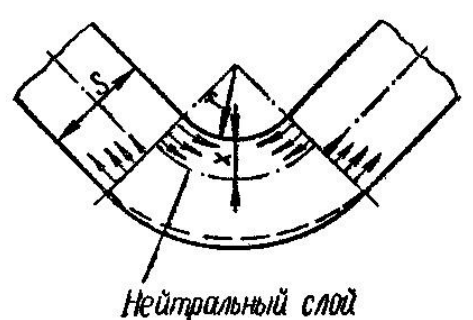

Рисунок 2.28 – Нейтральный слой на радиусе гиба [1]

Для получения деталей правильной геометрии необходимо компенсировать угол пружинения, вычисляемы по формуле (2.3) (например, при одноугловой гибке угол пуансона уменьшают на величину угла пружинения или производят подчеканку радиусов скругления). [4]

$$
\alpha_{\rm np} = \alpha_{\rm n} - \alpha_{\rm n}
$$

(2.3)

где  $\alpha_{\text{ID}}$  – угол пружинения,

 $\alpha_{\text{I}}$  – угол детали,

 $\alpha_{\rm n}$  – угол пуансона.

Таблица 2.9 – Минимальные допустимые величины радиуса гиба [4]

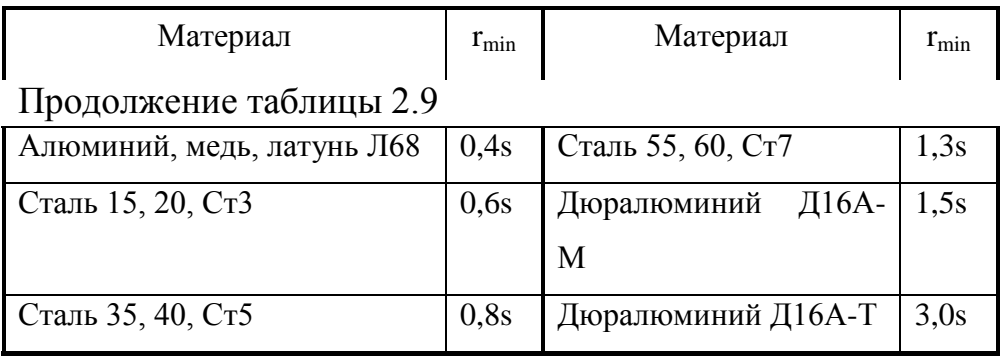

Примечание: для соблюдения технологичности детали необходимо учитывать следующее [1, 4]:

а. высота отгибаемой полки (рисунок 2.29) должна быть больше двух толщин материала (если по конструктивным требованиям полка необходима меньшей величины, то необходимо выдавливать канавки вдоль

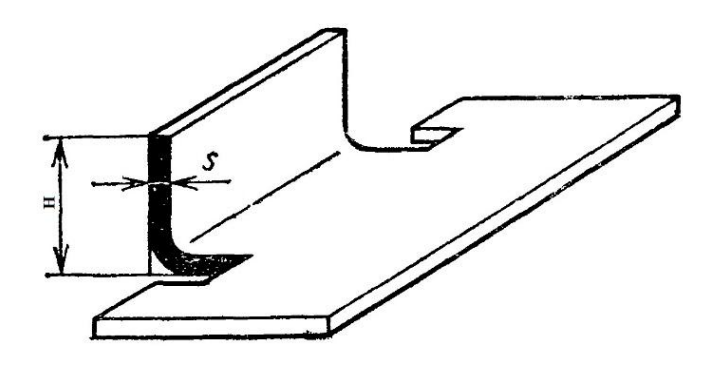

линии гиба);

Рисунок 2.29 – Высота отгибаемой полки [9]

б. при выполнение отверстия в заготовке (рисунок 2.30), необходимо располагать его вне зоны деформации на минимальном

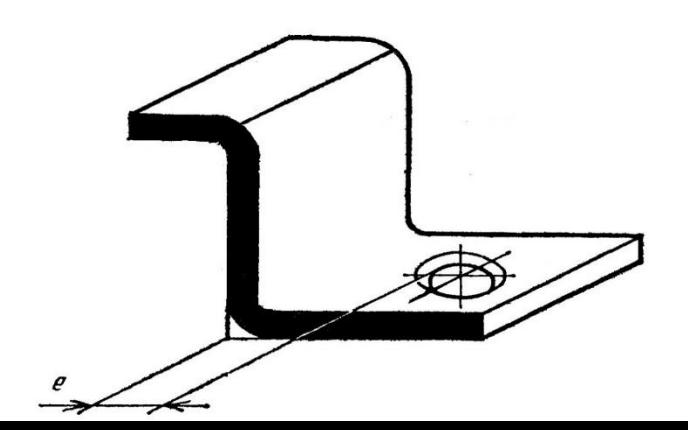

расстоянии равном сумме радиуса гиба и двух толщин материала, либо выполнять пробивку после гибки детали;

Рисунок 2.30 – Отверстие в заготовке [9]

в. для повышения качества гибки желательно выполнять надрезы или вырезы в заготовке  $(k > s; L = s + r + k/2, h > r)$  (рисунок 2.31).

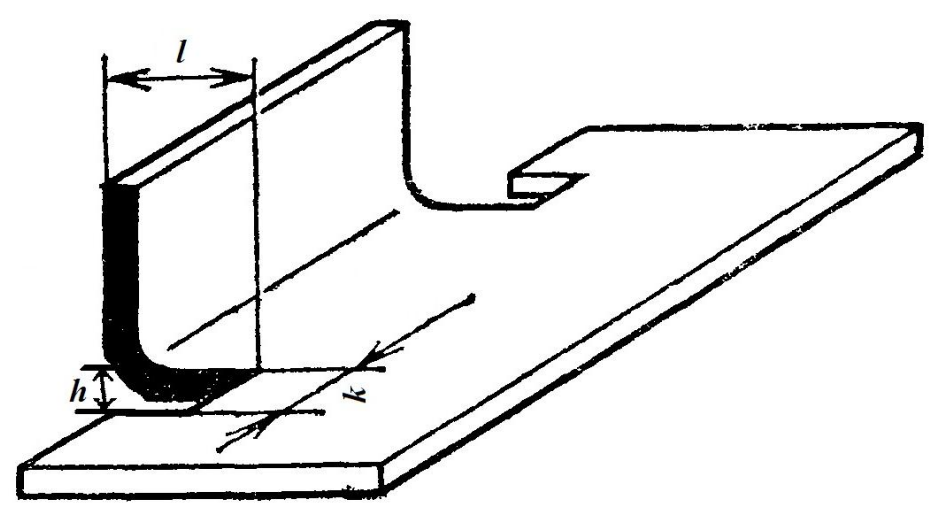

Рисунок 2.31 – Варианты вырезов и надрезов [9]

## **2.10 Рекомендации для вытяжных операций**

Наименьшие значения величин перемычек для процесса, включающего в себя последовательную вытяжку определяются путем сложения величины перемычки, необходимой при разделительной операции, в соответствии с толщиной материала (таблица 2.4) и значение величины перемычки из таблицы 2.10, учитывая, что значения в таблице указаны для одной вытяжной операции. Необходимо стремиться к конструированию детали минимальной высоты, чтобы ее можно было изготовить за одну-две операции вытяжки (из-за ограниченной величины коэффициента вытяжки за один переход).

Таблица 2.10 – Наименьшие значения величин перемычек [2]

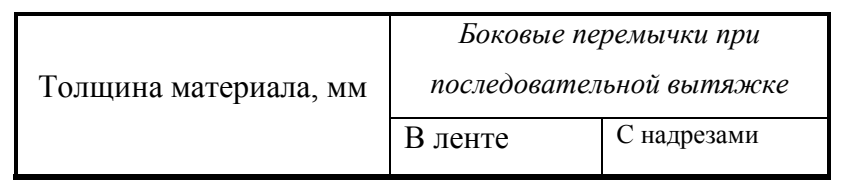

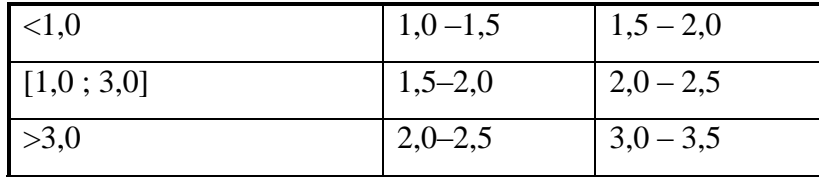

При вытяжке в целой ленте следует придерживаться следующих параметров (формула (2.4)):

$$
\frac{H}{d} < 1.0 \frac{D_{\phi}}{d} < 1.2 \,, \tag{2.4}
$$

где H – высота детали;

d – внутренний диаметр детали;

D<sup>ф</sup> – диаметр фланца. [29]

## **2.11 Рекомендации для других операций**

Разбортовка. Операция применяется для получения отверстия большего размера с цилиндрическим бортом в деталях с предварительно пробитым отверстием или для увеличения высоты цилиндра, образованного

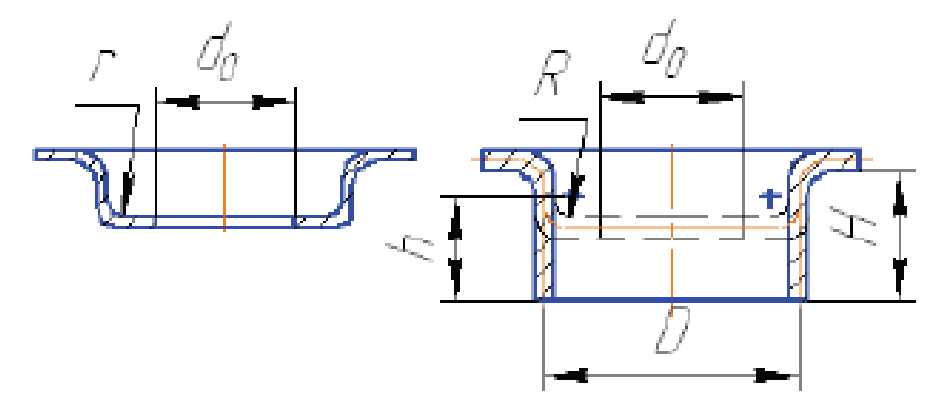

вытяжкой (рисунок 2.32).

а.) образование отверстия большего размера; б.) увеличение высоты цилиндра Рисунок 2.32 – Деталь, полученная способом разбортовки [14]

Для операции разбортовка важно корректно выбрать высоту борта, образуемого за один переход по формуле (2.5) [14]:

$$
H_{\text{Hau6.}} = D\frac{1-k}{2} + 0.43R \quad , \tag{2.5}
$$

где k – коэффициент разбортовки (таблица 2.11);

D – диаметр, получаемый при разбортовке;

R – внутренний радиус.

| Материалы                                 | Коэффициенты разбортовки |                                 |  |  |
|-------------------------------------------|--------------------------|---------------------------------|--|--|
|                                           | $\bf k$                  | $k_{H\text{H}\text{H}\text{M}}$ |  |  |
| Жесть белая                               | 0,70                     | 0,65                            |  |  |
| Сталь малоуглеродистая, $S = 0.25 - 2$ мм | 0,72                     | 0,68                            |  |  |
| Сталь малоуглеродистая, S = 3 - 6 мм      | 0,78                     | 0,75                            |  |  |
| Латунь, $S = 0,5 - 6$ мм                  | 0,68                     | 0,62                            |  |  |
| Алюминий, $S = 0,5 - 5$ мм                | 0,70                     | 0,64                            |  |  |
| ВТ1 в холодном состоянии                  | $0,64-0,68$              | 0,55                            |  |  |
| ВТ1 при нагреве до $300 - 400 C^{\circ}$  | $0,60-0,50$              | 0,45                            |  |  |
| ВТ5 в холодном состоянии                  | $0,85-0,90$              | 0,75                            |  |  |
| ВТ5 при нагреве до $500 - 600 \degree$    | $0,70-0,65$              | 0,55                            |  |  |

Таблица 2.11 – Значение коэффициентов разбортовки [14]

Примечания - «значения  $k_{\text{HauM}}$  рекомендуются в исключительных случаях, когда в разбортованной стенке допустимы большие трещины и надрывы» [1].

«При разбортовке в несколько операций с промежуточным отжигом коэффициент разбортовки для последующих операций  $k_0$  принимают по формуле» (2.6) [1]:

$$
k_0 = 1.15 - 1.2 k \t (2.6)
$$

«где k – коэффициент разбортовки для первой операции».

Для разбортовки некруглых отверстий (рисунок 2.33) значение коэффициента к<sub>ф</sub> принимают по формулам (2.7) для сочетания выпуклых и вогнутых участков и (2.8) для сочетания вогнутых и прямолинейных участков [14]:

$$
k_{\phi} = 0.85 - 0.9 k \qquad , \tag{2.7}
$$

$$
k_0 = 1,15 - 1,2 k \t , \t (2.8)
$$

где k – коэффициент разбортовки для цилиндрических отверстий

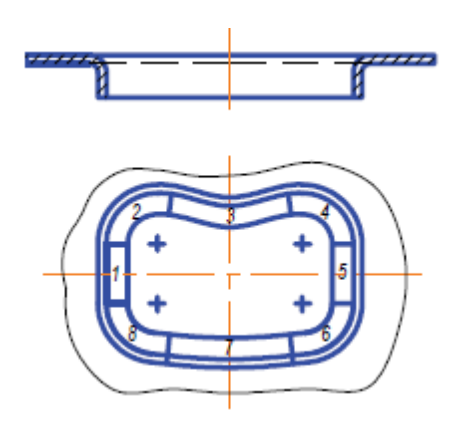

(таблица 2.11).

Рисунок 2.33 – Деталь, полученная способом разбортовки

Обжим. Операция для уменьшения периметра поперечного

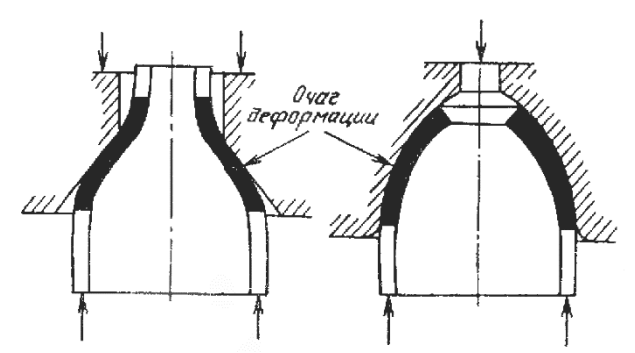

сечения концевой части полой заготовки (рисунок 2.34).

Рисунок 2.34 – Типовые конфигурации деталей, получаемых обжимом [15]

Необходимо учесть соотношение толщины стенки к среднему диаметру трубы (формула (2.9)):

$$
\frac{S}{d} \le 0,025 \quad , \tag{2.9}
$$

где d – средний диаметр трубы;

S – толщина стенки.

При этом, нужно придерживаться величины коэффициентов обжима и растяжки (при соответствующих операциях), высчитываемым по формулам (2.10) и (2.11) и соотносить рассчитанные показатели с диаграммой предельных значений коэффициентов обжима и растяжки (рисунок 2.35).

$$
\mathcal{K}_{06} \le \frac{d}{d_{06}} \quad , \tag{2.10}
$$

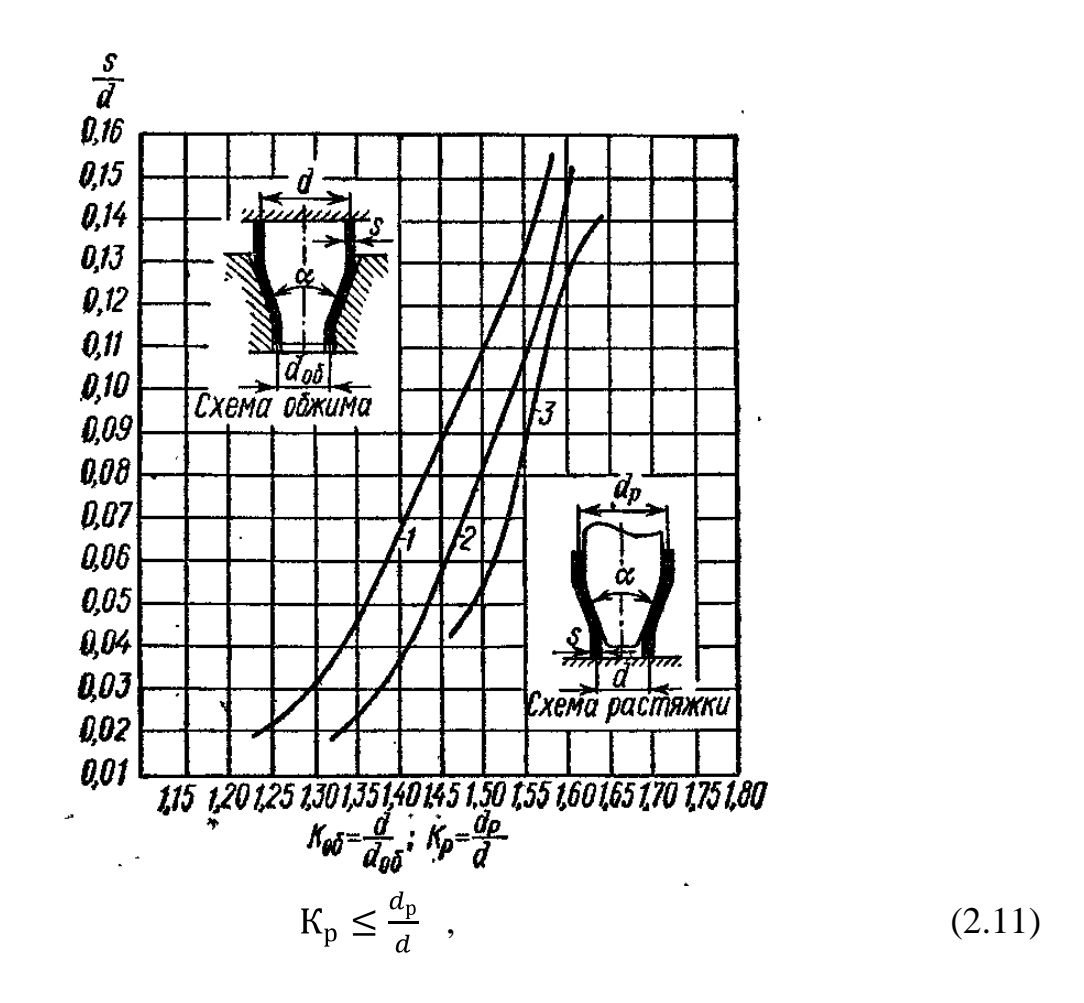

1 – обжим при α = 40°; 2 – обжим при α = 20°; 3 – растяжка при α = 40° Рисунок 2.35 – Предельные значения коэффициентов обжима и растяжки.

Рельефная формовка. Операция для местного деформирования заготовки (рисунок 2.36) для формирования рельефов путем сокращения толщин заготовки по определенной траектории пути (конструкционные выступы и впадины, ребра жесткости, лабиринтные уплотнения).

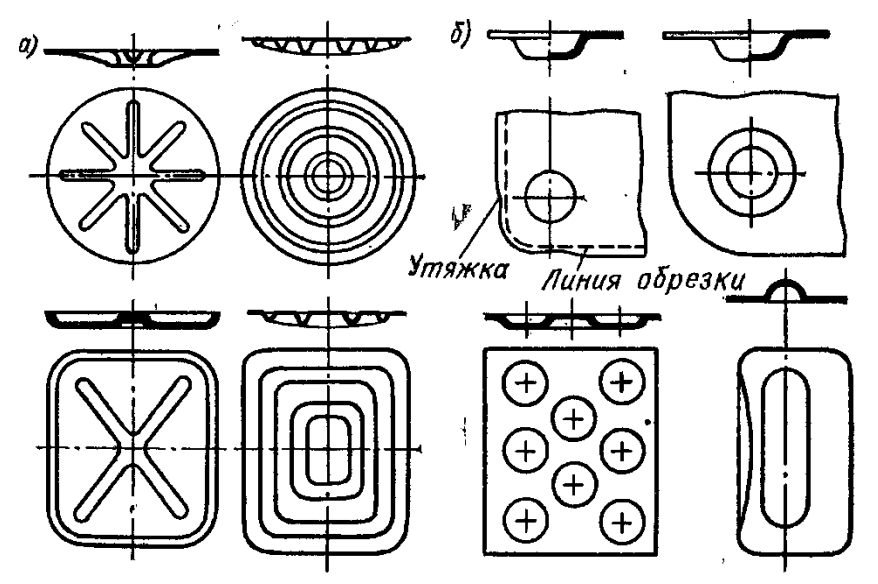

а – штамповка ребер жесткости; б – штамповка выдавок

Рисунок 2.36 – Примеры рельефной формовки [12]

Достаточно распространенной операцией является штамповка ребер жесткости. При формировании ребер жесткости необходимо учитывать наибольшую глубину рифтов [1]. В таблице 2.12 отражены данные для стальных изделий.

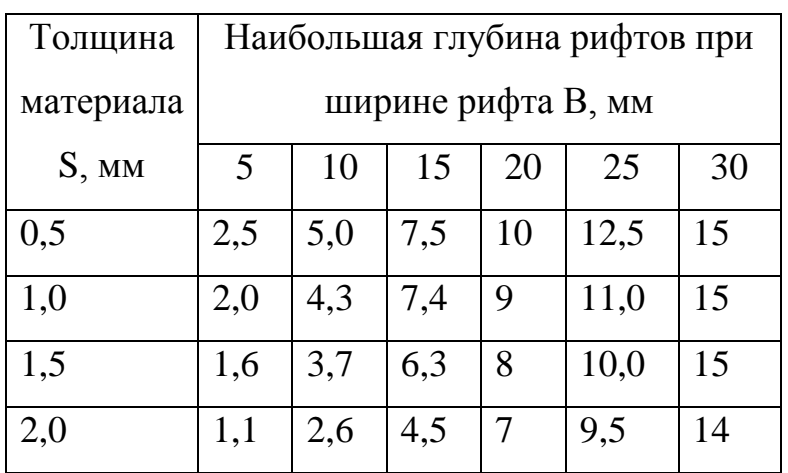

Таблица 2.12 – Наибольшая глубина рифтов [1]

#### **2.12 Выводы**

На примере проектирования технологического процесса в приложение Мастер проектирования ШПД (Progressive Die Wizard) программы NX были выделены параметры (а именно: коэффициент (фактор) К, ширина ленты, величина перемычек, величина шага подачи, компоновка различных операций, разделительные операции, гибочные операции, вытяжные операции, рекомендации по другим операциям), при присвоении значений, для которых возникает необходимость в обращении к справочному материалу. Проведена структуризация этих параметров и создано тезисное справочное пособие в машинописном тексте для дальнейшей реализации в электронном формате.

# **3 Внедрение файла «Справка» в программный модуль NX Progressive Die Wizard**

#### **3.1 Метод выполнения и внедрения справочного меню**

Для составления интерфейса было рассмотрено два варианта воспроизведения справочной базы данных: составление проекта в формате \*.html и построение справочного меню через стандартный разработчик интерфейса NX. Для построения кода в первом варианте понадобиться программа HTML Help Workshop, размещенная в свободном доступе в сети Интернет. Для воплощения справочного меню путем второго способа необходим установленная программа NX (для создания файла интерфейса и кода) [22], полученные файлы из которой будут перестроены в программе от ОС Microsoft Visual Studio, которая так же имеется в свободном доступе на официальном сайте Microsoft. Огромным преимуществом составления интерфейса через стандартную опцию от NX «Разработчик пользовательского интерфейса» является отображение справочной базы данных в стилистике самой программы [25]. Это позволяет пользователю не концентрироваться на способах перемещения внутри меню, а более внимательно изучать информацию. Поэтому она и была выбрана в качестве метода внедрения справочного меню. В исходном варианте, для открытия меню, программа ссылается на файл формата библиотека классов \*.dll, воспроизводимый в любой программе. Единственным условием будет прописание ссылок, чтобы программа понимала, откуда ей «начинать путь».

При рассмотрении способов воспроизведения справочной базы данных через библиотеку классов было отмечено, что программный продукт NX от компании Siemens устанавливается на как на персональных компьютерах (ПК), так и на автоматизированных рабочих местах (АРМ). Если для первого случая не является затруднительным внедрение созданных файлов и папок в программный продукт (так как для этого необходимы права администратора), то для второго случая для удобства использования

51

справочной информации и самого процесса проектирования оптимальным является вызов справочного меню с помощью функции NX Open [27]. Эта функция позволяет открыть приложение из вне, не превышая полномочия обычного пользователя. Тем более, любой пользователь, не имеющий глубоких познаний в сфере программирования, сможет загрузить для своего программного продукта Siemens NX справочные данные, скачав папку и поместив в нужную директорию.

# **3.2 Методика разработки интерфейса справочной информации в модуле NX**

1. Открыть в программе NX на рабочей панели вкладку «Файл», пролистать выпадающий справа список до пункта «Все приложения» и в повторно выпадающем меню выбрать пункт «Разработчик пользовательского интерфейса» (рисунок 3.1).

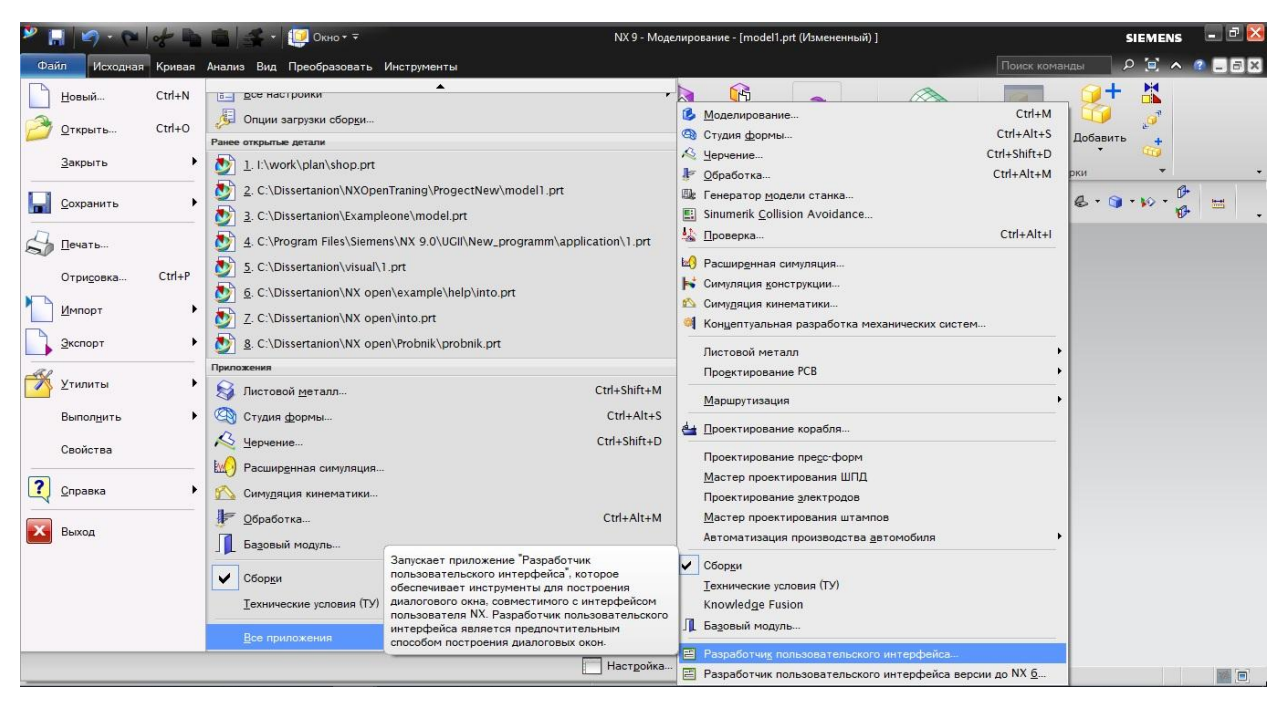

Рисунок 3.1 – Открытие программы создания интерфейса в NX

2. На вкладке «Генерация кода» задать язык меню С# (рисунок 3.2). Данное действие необходимо для корректной совместимости программ [30].

| ₽        | B                                                     | <b>HRAVEL</b> PLEMento + F                                                                                                    |                              | NX 9 - Разработчик пользовательского интерфейса - [model1.prt (Измененный) ] |               |                 |               | <b>SIEMENS</b>        | <b>PX</b><br>в                       |
|----------|-------------------------------------------------------|----------------------------------------------------------------------------------------------------|------------------------------|------------------------------------------------------------------------------|---------------|-----------------|---------------|-----------------------|--------------------------------------|
|          | Файл<br>Исходная                                      |                                                                                                    |                              |                                                                              |               |                 | Поиск команды |                       | $D$ $\Box$ $\land$ $?$ $\Box$ $\Box$ |
|          |                                                       |                                                                                                    | <b>ON</b> Вырезать<br>Диалог |                                                                              |               |                 |               |                       |                                      |
|          | Выход из разработчика<br>пользовательского интерфейса | Новый<br>Открыть<br>Сохранить                                                                                                    | Tun                          |                                                                              |               |                 |               |                       |                                      |
|          | <b><u><del>М</del>еню ▼</u></b>                       | $\left  \frac{1}{2} \right $ Нет фильтра выборт $\left  \mathbf{v} \right $ Только внутри рабочег $\left  \mathbf{v} \right $ $\left  \mathbf{v} \right  \xrightarrow{\mathbf{0}} \mathbf{v}$ | Стандарті<br>000000          | Генерация кода                                                               |               |                 |               | U                     |                                      |
|          | $\Omega$ Karanor блока                                |                                                                                                    | Диалог<br>Генерация кода     |                                                                              |               |                 |               | $\boldsymbol{\wedge}$ |                                      |
| Ò        | <b>По Основной</b>                                    |                                                                                                    |                              |                                                                              |               |                 |               |                       |                                      |
|          | Числа                                                 |                                                                                                    | Общий                        |                                                                              |               |                 |               | $\lambda$             |                                      |
| <b>B</b> | Компоновка                                            |                                                                                                    | <b>V</b> Язык                |                                                                              | <b>VB.NET</b> | VB.NET          |               |                       |                                      |
| 江        | <b>B</b> bifop                                        |                                                                                                    |                              | √ Генерировать комментарии                                                   | Истина        | $C++$           |               |                       |                                      |
|          | Специальный                                           |                                                                                                    | Точки входа                  | • Генерировать код заданног Истина                                           |               | Java            |               |                       |                                      |
|          | Сменить направление                                   |                                                                                                    | $-$ B <sub>bi30B</sub>       | Ложь                                                                         |               | C#              |               |                       |                                      |
|          | Набор списка                                          |                                                                                                    | <b>V</b> Меню                |                                                                              | Ложь          | VB.NET for SNAP |               |                       |                                      |
|          | OrientXpress                                          |                                                                                                    | • Точка входа                |                                                                              | Истина        |                 |               |                       |                                      |
|          | Микропозиционирование                                 |                                                                                                    | Вызовы меню                  |                                                                              |               |                 |               |                       |                                      |
|          | Выбор файла с поиском                                 |                                                                                                    | <b>Фильтр</b>                | Ложь                                                                         |               |                 |               |                       |                                      |
|          | Выбор папки с поиском                                 |                                                                                                    | • Обновить                   |                                                                              | Истина        |                 |               |                       |                                      |
|          | Выбрать выражение                                     |                                                                                                    | $\bullet$ OK                 |                                                                              | Истина        |                 |               |                       |                                      |
|          | Список в дереве                                       |                                                                                                    | • Применить                  |                                                                              | Истина        |                 |               |                       |                                      |
|          |                                                       |                                                                                                    | • Отмена                     | Ложь                                                                         |               |                 |               |                       |                                      |
|          |                                                       |                                                                                                    | • Инициализация              |                                                                              | Истина        |                 |               |                       |                                      |
|          |                                                       |                                                                                                    | <b>+ Показать меню</b>       |                                                                              | Истина        |                 |               |                       |                                      |
|          |                                                       |                                                                                                    |                              | Ложь<br>⊕ Фокус уведомления                                                  |               |                 |               |                       |                                      |
|          |                                                       |                                                                                                    |                              | ⊕ Фокус уведомления клавиат Ложь                                             |               |                 |               | $\checkmark$          |                                      |
|          |                                                       |                                                                                                    |                              |                                                                              |               |                 |               |                       | <b>TAS TE</b><br>$\sim$              |

Рисунок 3.2 – Изменение языка кода

3. Изменить набор нижних кнопок окна, деактивировав кнопки «ОК» и «Отмена» за отсутствием надобности (рисунок 3.3). Справочное меню предоставляется для ознакомления пользователя по необходимым

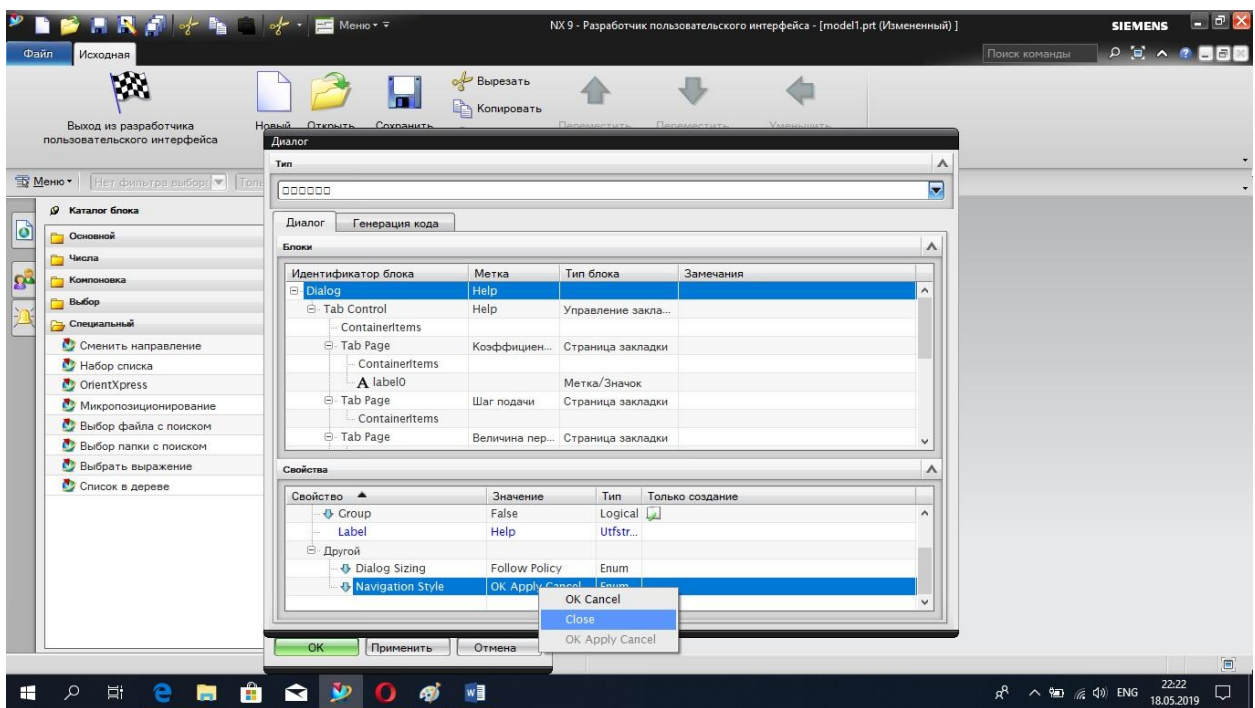

параметрам и величинам, не требуя активации действий или их отмены.

Рисунок 3.3 – Заменить количество кнопок в нижнем наборе

4. Создать окно с закладками (рисунок 3.4). Результат отражен на рисунке 3.5. Такая структура позволит пользователю быстро

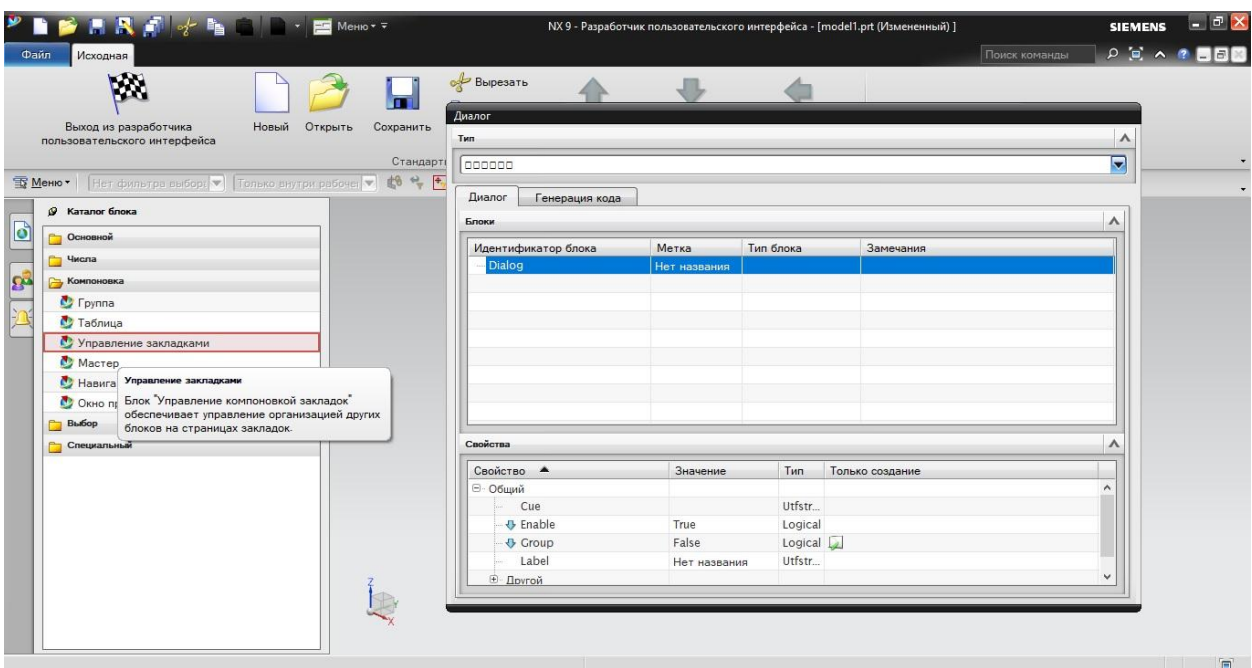

ориентироваться при поиске нужного параметра.

Рисунок 3.4 – Создание основных пунктов справочного меню

Рисунок 3.5 – Добавленные закладки

4. Внести содержание справочной информации и изменить названия закладок (рисунок 3.6 и 3.7). Вставка блока «Метка/Значок» позволяет прописать в свойствах ссылку на картинку. Этот способ был выбран для того, чтобы сохранить размер справочного окна при открытии после наполнения

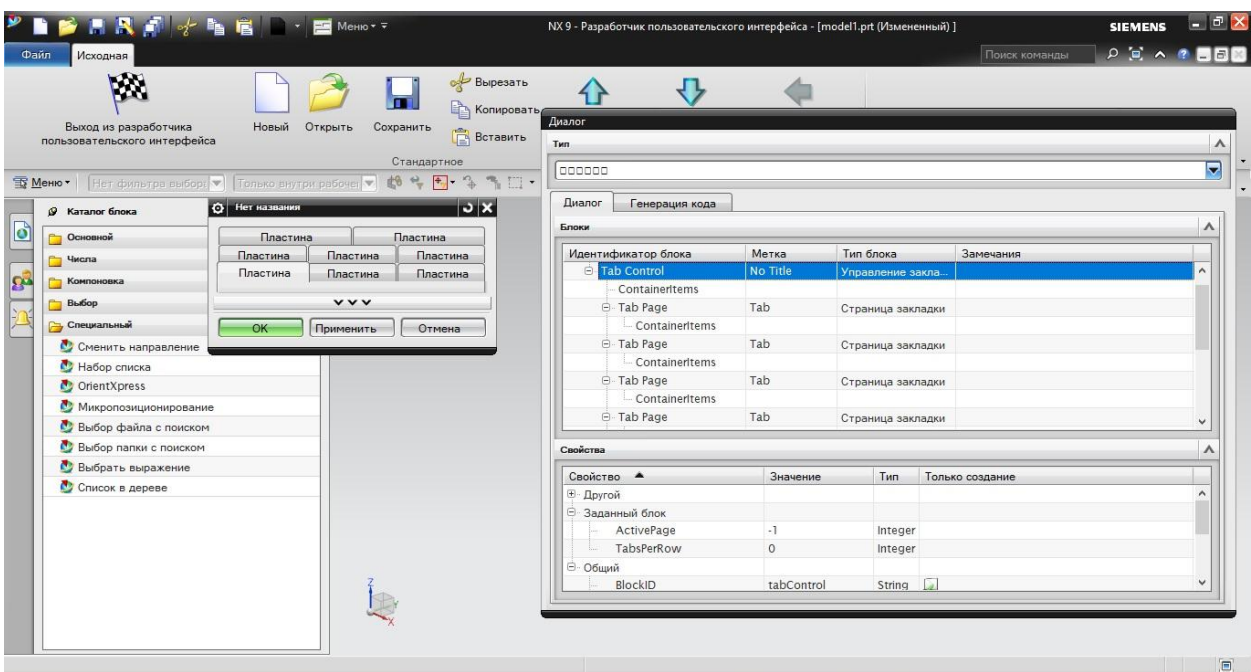

его рисунками, формулами и таблицами.

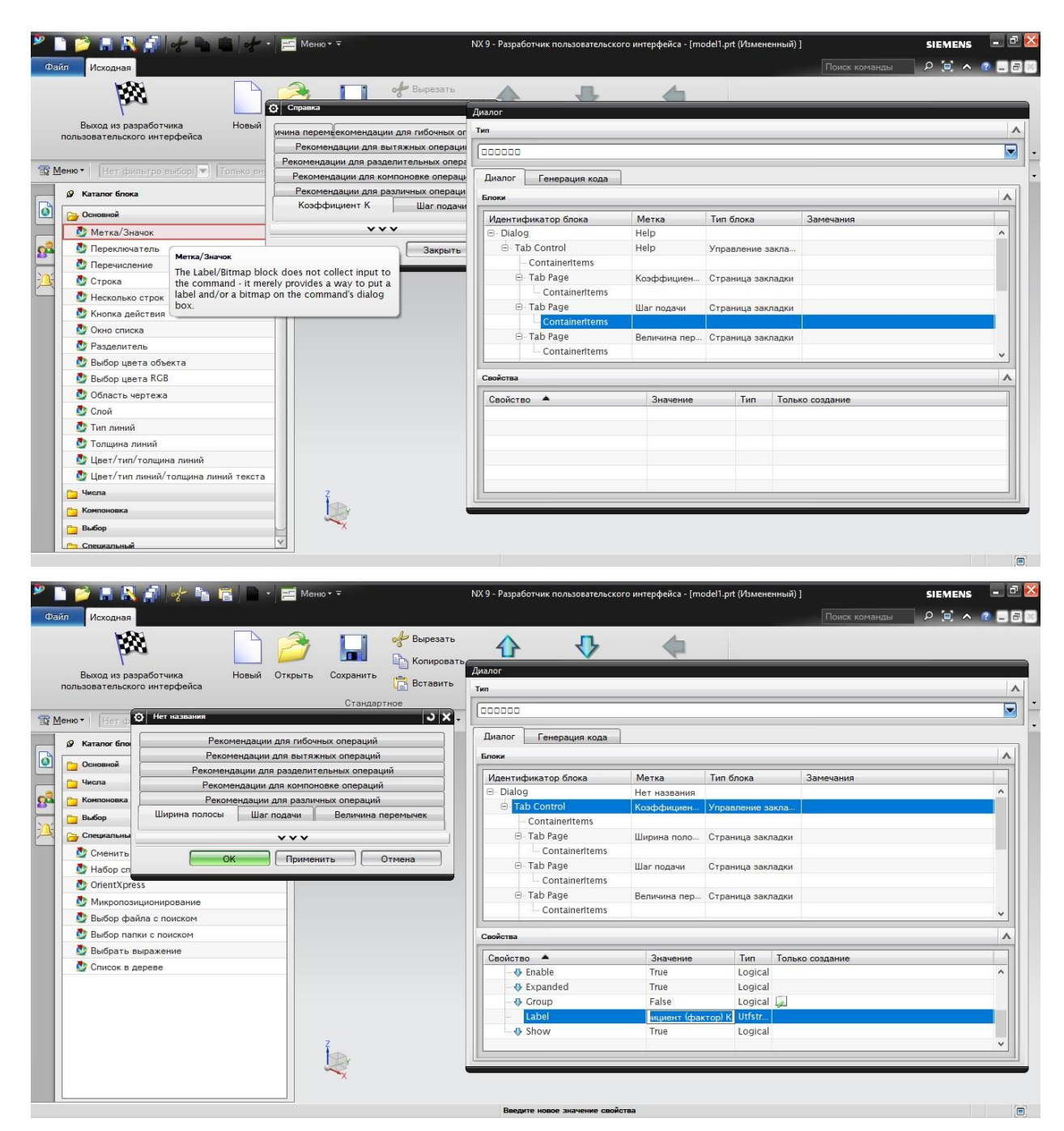

Рисунок 3.6 – Добавление метки в справочное меню

## Рисунок 3.7 – Изменение названия вкладки

5. Добавить данные в виде графических файлов формата \*.bmp (рисунок 3.8). В строке необходимо прописать полный путь. Например, такой: C:\ProgramFiles\Siemens\NX9.0\UGII\scrins\koefK1.bmp

|                    | <b>PIPERFETTE</b> Memory<br>Файл<br>Исходная<br>YХ                                                                                                    | <b>Вырезать</b><br>О Справка                                                                                                    |                                            | NX 9 - Разработчик пользовательского интерфейса - [model1.prt (Измененный) ]<br>$\downarrow$                                                      |                                         |                                                                                                    | Поиск команды   | - P ×<br><b>SIEMENS</b><br>○ 回 へ ? 画画図  |
|--------------------|----------------------------------------------------------------------------------------------------|----------------------------------------------------------------------------------------------------|--------------------------------------------|----------------------------------------------------------------------------------------------------|-----------------------------------------|----------------------------------------------------------------------------------------------------|-----------------|-----------------------------------------|
|                    | Выход из разработчика<br>Новый<br>пользовательского интерфейса<br>MeHIO *<br>Нет фильтра выборт ▼ Только вн<br>Ratanor Gnoka                                      | ичина перемьекомендации для гибочных ог<br>Рекомендации для вытяжных операции<br>Рекомендации для разделительных опера<br>Рекомендации для компоновке операци<br>Рекомендации для различных операци | Диалог<br>Tun<br>000000<br>Диалог<br>Блоки | Генерация кода                                                                                                    |                                         |                                                                                                    |                 | $\overline{ }$<br>$\boldsymbol{\wedge}$ |
| ै<br><b>B</b><br>江 | <b>По Основной</b><br>Числа<br>Компоновка<br><b>B</b> bifop<br><b>Специальный</b><br>Сменить направление<br>Набор списка<br>OrientXpress<br>Микропозиционирование | Коэффициент К<br>Шаг подачи<br>v v v<br>Закрыть                                                                                                    | $\Box$ - Dialog                            | Идентификатор блока<br>□ Tab Control<br>ContainerItems<br><b>E</b> -Tab Page<br>ContainerItems<br>A label0<br>A label01<br>A label02<br>A label03 | Метка<br>Help<br>Help                   | Тип блока<br>Управление закла<br>Коэффициен Страница закладки<br>Метка/Значок<br>Метка/Значок<br>Метка/Значок<br>Метка/Значок | Замечания       |                                         |
|                    | Выбор файла с поиском<br>Выбор папки с поиском<br>Выбрать выражение<br>Список в дереве                                                                            |                                                                                                    | Свойства<br>Свойство А                     | <b>₺</b> BalloonTooltipLayout<br>BalloonTooltipText<br><b>Bitmap</b><br>DisplayBitmapLabel<br>+ HighQualityBitmap<br>Tooltip                      | Значение<br>Horizontal<br>False<br>True | Тип<br>Enum<br>Utfstr<br>String<br>Logical<br>Logical $\sqrt{2}$<br>Utfstr                                                    | Только создание | ⋏                                       |

Рисунок 3.8 – Добавление данных

6. Сохранить исходный код и файл интерфейса справочного меню (рисунок 3.9). Изначально была создана папка Help в репозитории

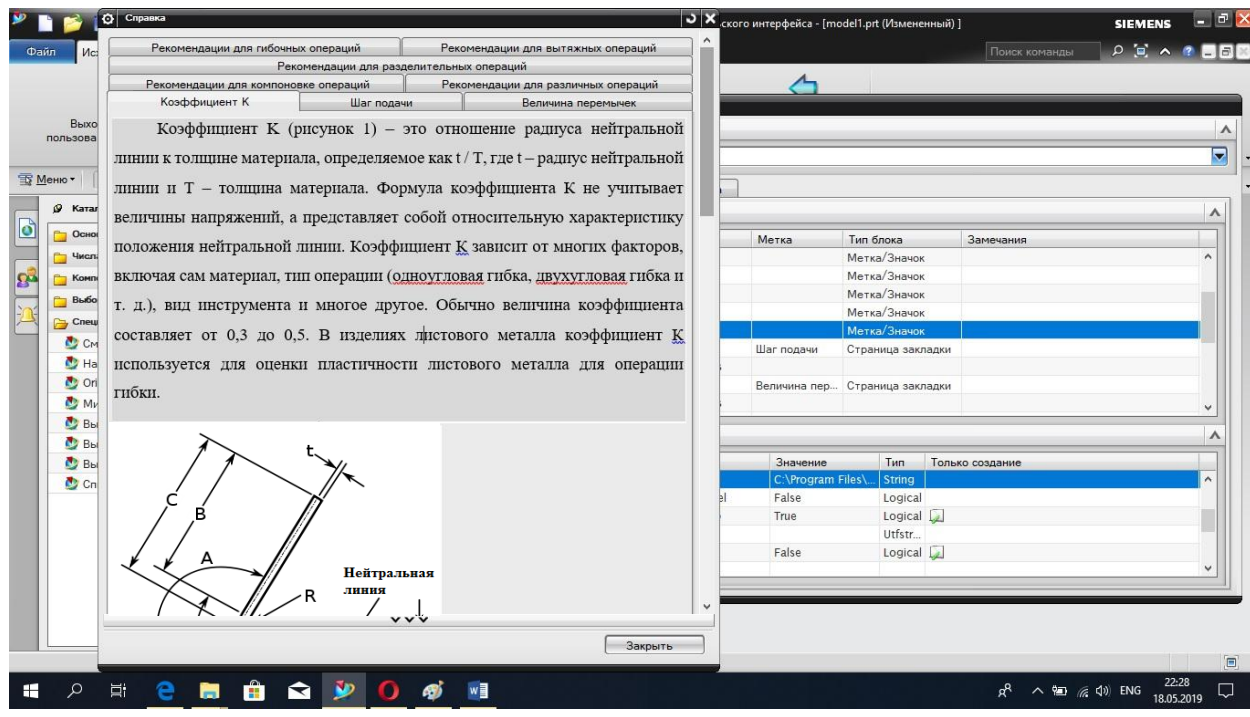

«С:\ProgramFiles\Siemens\NX9.0\UGII\Help»

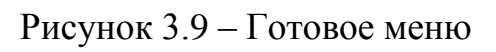

# **3.3 Преобразование созданного кода в программе Microsoft Visual Studio**

1. Для взаимодействия программы NX и Visual Studio является необходимостью перенос файлов из корневой папки «UGOPEN\vs\_files\VC#» NX в папку «VC#» Microsoft Visual (рисунок 3.10). Папки «CSharpProjects» и «VC#Wizards» из папки NX путем копирования добавляются к папкам программы Visual Studio «CSharpProjectItems», «DesignerTemplates»,

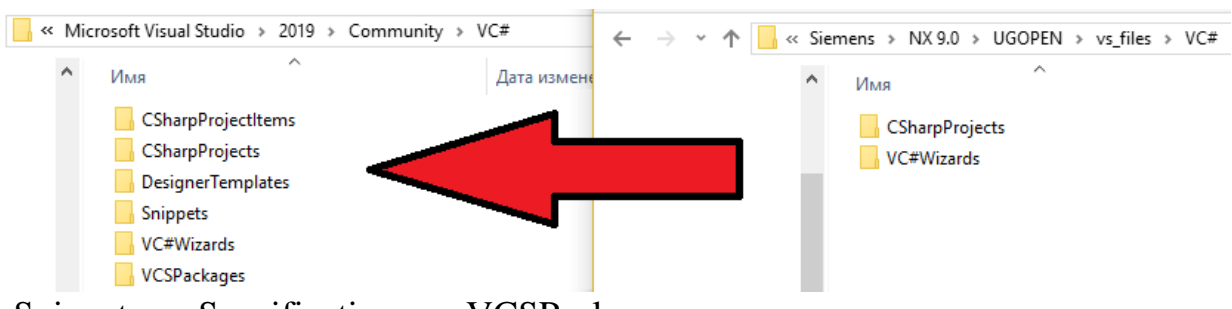

«Snippets», «Specifications», «VCSPackages».

Рисунок 3.10 – Копирование папок в директорию Visual Studio

2. Открыть программу Microsoft Visual Studio (использовалась программа Visual Studio 2019) и выбрать пункт «Создание проектов» (рисунок 3.11).

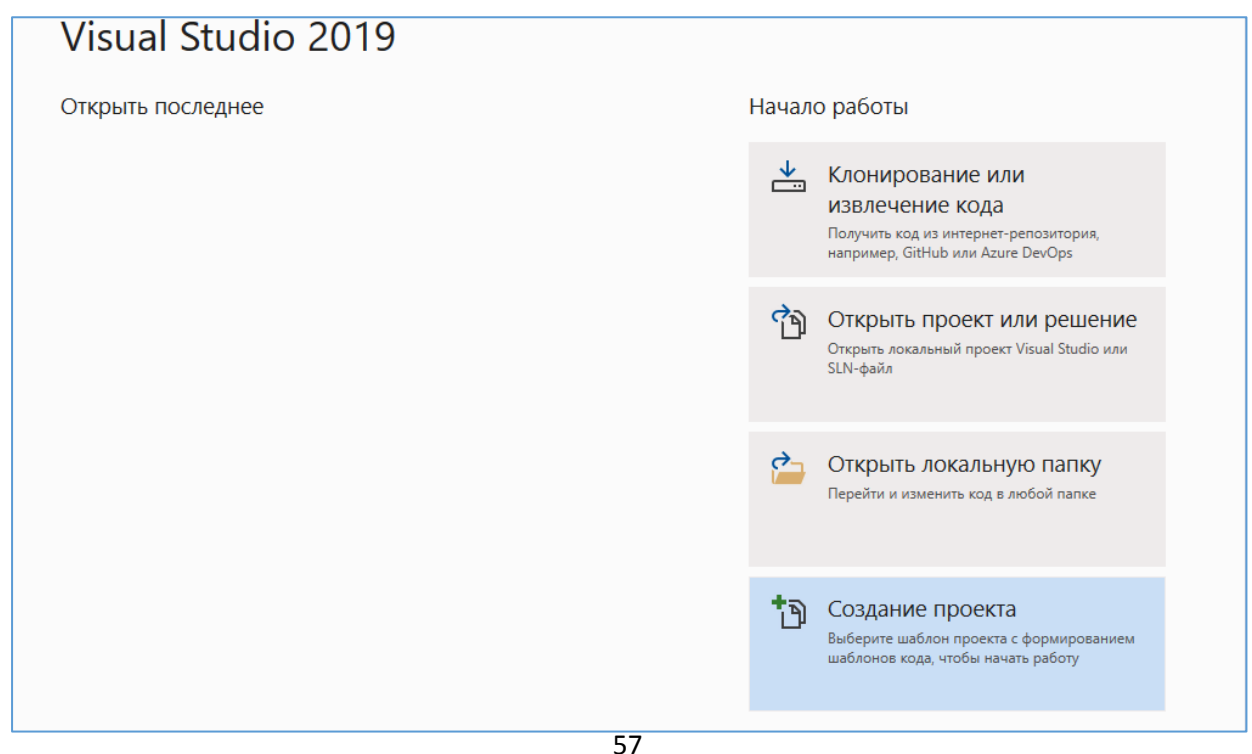

Рисунок 3.11 – Открытие программы Microsoft Visual Studio

3. Из раскрывающего списка выбрать шаблон «Библиотека классов (.NET Framework)», так как для открытия в NX для файла необходим формат

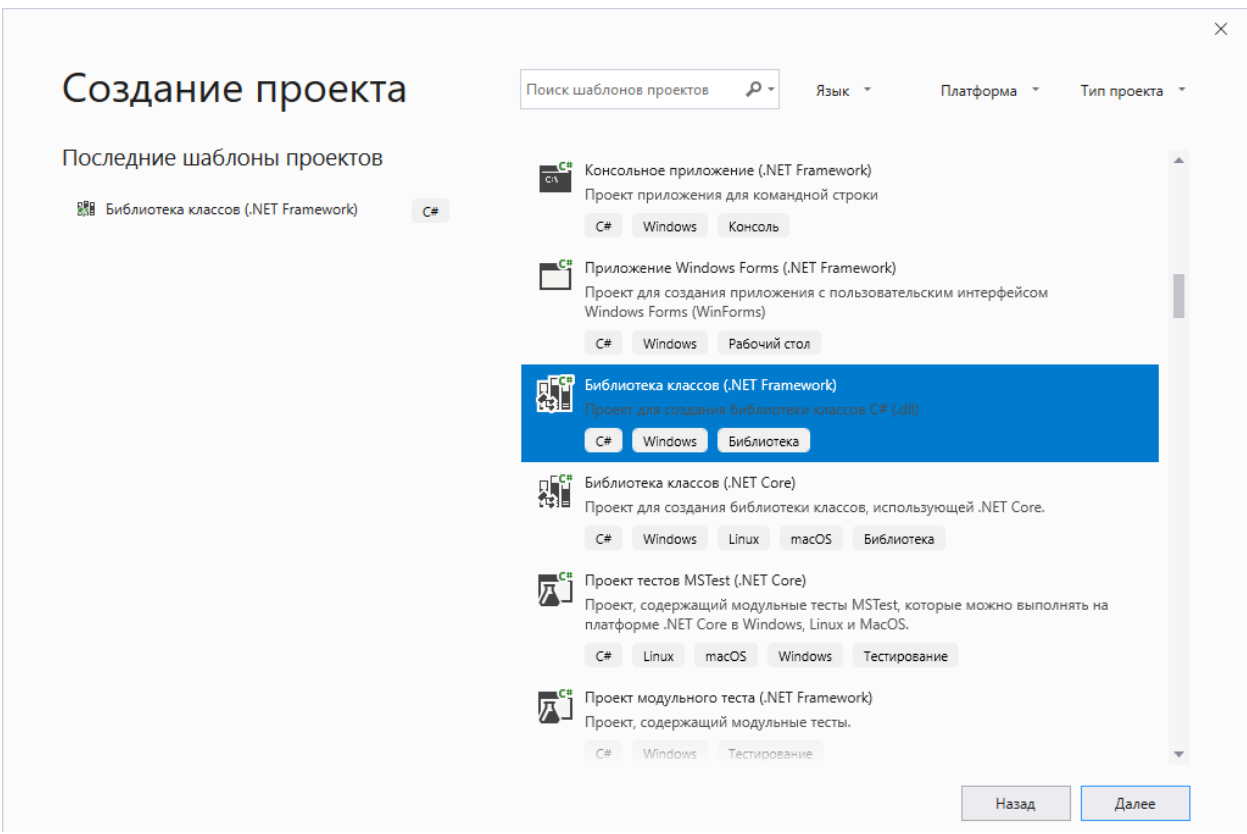

\*.dll и язык программирования C#. (рисунок 3.12).

Рисунок 3.12 – Выбор шаблона проекта

4. В обозревателе решений заменить \*.cs файл, созданный автоматически программой на файл, сформированный в программе NX (рисунок 3.13). Замена производится по алгоритму:

1) открыть контекстное меню нажатием правой кнопкой мыши на названии файла формата \*.cs;

2) выбрать пункт «Удалить»;

3) открыть контекстное меню нажатием правой кнопкой мыши на названии библиотеки (в данном случае Help) с логотипом C#;

4) выбрать из списка «Добавить»;

5) из раскрывающегося списка – «Существующий файл»;

Открыть папку, в которой был сохранен интерфейс из программного модуля NX (файл формата \*.dlx и \*.cs) и выбрать необходимый файл

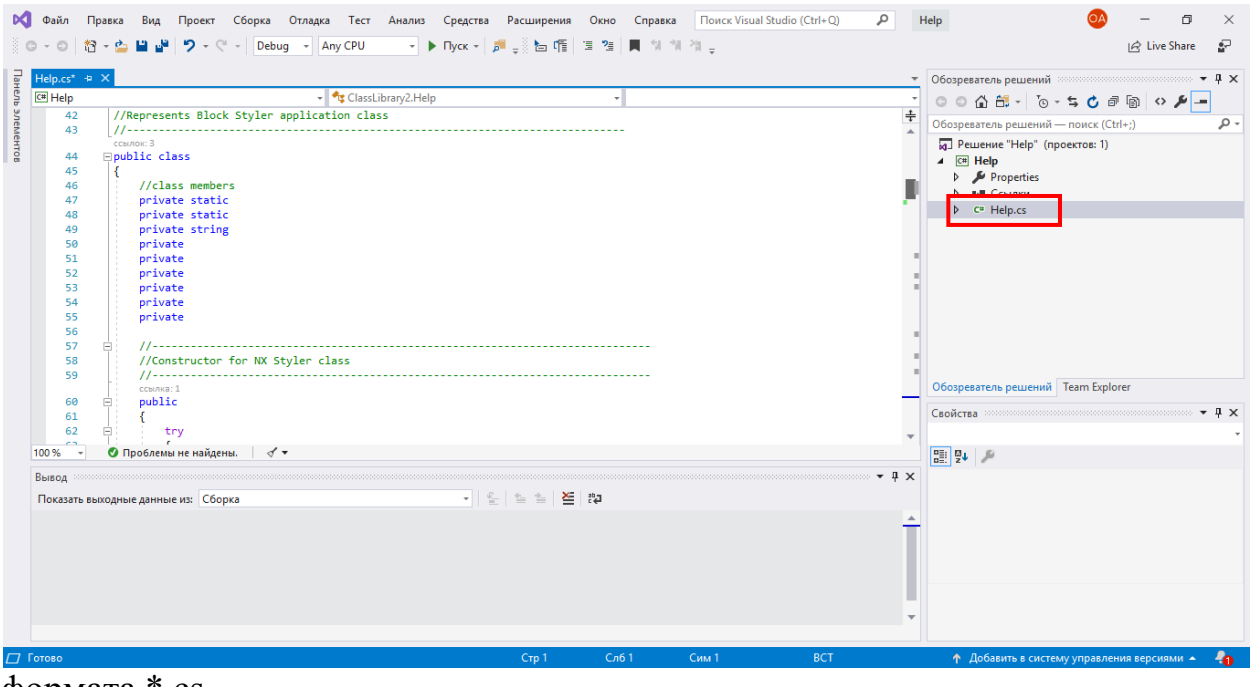

формата \*.cs.

Рисунок 3.13 – Создание кода с помощью существующего файла

5. Для того, чтобы программа NX распознавала «родной» файл, необходимо прописать ссылки (рисунок 3.14), находящиеся в корневой папке (по умолчанию программный продукт от компании Siemens устанавливается в следующую папку: C:\Program Files\Siemens\NX 9.0\UGII\managed). Ссылки добавляются следующем путем:

1.) нажать правую кнопку мыши на строке «Ссылки» в обозревателе решений;

2.) выбрать из выпадающего меню строку «Добавить ссылки»;

3.) в списке слева выбрать пункт «Обзор»;

4.) внизу окна нажать кнопку «Обзор…» (поиск в корневой папке NX);

5.) добавление 4 файлов формата \*.dll;

6.) отметить галочкой все файлы – ОК. [23]

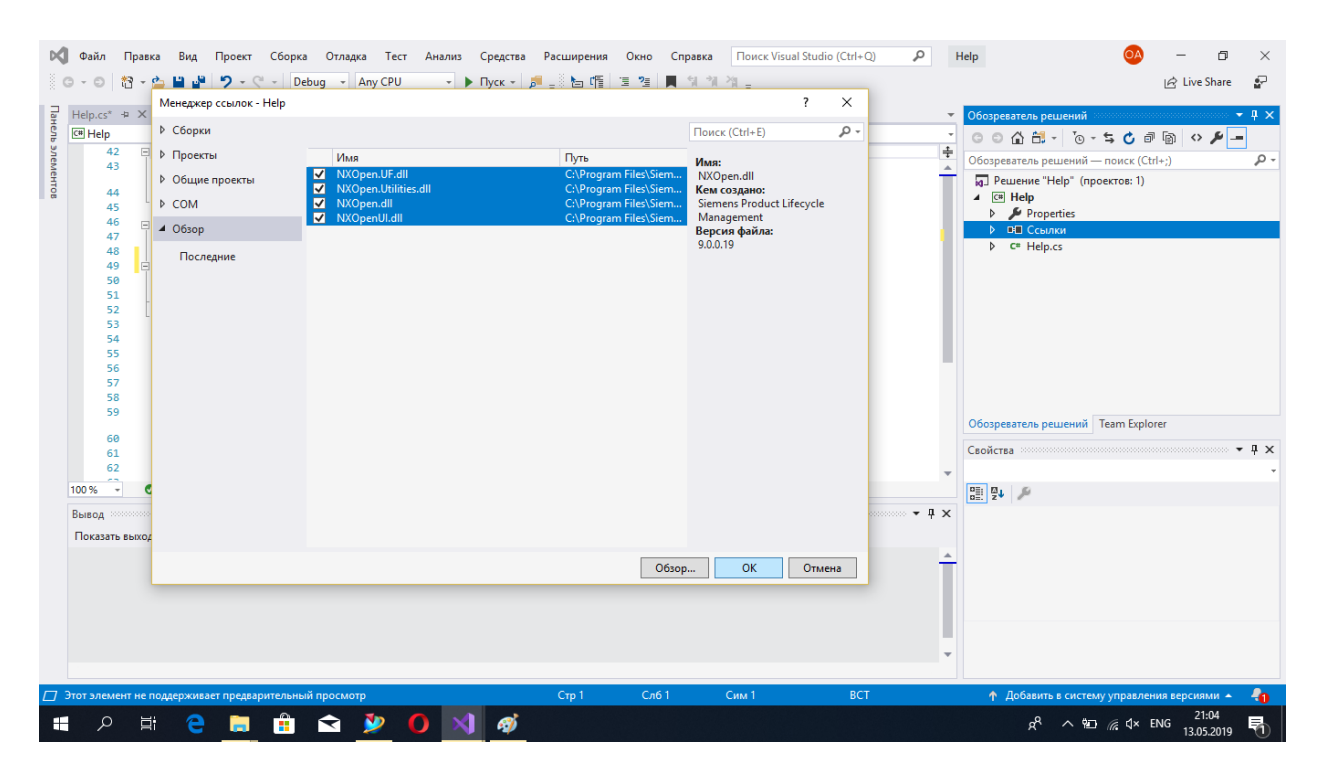

Рисунок 3.14 – Открытие программы Microsoft Visual Studio

6. Для формирования готовых файлов необходимо «Собрать решение»: правой кнопкой мыши нажать на «Решение» – «Собрать решение» (рисунок 3.15).

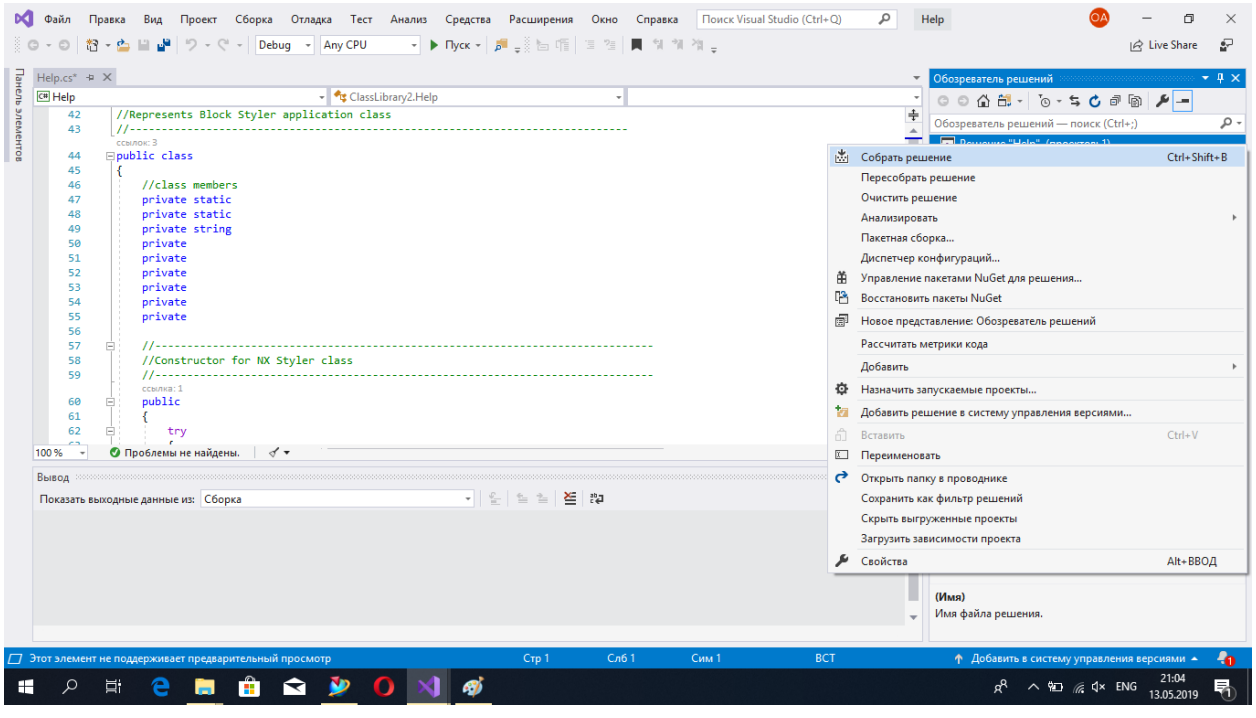

Рисунок 3.15 – Открытие программы Microsoft Visual Studio

7. Для корректной работы программы необходимо переместить файл формата \*.dll из папки сохранения в одну папку с файлом формата \*.dlx и \*.cs. По умолчанию, файлы формата \*.dll сохраняются в следующую папку:

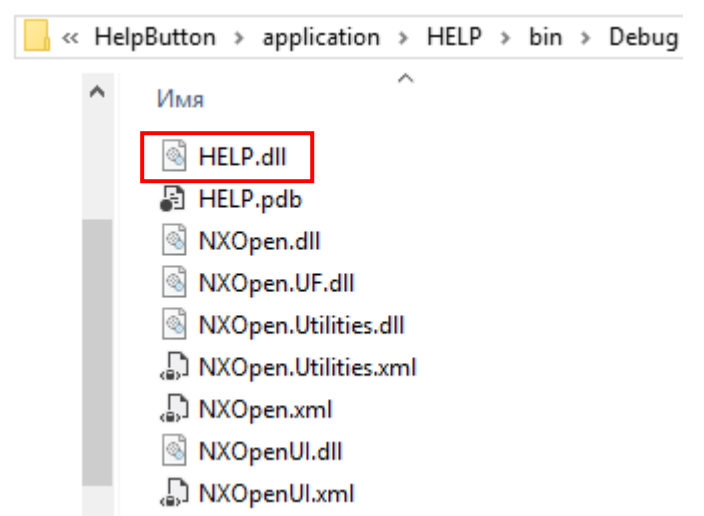

"Название Проекта"\"Название Библиотеки"\bin\Debug. (рисунок 3.16).

Рисунок 3.16 – Расположение готового файла

# **3.4 Размещение значка «Справка» на рабочей панели приложения Progressiv Die Wizard NX**

Перед формированием кнопки необходимо подготовить директорию по следующему алгоритму:

1. Создать папку (в данном случае Help), в которой будут храниться файлы формата \*.dll и \*.dlx (рисунок 3.17).

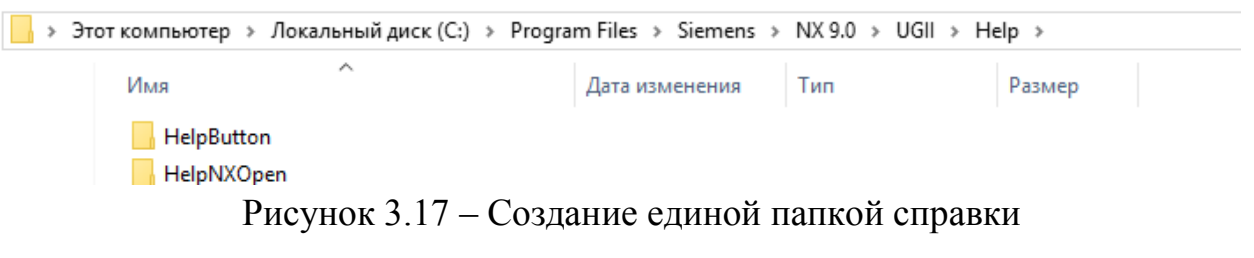

2. В одной из папок (HelpButton) сформировать еще две папки: application и startup (рисунок 3.18).

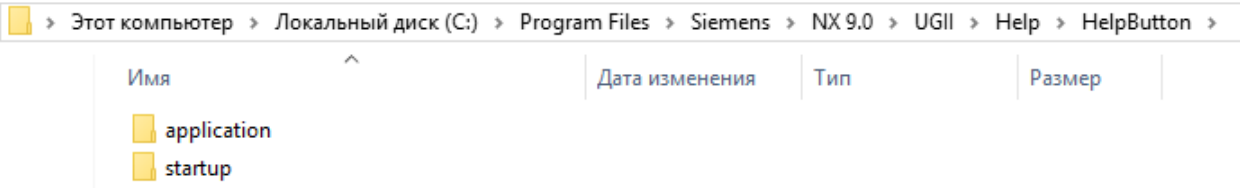

Рисунок 3.18 – Создание папки пользовательского справочного меню

3. В папку application перенести: файлы формата \*.dll, \*.dlx и рисунки (иконки) для кнопок в формате \*.bmp (рисунок 3.19).

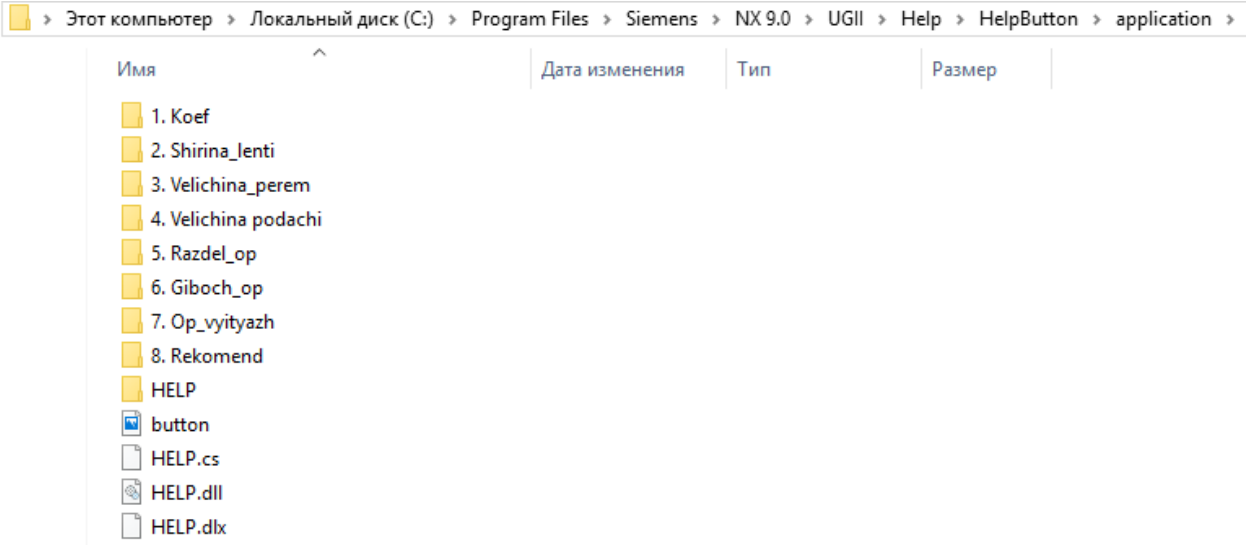

Рисунок 3.19 – Содержимое папки «application»

Далее необходимо расположить активную кнопку на панели инструментов NX Progressive Die Wizard по следующему алгоритму:

1. Открываем «Настройки» (вызов контекстного меню на панели инструментов). Из выпадающего списка выбрать пункт «Меню» - «Новая запись» - «Новая команда пользователя». Для создания кнопки непосредственно на панели инструментов, необходимо перетащить опцию «Новая команда пользователя» на панель для ее отображения (рисунок 3.20). Выбор воспроизведения пользовательских действий происходит на основании отражающегося материала. В данном случае был выбран пункт «Новая команда пользователя» для возможности создания интерактивной ссылки на файл формата \*.dll (библиотеку классов) или, проще говоря воплотить функцию «NX Open» в кнопке на панели инструментов, где она будет доступна пользователю на любом этапе проектирования технологического процесса детали, получаемой при помощи операций последовательной штамповки.

62

| $\frac{1}{2}$ Okho $\frac{1}{2}$                                                                                                    | NX 9 - Листовой металл - [example_control_000.prt (Измененный) ]                                                                                                    | l a l<br><b>SIEMENS</b>                                                                                                    |
|----------------------------------------------------------------------------------------------------|----------------------------------------------------------------------------------------------------|----------------------------------------------------------------------------------------------------|
| Файл                                                                                                    | Исходная Сборки Кривая Анализ Вид Преобразовать Инструменты Мастер проектирования ШПД                                                                                                    | $\bigcirc$ $\bigcirc$ $\bigwedge$ $\bigcirc$ $\bigcirc$ $\bigcirc$ $\bigcirc$ $\bigcirc$ $\bigcirc$<br>Поиск команды                                                                                  |
| $rac{23337}{232222}$<br>39<br>工<br>Инструменты промеж ▼<br>Главная<br>Вся сборка<br>Нет фильтра выбора V<br><b>MeHIO</b>                                                                                                    | $R_{\rm{max}}$<br>$\mathscr{A}$<br>$-5$ $-5$ $-7$ $-6$ $-1$<br>$\Box$<br>∡ਾ<br>Настройка<br>QAT/Панель инструментов<br>Вкладки на ленточной панели<br>Команды<br>Ярлыки<br>Параметры<br>Компоновка<br>Роли<br>Чтобы добавить команду в панель инструментов: выберите категорию и переместите<br>команду из меню в панель инструментов.<br>Категории:<br>Команды: | 溪<br>◒<br>NX <sup>1</sup><br>Общие<br>Команда<br>$\overline{\phantom{a}}$<br>инструменты NX<br>пользователя<br>$*$ Интер $*$<br><b>NATION B-6-0-10-</b><br>Вид<br>$\bullet$ V <sub>ii</sub> $\bullet$ |
| <b>9</b> Навигатор сборки                                                                                                    | <b>E</b> - Все вкладки<br>Новое меню<br><b>+ Все панели инструментов/QAT</b>                                                                                                    |                                                                                                    |
| 暢<br>$M_{\cdots}$ T. $\nu$<br>Описательное имя детали<br>Сечения<br>X<br>u<br>example_control_000 (Пос<br>⊕ Ø Pa example_die_004<br>O<br>$\frac{1}{2}$<br>n<br><b>E</b> MP <sub>a</sub> example_product_pack_.<br>ð<br>$\overline{\mathbf{c}}$<br>$\epsilon$<br>$\checkmark$<br>Просмотр | Новая группа<br><sup>⊕</sup> Все группы<br>Новая галерея<br><b>E</b> - Все галереи<br><b>+ Классические панели инструмен</b><br>Новое выпадающее меню<br>⊕- Меню<br>Новая команда пользователя<br>Новая запись<br>⊜- Мои элементы<br>Мои меню<br>Мои группы<br>Мои галереи<br>Мои выпадающие меню<br>Мои команды пользователя                                    | 3                                                                                                    |
| $\vee$<br>Зависимости<br>$\overline{z}$                                                                                                    | $\overline{\phantom{a}}$<br>≺                                                                                                    |                                                                                                    |
|                                                                                                    | Клавиатура<br>Закрыть                                                                                                    |                                                                                                    |
|                                                                                                    | <b>B EXAMPLE_SIMULATION_010</b>                                                                                                    | 经间                                                                                                    |

Рисунок 3.20 – Создание кнопки на панели инструментов

2. Для изменения имени кнопки и изображения значка необходимо открыть контекстное меню на кнопке и переписать в строке «Имя» название кнопки, а далее раскрыть список «Изменить значок кнопки» и выбрать пункт «Имя значка» (рисунок 3.21).

| 扈<br>$\frac{1}{2}$ Okho $\frac{1}{2}$                                                                                                    | NX 9 - Листовой металл - [example_control 000.prt (Измененный) ]                                                                                                    | $\Box$<br><b>SIEMENS</b>                                                                                                    |  |  |  |  |  |  |  |
|----------------------------------------------------------------------------------------------------|----------------------------------------------------------------------------------------------------|----------------------------------------------------------------------------------------------------|--|--|--|--|--|--|--|
| Файл                                                                                                    | Исходная Сборки Кривая Анализ Вид Преобразовать Инструменты Мастер проектирования ШПД                                                                                                    | $P = \wedge P$<br>Поиск команды                                                                                                 |  |  |  |  |  |  |  |
| 58887<br>쭓<br>工工                                                                                                    | <b>R</b> 5.50 F F<br>$\mathscr{A}$<br>$\Box$<br>$+11$<br>$\Rightarrow$<br>$\equiv$<br>-AV<br>Настройка                                                                                                    | 资<br><b>NX</b>                                                                                                    |  |  |  |  |  |  |  |
|                                                                                                    | Сброс<br>QAT/Панель инструментов<br>Вкладки на ленточной панели<br>Команды<br>Ярлыки<br>Компоновка<br>Параметры<br>Удалить                                                                                                    |                                                                                                    |  |  |  |  |  |  |  |
| Главная<br>Инструменты промеж ▼<br>Нет фильтра выбора V<br>Вся сборка                                                                                                    | Имя Справка<br>Чтобы добавить команду в панель инструментов: выберите категорию и переместит<br>команду из меню в панель инструментов.                                                                                                    |                                                                                                    |  |  |  |  |  |  |  |
| <b>E Меню</b>                                                                                                    | Копировать значок кнопки<br>Категории:<br>Команды:<br>Вставить значок кнопки<br><b>E</b> - Все вкладки<br>Новое меню<br>Сбросить значок кнопки                                                                                                    |                                                                                                    |  |  |  |  |  |  |  |
| <b>9</b> Навигатор сборки<br>ф,<br>$M_{\cdots}$ T. $\nu$<br>Описательное имя детали -<br><b>В</b> Сечения<br>K<br>u<br>Reservation of the example_control_000 (noc<br>⊕ Ø Pa example_die_004<br>O<br>$\frac{1}{\sqrt{2}}$<br>П<br><b>E</b> VI example_product_pack_. | <b><i>E</i></b> Bce панели инструментов/QAT<br>Изменить значок кнопки<br>Новая группа<br>43<br><sup>®</sup> Все группы<br>Новая галерея<br>Стиль ленточной панели:<br><b><i><u>E</u></i></b> Bce галереи<br><b><sup>⊕</sup></b> Классические панели инструмен <sup>•</sup><br>Стиль ленточной панели:<br>Новое выпадающее<br>⊕ Меню<br>Стиль ленточной панели:<br>Новая команда пол<br>Новая запись<br>Стиль ленточной панели:<br>⊖- Мои элементы | Крупные значки и текст (по умолчанию)<br>Всегда крупные значки и текст<br>Мелкие значки и текст<br>Всегда мелкие значки и текст |  |  |  |  |  |  |  |
| Ŧ                                                                                                    | Стиль ленточной панели: Мелкие значки<br>Мои меню<br>Изменить действие<br>Мои группы<br>Имя значка.<br>Мои галереи                                                                                                    |                                                                                                    |  |  |  |  |  |  |  |
| ð<br>$\overline{\mathfrak{d}}$                                                                                                    | Мои выпадающие меню<br>Имя значка<br>Мои команды пользователя                                                                                                    |                                                                                                    |  |  |  |  |  |  |  |
| $\epsilon$<br>$\rightarrow$<br>v<br>Просмотр<br>$\overline{\phantom{0}}$                                                                                                    |                                                                                                    |                                                                                                    |  |  |  |  |  |  |  |
| $\vee$<br>Зависимости<br>⋥                                                                                                    | $\epsilon$                                                                                                    |                                                                                                    |  |  |  |  |  |  |  |
|                                                                                                    | Клавиатура<br>Закрыть                                                                                                    |                                                                                                    |  |  |  |  |  |  |  |
| 图画<br><b>B EXAMPLE_SIMULATION_010</b>                                                                                                    |                                                                                                    |                                                                                                    |  |  |  |  |  |  |  |

Рисунок 3.21 – Изменение параметров кнопки

Значок кнопки расположен в виде картинки формата \*.bmp в папке application, вместе с файлами формата \*.dlx и \*.dll (рисунок 3.22):

|                         | 信                                                                                                    | $\blacksquare$ + $\blacksquare$ OKHO + $\bar{z}$ |                                                                                |                                          |              | NX 9 - Листовой металл - [example_control_000.prt (Измененный) ] |                     |          |               | <b>SIEMENS</b>                                      | $ \mathbb{P}$ $\times$ |
|-------------------------|----------------------------------------------------------------------------------------------------|--------------------------------------------------|--------------------------------------------------------------------------------|------------------------------------------|--------------|------------------------------------------------------------------|---------------------|----------|---------------|-----------------------------------------------------|------------------------|
|                         | Изображение кнопки                                                                                                    |                                                  |                                                                                | <b>X</b> менты Мастер проектирования ШПД |              |                                                                  |                     |          | Поиск команды |                                                     | $P = \wedge ?$         |
|                         | Введите имя изображения или воспользуйтесь кнопкой Поиск<br>C:\Program Files\Siemens\NX 9.0\UGII\Help\HelpButton\applica'  0630p | OK                                               | Отмена                                                                         | $\Box$<br>Открыть файл изображения       | $R_{2}$<br>M |                                                                  |                     |          | ♦             | $X^*$                                               | $\times$               |
|                         | Инструменты промеж ▼<br>Нет фильтра выбор:<br><b>Меню</b>                                                                        | Главная<br>Вся сборка                            | Чтобы добавить ко<br>команду из меню в<br>Категории:<br><b>E</b> - Все вкладки | Папка:<br>Быстрый доступ                 | application  |                                                                  | $\vert \cdot \vert$ | $+B + E$ |               | $\frac{\partial \mathbf{w}}{\partial \mathbf{w}^2}$ |                        |
|                         | <b>9</b> Навигатор сборки                                                                                                    |                                                  | <b>E</b> Все панели инс                                                        | Рабочий стол                             | HELP         | button                                                           | k1                  | k2       | k3            | k <sub>4</sub>                                      |                        |
| Po                      | Описательное имя детали                                                                                                    | $M_{\cdots}$ $T_{\cdots}$ $V$                    | <b>E</b> - Все группы                                                          | 雨                                        |              |                                                                  |                     |          |               |                                                     |                        |
|                         | <b>Ру</b> Сечения                                                                                                    |                                                  | <b>E</b> - Все галереи                                                         | Библиотеки                               |              |                                                                  |                     |          |               |                                                     |                        |
| X                       | e MH example_control_000 (Пос                                                                                                    | 冒                                                | <b>• Классические п</b>                                                        |                                          |              |                                                                  |                     |          |               |                                                     |                        |
| $\frac{1}{\sqrt{2}}$    | ⊕ Øta example_die_004                                                                                                    | $\Box$                                           | ⊕ Меню                                                                         | -3<br>Этот компьютер                     |              |                                                                  |                     |          |               |                                                     |                        |
|                         | ⊕ 2 Pa example_product_pack_                                                                                                    | $\Box$                                           | Новая запись<br><b>E</b> Мои элементы                                          |                                          |              |                                                                  |                     |          |               |                                                     |                        |
|                         |                                                                                                    |                                                  | Мои меню                                                                       |                                          |              |                                                                  |                     |          |               |                                                     |                        |
|                         |                                                                                                    |                                                  | Мои группы                                                                     | Сеть                                     | k5           |                                                                  |                     |          |               |                                                     |                        |
|                         |                                                                                                    |                                                  | Мои галереи                                                                    |                                          |              |                                                                  |                     |          |               |                                                     |                        |
| $\delta$                |                                                                                                    |                                                  | Мои выпада                                                                     |                                          |              |                                                                  |                     |          |               |                                                     |                        |
|                         |                                                                                                    |                                                  | Мои команд                                                                     |                                          |              |                                                                  |                     |          |               |                                                     |                        |
| ြ                       |                                                                                                    |                                                  |                                                                                |                                          |              |                                                                  |                     |          |               |                                                     |                        |
| $\overline{\mathbf{a}}$ | $\epsilon$                                                                                                    | $\rightarrow$                                    |                                                                                |                                          |              |                                                                  |                     |          |               |                                                     |                        |
|                         | Просмотр                                                                                                    | v                                                |                                                                                |                                          |              |                                                                  |                     |          |               |                                                     |                        |
| $\frac{1}{2}$           | Зависимости                                                                                                    | $\checkmark$                                     | $\left\langle \right\rangle$                                                   |                                          |              |                                                                  |                     |          |               |                                                     |                        |
|                         |                                                                                                    |                                                  |                                                                                |                                          | Имя файла:   | button                                                           |                     |          |               |                                                     | OK                     |
|                         |                                                                                                    |                                                  |                                                                                |                                          | Тип файлов:  |                                                                  |                     |          |               | $\overline{ }$<br>$\overline{\phantom{a}}$          | Отмена                 |
|                         | Выберите файл изображения для открытия                                                                                           |                                                  |                                                                                |                                          |              | bmp <b>Pa</b> n ('bmp)                                           |                     |          |               |                                                     |                        |

Рисунок 3.22 – Изменение параметров кнопки

3. Для выполнения через кнопку определенного действия (или действий) необходимо выбрать процесс (в данном случае действие заключается в открытии библиотеки классов), задав «Изменить действие»

|                         |                                                              |            | OKHO - =                            |       |                                                                                       | NX 9 - Листовой металл - [example_control 000.prt (Измененный) ]                           | $ \blacksquare$<br><b>SIEMENS</b>                                |
|-------------------------|--------------------------------------------------------------|------------|-------------------------------------|-------|---------------------------------------------------------------------------------------|--------------------------------------------------------------------------------------------|------------------------------------------------------------------|
| Файл                    |                                                              |            |                                     |       | Исходная Сборки Кривая Анализ Вид Преобразовать Инструменты Мастер проектирования ШПД |                                                                                            | $P = \wedge P$<br>Поиск команды                                  |
|                         | 文理<br>$\mathbf{U}$<br>$\frac{1}{2}$                          |            | 毠                                   | 55666 | $\equiv$<br>$+++$<br>Настройка<br>Вкладки на ленточной панели                         | $R_{\lambda}$<br>$-5$ $-5$ $-7$ $-6$<br>QAT/Панель инструментов                            | $\sum_{N \times N}$<br>M<br>Общие<br>Справка                     |
|                         |                                                              |            |                                     |       | Команды<br>Ярлыки                                                                     | Параметры<br>Компоновка                                                                    | $C$ брос                                                         |
|                         | Инструменты промеж ▼<br>Нет фильтра выбор: V<br><b>MeHIO</b> | Вся сборка | Главная                             |       | команду из меню в панель инструментов.<br>Категории:                                  | Чтобы добавить команду в панель инструментов: выберите категорию и переместите<br>Команды: | Удалить<br>Имя Справка<br>Копировать значок кнопки               |
|                         | • Навигатор сборки                                           |            |                                     |       | <b>E</b> - Все вкладки<br><b><i><u><b>E</b></u></i></b> Bce панели инструментов/QAT   | Новое меню                                                                                 | Вставить значок кнопки                                           |
| ф,                      | Описательное имя детали -                                    |            | $M_{\text{max}}$ T <sub>i</sub> $V$ |       | <sup>®</sup> Все группы                                                               | Новая группа                                                                               | Сбросить значок кнопки                                           |
|                         | <b>Сечения</b>                                               |            |                                     |       | <b>+ Все галереи</b>                                                                  | Новая галерея                                                                              | Изменить значок кнопки                                           |
| X                       | e Me example_control_000 (Пос                                |            | u                                   |       | <b><sup>⊕</sup></b> Классические панели инструмен                                     | Новое выпадающее меню                                                                      | Стиль ленточной панели:<br>Крупные значки и текст (по умолчанию) |
|                         | ⊕ Ø Pa example_die_004                                       |            | O                                   |       | <b><i><u>© Меню</u></i></b>                                                           | Новая команда пользователя                                                                 | Стиль ленточной панели:<br>Всегда крупные значки и текст         |
| $\frac{1}{2}$           | <b>E</b> M <sub>B</sub> example_product_pack_                |            | п                                   |       | Новая запись                                                                          |                                                                                            | Стиль ленточной панели:<br>Мелкие значки и текст                 |
|                         |                                                              |            |                                     |       | <b>Ө</b> Мои элементы                                                                 |                                                                                            | Стиль ленточной панели:<br>Всегда мелкие значки и текст          |
|                         |                                                              |            |                                     |       | Мои меню<br>Мои группы                                                                |                                                                                            | Стиль ленточной панели:<br>Мелкие значки                         |
|                         |                                                              |            |                                     |       | Мои галереи                                                                           |                                                                                            | Изменить действие                                                |
| Ò                       |                                                              |            |                                     |       | Мои выпадающие меню                                                                   |                                                                                            |                                                                  |
|                         |                                                              |            |                                     |       | Мои команды пользователя                                                              |                                                                                            |                                                                  |
| ठे                      |                                                              |            |                                     |       |                                                                                       |                                                                                            |                                                                  |
|                         | $\langle$                                                    |            | $\rightarrow$                       |       |                                                                                       |                                                                                            |                                                                  |
| 回                       |                                                              |            |                                     |       |                                                                                       |                                                                                            |                                                                  |
| $\overline{\mathbf{v}}$ | Просмотр                                                     |            | $\checkmark$<br>$\checkmark$        |       |                                                                                       |                                                                                            |                                                                  |
| $\overline{z}$          | Зависимости                                                  |            |                                     |       | $\rightarrow$<br>$\left\langle \right\rangle$                                         |                                                                                            |                                                                  |
|                         |                                                              |            |                                     |       |                                                                                       | Клавиатура<br>Закрыть                                                                      |                                                                  |
|                         |                                                              |            |                                     |       |                                                                                       |                                                                                            |                                                                  |
|                         |                                                              |            |                                     |       |                                                                                       |                                                                                            | Ford Ford                                                        |

(рисунок 3.23):

Рисунок 3.23 – Прописание действия

После активации «Изменить действие» необходимо выбрать тип действия кнопки, в данном случае – «NX функция пользователя» (рисунок 3.24).

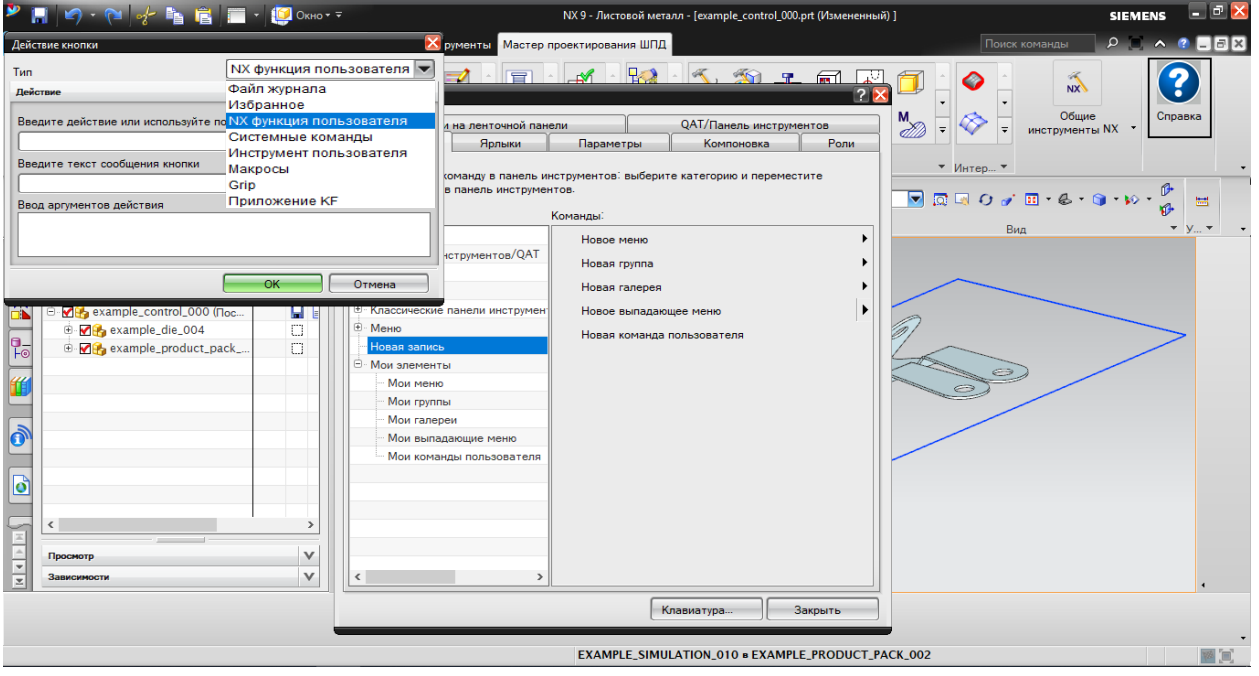

Рисунок 3.24 – Выбор типа действия

Далее происходит выбор действия кнопки путем нажатия «Обзор…» и поиск файла «Help» формата \*.dll в корневой папке C:\Program Files\Siemens\NX 9.0\UGII\Help\HelpButton с дальнейшим добавлением. А, так же, прописывается аннотация к кнопке, всплывающая при наведении на нее (рисунок 3.25).

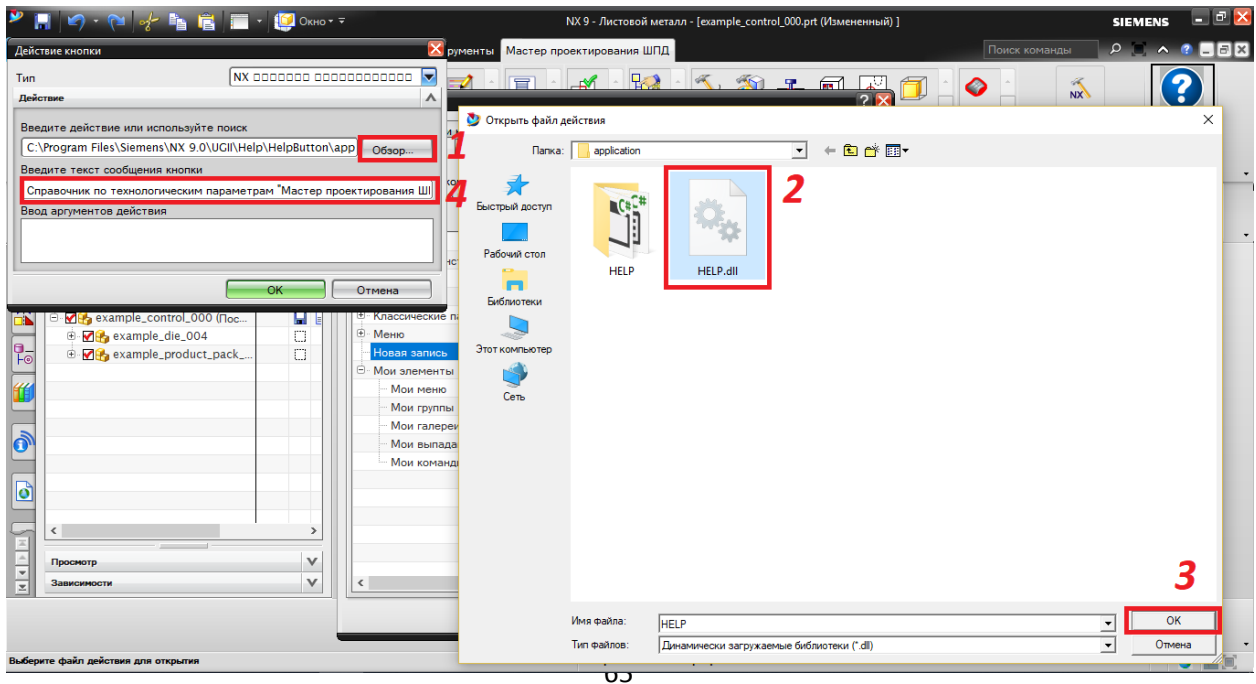

# Рисунок 3.25 – Наполнение «Действие кнопки»

4. Полученный результат выглядит в формате, отраженном на рисунках 3.26 и 3.27: на панели инструментов появилась кнопка, всплывающий комментарий к ней и активация справочного меню путем нажатия на нее.

| Окно - ∓                                                                                                    | NX 9 - Листовой металл - [example_control_000.prt (Измененный) ]                                                                                                    | <b>SIEMENS</b>                                                                                               |
|----------------------------------------------------------------------------------------------------|----------------------------------------------------------------------------------------------------|----------------------------------------------------------------------------------------------------|
| Файл<br>Сборки Кривая Анализ Вид Преобразовать Инструменты Мастер проектирования ШПД<br>Исхолная                                                                                                    | Поиск команды                                                                                                    | ρ ⊡<br>$\sim$ $\alpha$                                                                                       |
| 舟<br>Главная<br>Инструменты промеж "                                                                                                    | 冨<br>NX <sup>3</sup><br>Общие<br>Conango<br>Инструменты ШПД<br>▼ Автом ▼ Набор ▼ Управ ▼<br>Справочник по технологическим параметрам                                                                                                    | 2<br>Справка                                                                                                 |
| Нет фильтра выбора ▼<br><b>В Меню∙</b><br>Вся сборка                                                                                                    | "Мастер проектирования ШПД"<br>$\blacksquare$<br>$\alpha$<br>脂<br>ヮ                                                                                                    |                                                                                                    |
|                                                                                                    | Рисунок 3.26 – Кнопка на панели инструментов с аннотацией                                                                                                    |                                                                                                    |
| $\Box$ OKHO $\sim$ $\bar{\sim}$<br>Файл<br>Кривая Анализ Вид Преобразовать Инструменты<br>Сборки<br>Исходная<br>$\overline{\star}$<br>$\bullet$ AB<br>Главная<br>Лнструменты промеж.<br>  Только внутри рабочег ▼ $\left \bigotimes_{i=1}^{\infty} \bigotimes_{j=1}^{\infty} \bigotimes_{j=1}^{\infty} \bigotimes_{j=1}^{\infty}$<br>$\overline{\mathbf{v}}$<br><b>EX Меню</b> | O Cnpaska<br>Рекомендации для гибочных операций<br>Рекомендации для вытяжных операций<br>Рекомендации для разделительных операций<br>Рекомендации для компоновке операций<br>Рекомендации для различных операций<br>Коэффициент К<br>Шаг подачи<br>Величина перемычек<br>Коэффициент К (рисунок 1) - это отношение радиуса нейтральной<br>линии к толщине материала, определяемое как t / T, где t - радиус нейтральной<br>линии и Т - толщина материала. Формула коэффициента К не учитывает | ⊇x<br>$\mathbf{r} \times \mathbf{c}$<br>$\Box$ a $\times$<br>Справка<br>$\mathcal{P}$<br>$\boldsymbol{\psi}$ |
| Навигатор сборки<br>Þ<br>$M_{\cdots}$ T. $V$<br>Описательное имя детали<br>▲<br><b>В</b> Сечения<br>K<br>u<br>B MP <sub>2</sub> example_control_000 (Пос<br>d Me example_die_004<br>O<br>P<br>⊦⊚<br>m<br>⊕ MH <sub>2</sub> example_product_pack_                                                                                                    | величины напряжений, а представляет собой относительную характеристику<br>положения нейтральной линии. Коэффициент К зависит от многих факторов,<br>включая сам материал, тип операции (одноугловая гибка, двухугловая гибка и<br>т. д.), вид инструмента и многое другое. Обычно величина коэффициента<br>составляет от 0,3 до 0,5. В изделиях листового металла коэффициент К<br>используется для оценки пластичности листового металла для операции<br>гибки.                              |                                                                                                    |
| ลั<br>े<br>Ē<br>Œ<br>$\rightarrow$<br>$\vee$<br>Просмотр<br>$\vee$<br>Зависимости<br>50ЧАЯ Камера Свер                                                                                                    | <b>Нейтральная</b><br>линия<br>Закрыть                                                                                                    |                                                                                                    |

Рисунок 3.27 – Отражение справки через кнопку на панели инструментов

Для корректного отображения кнопки со справочной информацией желательно добавить ее в «Роль» по следующей схеме:

1. Открыть «Настройки…» в вызванном контекстном окне на панели инструментов (рисунок 3.28).

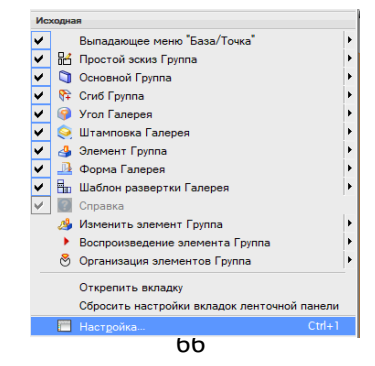

Рисунок 3.28 – Открытие «Настройки…» в контекстном меню

2. Перейти на вкладку «Роли» и нажать «Создать». В свойствах роли изменить имя, загрузить значок (продублировать значок «button») через нажатие на кнопку «Обзор…» и выбор файла формата \*.bmp, а также поставить галочку напротив последней строки (рисунок 3.29).

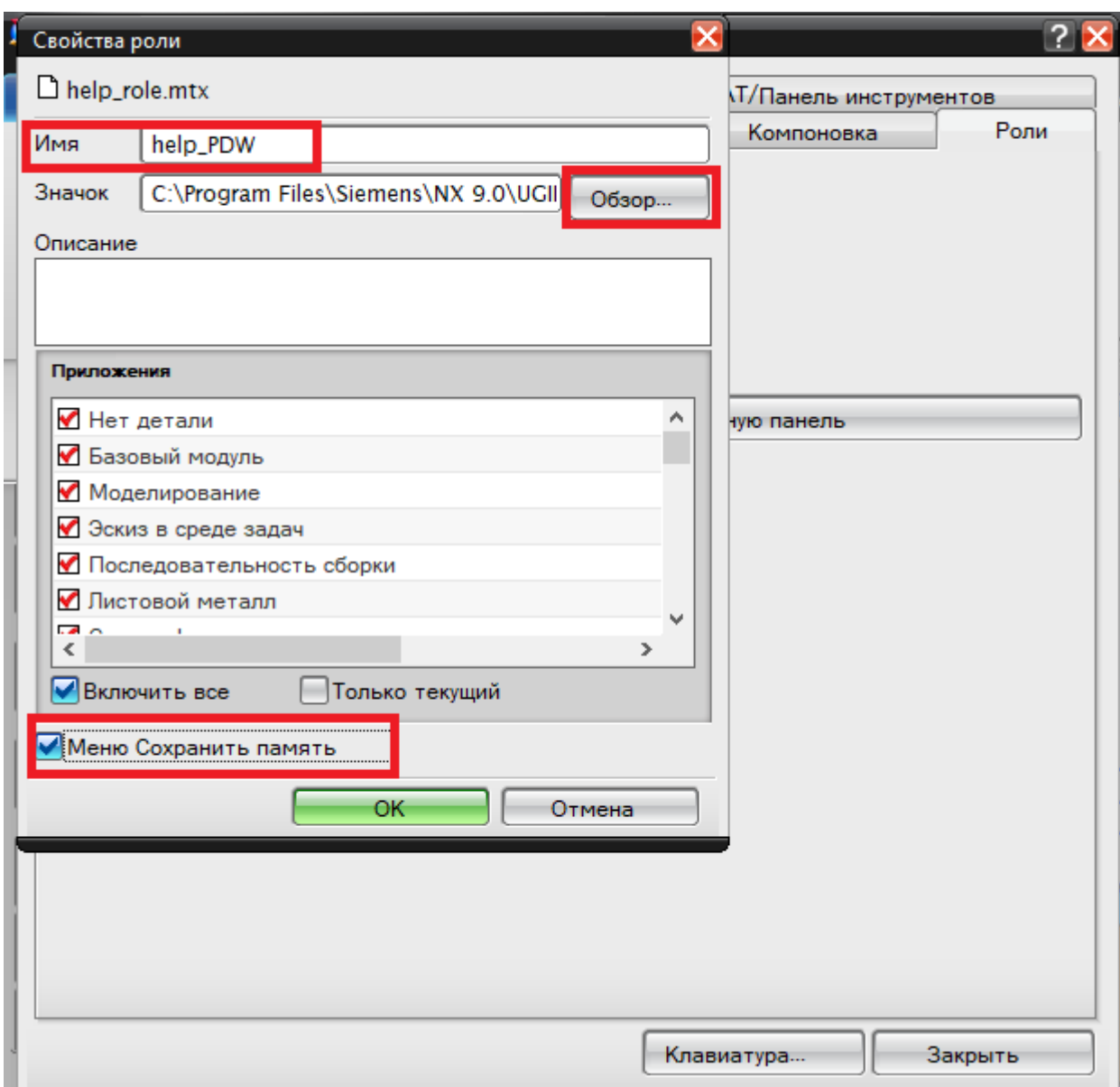

Рисунок 3.29 – Корректировка свойств роли

Готовый файл сохраняется в папке «HelpButton» в формате \*.mtx под названием «help\_role.mtx» для загрузки в NX и работе со справочном меню в модуле «Мастер проектирования ШПД».

В результате, готовые файлы будут помещены в две разные папки: HelpButton и HelpNXOpen. В первой папке находятся файлы проекта, файл блокнота «README» с инструкцией внедрения кнопки в программный продукт NX от компании Siemens. В свою очередь, две папки будут помещены в единую папку Help, добавленную в архив (рисунок 3.30) для более легкой передачи между пользователями, чтобы разархивировать в

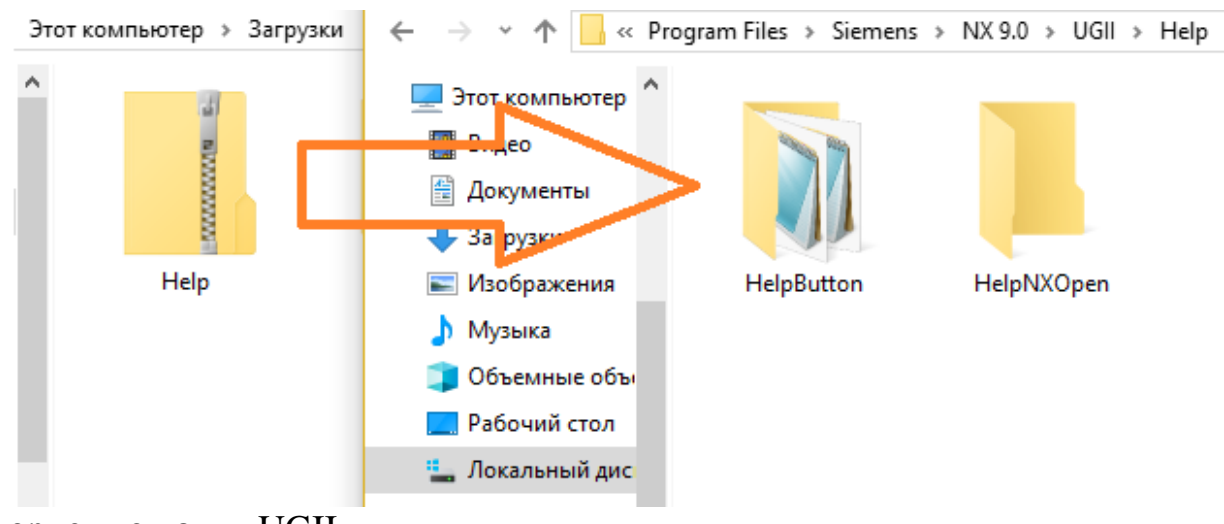

корневую папку UGII.

Рисунок 3.30 – Архив «Help»

#### **3.5 Выводы**

Был выбран способ вывода справочной базы данных путем открытия с помощью кнопки на панели инструментов приложения Мастер проектирования ШПД или выполнения функции пользователя NX Open контекстного меню в виде скрытых закладок, при раскрытии каждой из которых отражается информация, указанная в названии закладки. Приведены все этапы создания справочного меню: создание интерфейса в программе NX и получение исходного кода, преобразование кода из формата \*.cs в формат \*.dll (библиотека классов), создание корневых папок в папке программы UGII и формирование исходного формата информации для дальнейшей реализации среди пользователей.

# **4 Пример реализации проектирования технологии последовательной штамповки в приложении NX PROGRESSIVE DIE WIZZARD**

#### **4.1 Размещение файлов и папок**

Местом размещения файлов справочного меню была выбрана папка C:\ProgramFiles\Siemens\NX9.0\UGII, так как эта папка является по умолчанию для сохранения всех проектов NX и содержит все файлы интерфейса программы. Так же, расположение папки является стандартным, она не несет конфиденциальный характер, в связи с чем, не имея права администратора, туда можно вносить свои файлы и папки.

Если же, расположение корневой папки программного продукта другое, то для корректной работы справочного меню стоит исправить путь в файлах формата \*.dlx и \*.dll. Для этого необходимо открыть файл формата \*.dlx в программе (в данном случае Microsoft Visual Studio 2019) и изменить

```
Help.dk* + X
      \langle ?xm1 \rangle version="1.0" encoding="UTF-8"?>
\overline{1}\overline{2}—<br>З ⊟<Dialog NX="9.0.0" id="Dialog" name="Dialog" type="uicomp" Saved="Sat May 18 22:30:34 2019<br>4 d| д| " class="" notes="" title="C:\\Program Files\\Siemens\\NX 9.0\\UGII\\Help\\HelpButton\\Help.dlx"
                                         <Property id="Members" mask="0" name="Members" type="array" group="Block
5\overline{5}<PropertyList id="ContainerItems" icon="tiles palette.bmp" mode="1" C
6\quad \Box\overline{z}<Property id="API Name" mask="4112" name="API Name" type="string" group="
\mathbf{R}
```
путь к папке с файлами (рисунок 4.1).

Рисунок 4.1 – Замена пути в файле

# **4.2 Применение справочного меню при проектировании технологического процесса в приложении «Мастер штампов последовательного действия» в программе NX 9.0**

Для создания нового проекта в программе NX модуле «Листовой металл» («Sheet Metal») или для доработки уже существующей заготовки (детали), при необходимости обращения к кнопке не возникнет проблем, при корректной установки ее на рабочую панель. При отсутствии кнопки на панели инструментов, стоит обратиться к настройкам и через них загрузить «Роль», в состав которой входит кнопка со справочным меню (название файла роли help role.mtx). Если же открытие справочного меню происходит через выполнение приложение NX Open выполнить следующее:

1. Открыть на рабочей панели «Файл» – «Выполнить» – «NX функция пользователя» (стандартное название опции NX Open) (рисунок 4.2).

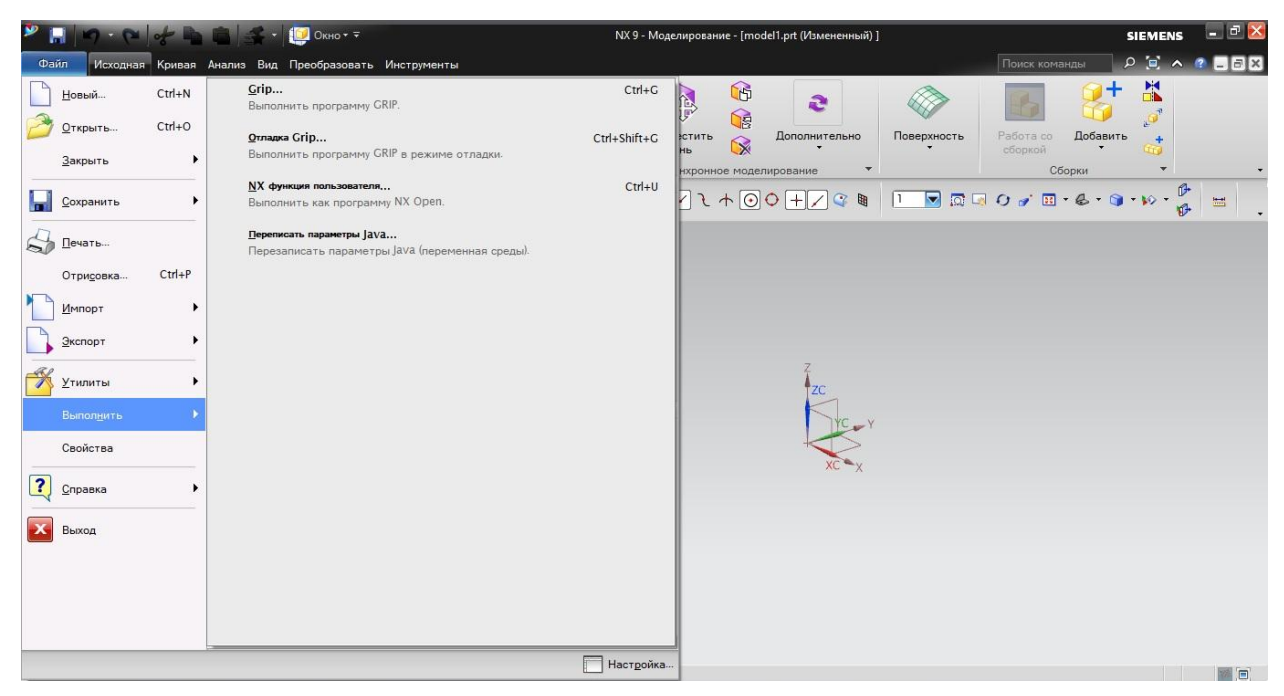

Рисунок 4.2 – Запуск программного модуля

2. В проводнике открыть папку (рисунок 4.3), в которой лежит файл формата \*.dll (в данном случае для открытия справочного меню необходимо

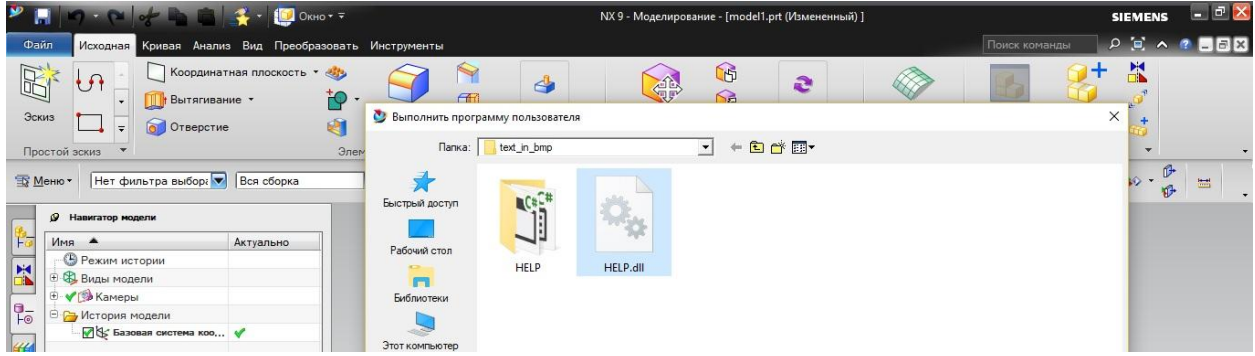

выбрать файл Help.dll).

#### Рисунок 4.3 – Проектирование технологического процесса

3. В рабочем окне появляется справочное меню (рисунок 4.4), разбитое по вкладкам. При окончании изучения справочного материала необходимо нажать кнопку закрыть, чтобы активировать инструменты проектирования в

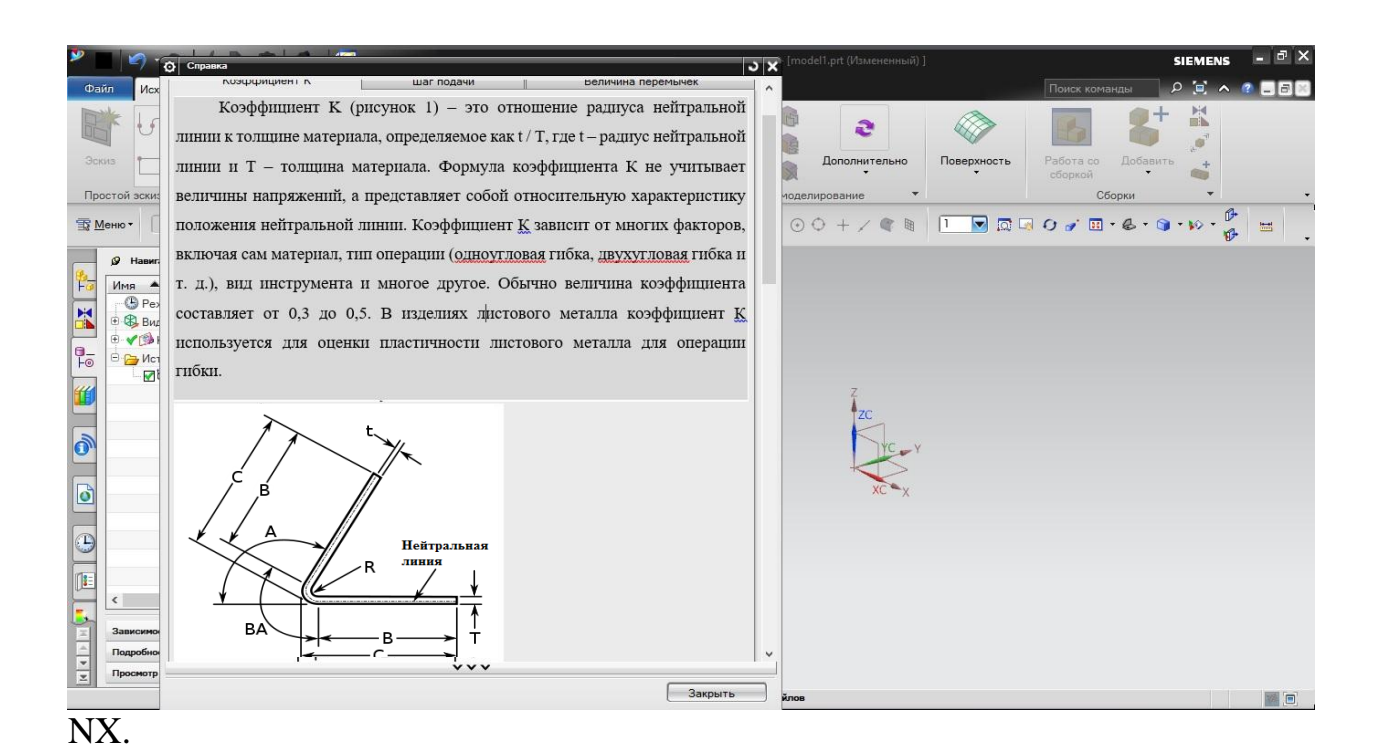

Рисунок 4.4 – Открытие справочного меню

Таким образом открытие возможно двумя путями: через внедрение кнопки и последующее использование справки или выполнение функции пользователя и открытия файла библиотек классов напрямую.

Использование в процессе проектирования технологического проесса в модуле Мастер проектирования ШПД прораммного продукта NX от компани Siemens выглядит следующим образом:

Первым справочным параметром является коэффициент (фактор) K, отраженный в пункте «Преобразовать в листовой металл». В выпадающем

списке появляется большое количество различных числовых данных (рисунок 4.5).

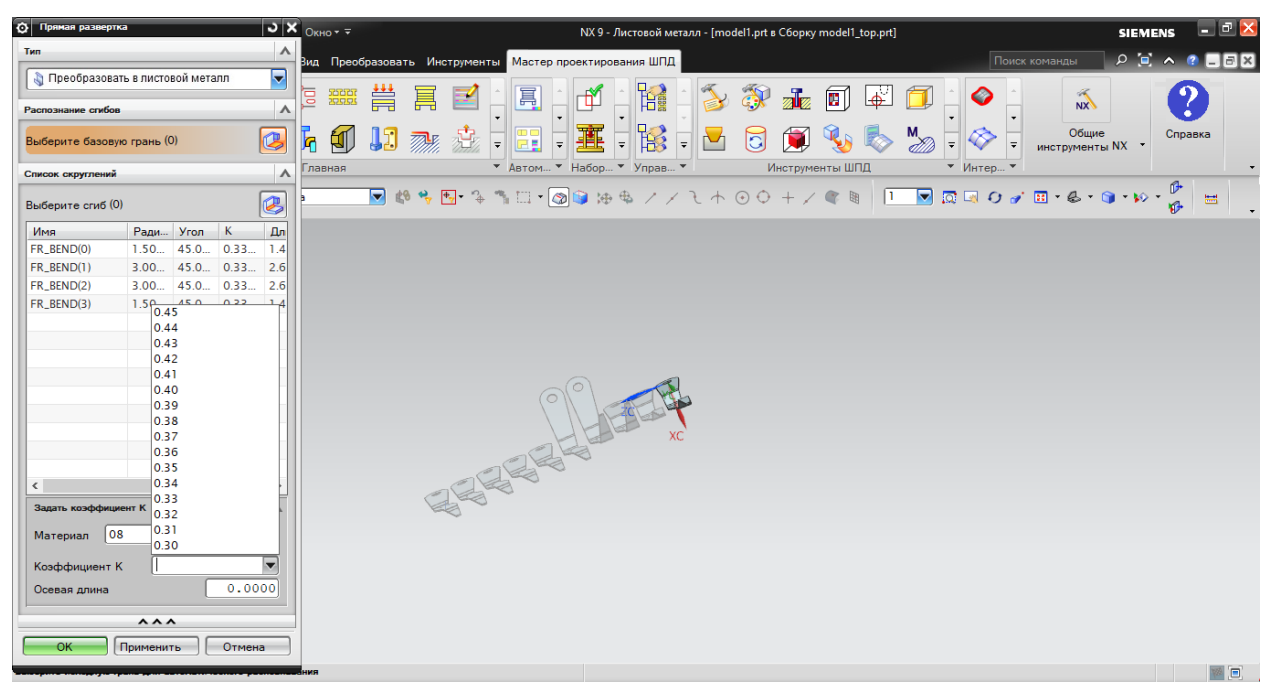

Рисунок 4.5 – Выпадающий список «Коэффициент К»

Для выбора необходимого значения открываем справку (кнопка на панели инструментов «Справка») и пролистываем информацию до таблицы

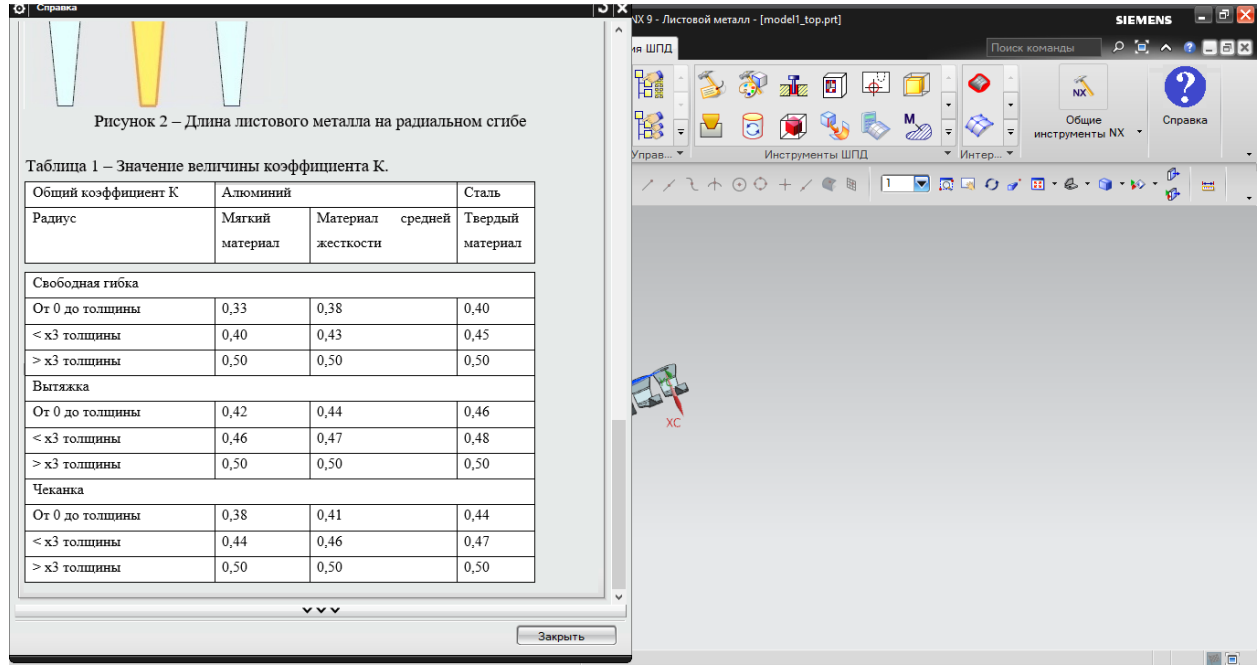

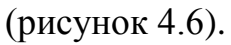

Рисунок 4.6 – Справочная таблица для выбора величины коэффициента К
Заведомо зная, что толщина детали равна 1 мм, а материал – Сталь 08, определим по таблице, что величина фактора К в данном примере равна 0,45. Выберем уточненное значение в списке (рисунок 4.7) и продолжим проектирование технологического процесса, при необходимости воспользовавшись справочным меню.

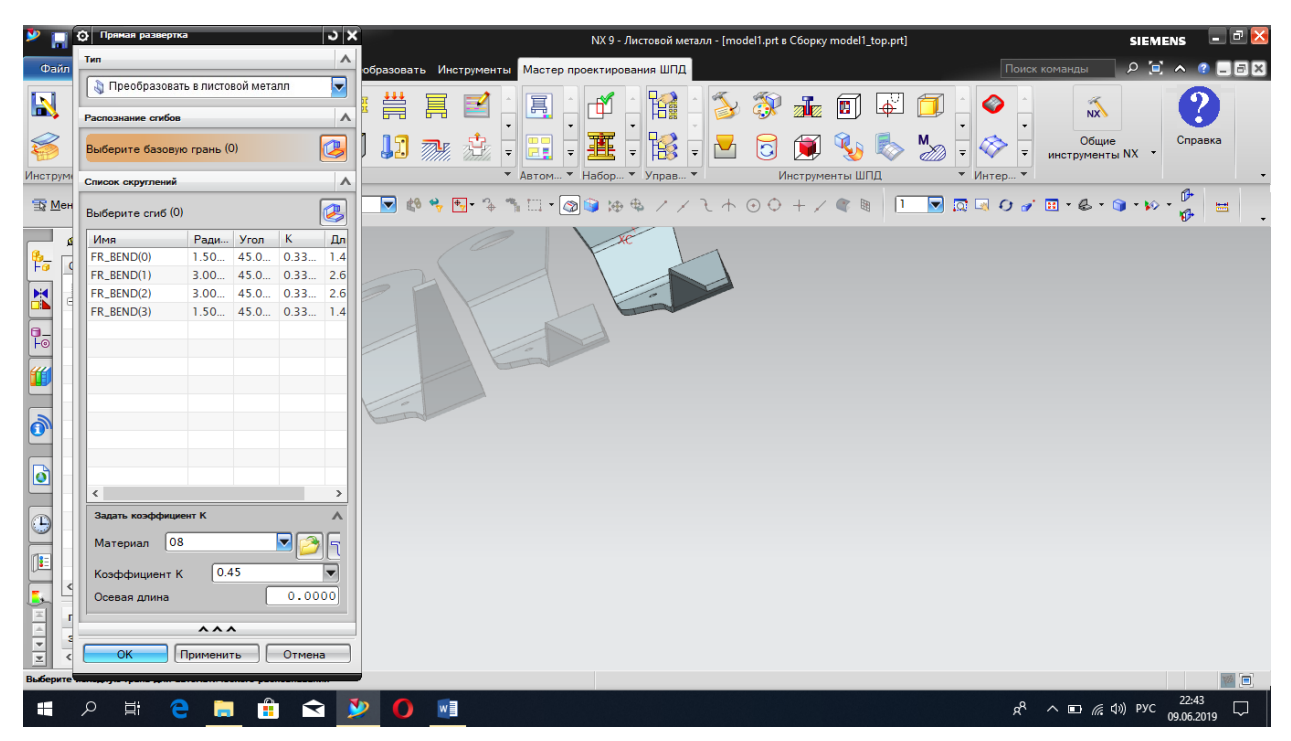

Рисунок 4.7 – Выбор значения коэффициента К «0,45»

## **4.3 Выводы**

Выделены особенности, связанные с расположением папки со справочной информацией, предложены пути исправления возможного неккоректного отображения. Продемонстрирована работоспособность справочного меню в обоих случаях вывода информации: выполнение функции пользователя и открытия кнопкой на панеле инструментов.

## **ЗАКЛЮЧЕНИЕ**

1. Проведена систематизация типовых процессов последовательной листовой штамповки при последовательной листовой штамповке.

2. Анализ научно-технической и патентной информации показал, отсутствие баз данных и знаний о технологии последовательной штамповки как в электронном виде, так и бумажном эквиваленте.

3. Создана база данных типовых параметров технологических параметров последовательной штамповки на основе систематизации технологических процессов штамповки.

4. Внедрены в программное приложение NX Progressive Die Wizard систематизированные данные о технологических процессах и параметрах технологи последовательной штамповки с помощью файлов библиотек классов С#.

## **СПИСОК ИСПОЛЬЗУЕМЫХ ИСТОЧНИКОВ**

1. Романовский, В.П. Справочник по холодной штамповке / В.П. Романовский. – Л.: Машиностроение, Ленингр. отд-ние, 1979. – 520 с.

2. Малов, А.Н. Технология холодной штамповки. / А.Н. Малов. – М.: Машиностроение, Москва, 1969. – 568 с.

3. Ковка и штамповка: Справочник: В 4 т. Т. 4. Листовая штамповка / Под ред. А.Д. Матвеева; Ред. Совет: Е.И. Семенов (пред.) [и др.]. – М.: Машиностроение, Москва, 1985 – 1987. – 544 с.

4. Юсипов, З.И. Обработка металлов давлением и конструкция штампов: Учебник для машиностроительных техникумов. 2-е изд., перераб. / З.И. Юсипов, Ю.И. Каплин. – М.: Машиностроение, Москва, 1981. – 272 с.

5. Скворцов, Г.Д. Основы конструирования штампов для холодной листовой штамповки / Г.Д. Скворцов – М.: Машиностроение, Москва, 1972. – 360 с.

6. Скворцов, Г.Д. Конструирование штампов для холодной листовой штамповки. Подготовительные работы / Г.Д. Скворцов – М.: Машиностроение, Москва, 1970. – 320 с.

7. РТМ 37.002.0241–77. Конструирование штампов листовой штамповки. Ч.1. – Листовая штамповка [текст]. – Введ. 1977 – 20 – 10; М.: Специализированный информационный центр по технологии автомобилестроения, 1995. – 163 с.

8. РТМ 37.002.0241–77. Конструирование штампов листовой штамповки. Ч.2. – Листовая штамповка [текст]. – Введ. 1977 – 20 – 10; М.: Специализированный информационный центр по технологии автомобилестроения, 1995. – 180 с.

9. Справочник конструктора штампов: Листовая штамповка / Под общ. ред. Л.И. Рудмана. – М.: Машиностроение, Москва, 1988. – 496 с.

10. ГОСТ 19904-90. Прокат листовой холоднокатаный. Сортамент – Листовая штамповка. – Введ. 1991 – 01 – 01. – М.: Стандартинформ, 2012. – 6 с.

11. Suchy I. Handbook of Die Design / Ivana Suchy. – USA: The McGraw-Hill Companies, 2006. – 711 с.

12. Теория процессов ковки и штамповки: практикум / С.Б. Сидельников, Н.Н. Довженко, В.И Бер и [др.]. – Красноярск: ИПК СФУ,  $2008. - 50$  c.

13. Проектирование штампов для последовательной листовой штамповки в системе NX. / Е.Н. Почекуев, П.А. Путеев, П.Н. Шенбергер. – М.: ДМК Пресс, 2012. – 336 с.

14. Автоматизированное проектирование штампов: учеб. пособие / А.Г. Схиртладзе [и др.]; под ред. проф. В.В. Морозова. – Владимир: Изд-во Владим. гос. ун-та, 2007. – 284 с.

15. Технология и автоматизация листовой штамповки: Учебник для вузов / Е.А. Попов, В.Г. Ковалев, И.Н. Шубин. – М.: Изд-во МГТУ им. Н.Э. Баумана, 2000. – 480 с.

16. Специальные технологические процессы и оборудование обработки давлением / В.А. Голенков, А.М. Дмитриев и [др.]. – М.: Машиностроение, 2004. – 464 с.

17. Ковка и штамповка: Справочник. В 4-х т. Т. 1. Материалы и нагрев. Оборудование. Ковка / Под ред. Е.И. Семенова и [др.]. – М.: Машиностроение, 1985. – 568 с.

18. Ковка и штамповка: Справочник. В 4-х т. Т. 2. Горячая штамповка / Под ред. Е.И. Семенова. и [др.]. – М.: Машиностроение, 1986. – 592 с.

19. Листовая штамповка металла [Электронный ресурс] https:/[/perwerts.ru/baza-znanij/shtampovka-metala/listovaya-shtampovka](file:///C:/Users/Оля/AppData/Roaming/Microsoft/Word/perwerts.ru/baza-znanij/shtampovka-metala/listovaya-shtampovka-matala.html)[matala.html](file:///C:/Users/Оля/AppData/Roaming/Microsoft/Word/perwerts.ru/baza-znanij/shtampovka-metala/listovaya-shtampovka-matala.html) (дата обращения: 23.04.2018)

20. Операции холодной листовой штамповки. Классификация [Электронный ресурс] – <https://mash-xxl.info/info/54944/> (дата обращения: 4.11.2019).

21. Бурдуковский, В.Г. Технология листовой штамповки: учебное пособие / В.Г. Бурдуковский. – Екатеринбург: Изд-во Урал. ун-та, 2019. – 224 с.

22. Тихомиров, В.А. Разработка приложений для Unigraphics на языке С / В.А. Тихомиров. – Издательство: ФГБОУ ВПО «КиАГТУ», 2012. – 462 с.

23. Краснов М., Чигишев, Ю. Unigraphics для профессионалов / М. Краснов, Ю. Чигишев. – Издательство: ЛОРИ, 2004. – 141 с.

24. Куракин, М. Повышение производительности работы с САПР / М. Куракин // RM MAGAZINE. – 2003. – № 3. – С. 7–8.

25. Ладогубец, В.В., Финогенов, А.Д. Пути повышения эффективности средств САПР / В.В. Ладогубец, А.Д. Финогенов // Пятнадцатая интернациональная конференция, 12 – 16 сен. 2005 г. – Национальный технический университет Украины «КПИ», 2005. – С. 472– 473.

26. Беляев, В.А. Учебное пособие / В.А. Беляев. – Бийск: Изд-во Алт. гос. техн. ун-та, 2008. – 128 с.

27. Getting started with NX Open: Revision 12.0, September 2017  $[$ Электронный ресурс]. – 2017. – URL: [https://docs.plm.automation.siemens.com/data\\_services/resources/nx/11/nx\\_api/co](https://docs.plm.automation.siemens.com/data_services/resources/nx/11/nx_api/common/en_US/graphics/fileLibrary/nx/nxopen/nxopen_getting_started_v11.pdf) [mmon/en\\_US/graphics/fileLibrary/nx/nxopen/nxopen\\_getting\\_started\\_v11.pdf](https://docs.plm.automation.siemens.com/data_services/resources/nx/11/nx_api/common/en_US/graphics/fileLibrary/nx/nxopen/nxopen_getting_started_v11.pdf)

28. Danchenko, V.N. Metal forming. Text-book for students of higher educational institutions, specialty "Metallurgy" / V.N. Danchenko. – Dnepropetrovsk: NMetAU, Porogi, 2007. – 183 p.

29. Know your sheetmetal terminology – Part 2. – URL: [https://www.metalformingmagazine.com/magazine/article/Default.asp?/2018/3/1/](https://mail.ru/) [Know\\_Your\\_Sheetmetal\\_Terminology--Part\\_2](https://mail.ru/) (дата обращения: 15.03.2018).

30. NX System Software. Open C Programmer's Guide [http://help.aviacons.ru/nx80doc\\_en/html\\_files/nx\\_api/en\\_US/custom/ugopen++/in](http://help.aviacons.ru/nx80doc_en/html_files/nx_api/en_US/custom/ugopen++/indexugopen.html) [dexugopen.html](http://help.aviacons.ru/nx80doc_en/html_files/nx_api/en_US/custom/ugopen++/indexugopen.html) (дата обращения: 16.06.2018).